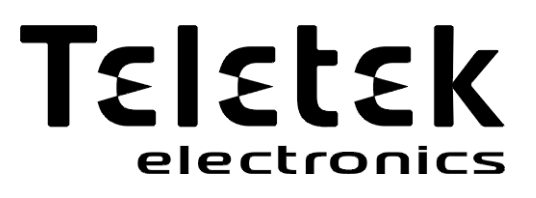

# **INSTALLATION AND PROGRAMMING MANUAL**

**Intelligent Interactive Analogue Addressable Fire Alarm Control Panel**

# **SIMPO**

**Attention:**

CE 1293

**The information in this manual is a subject to change without notice!**

**The entire manual should be carefully read.**

**This manual contains information on limitations regarding product use and function and information on the limitations as to liability of the manufacturer.** 

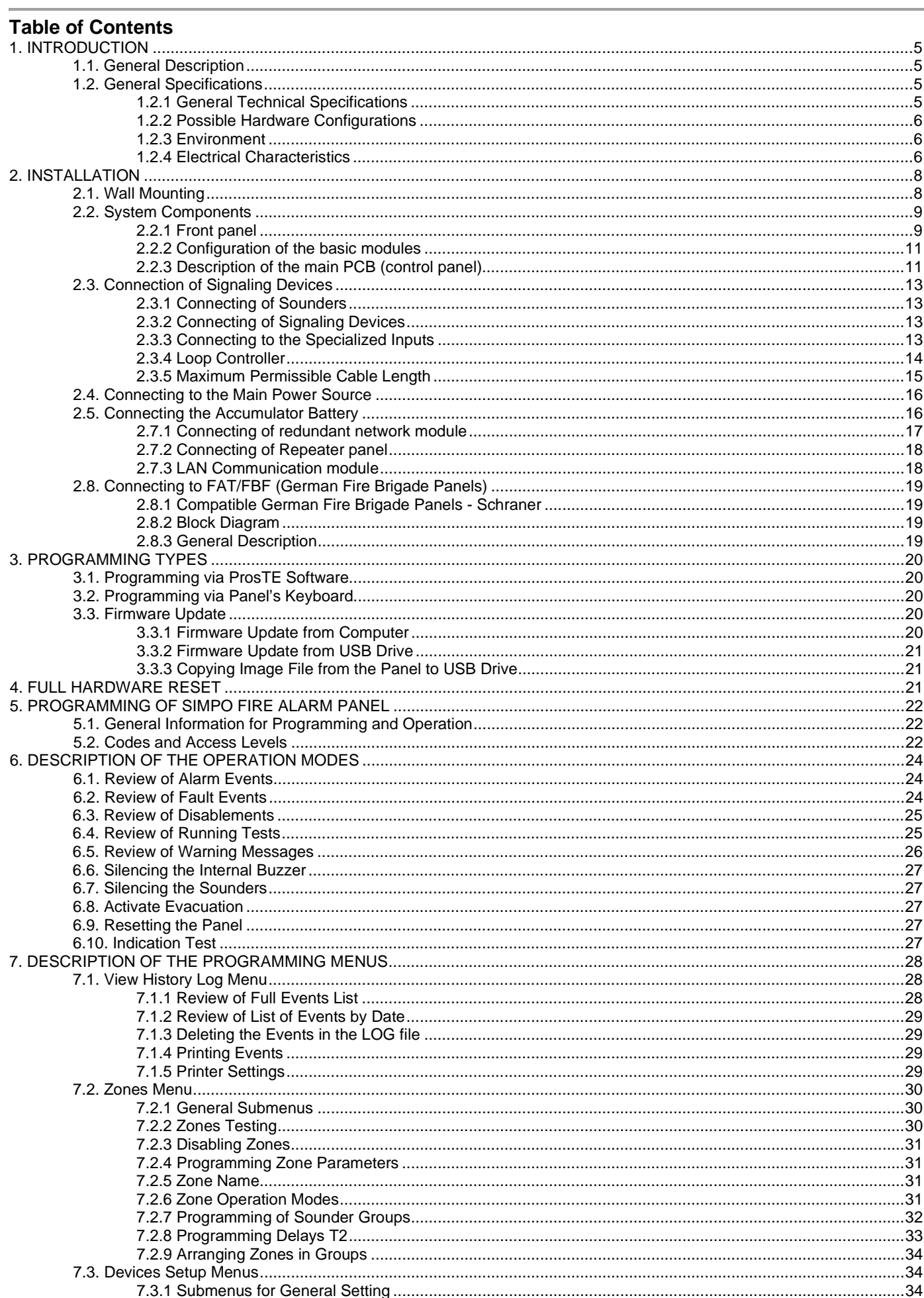

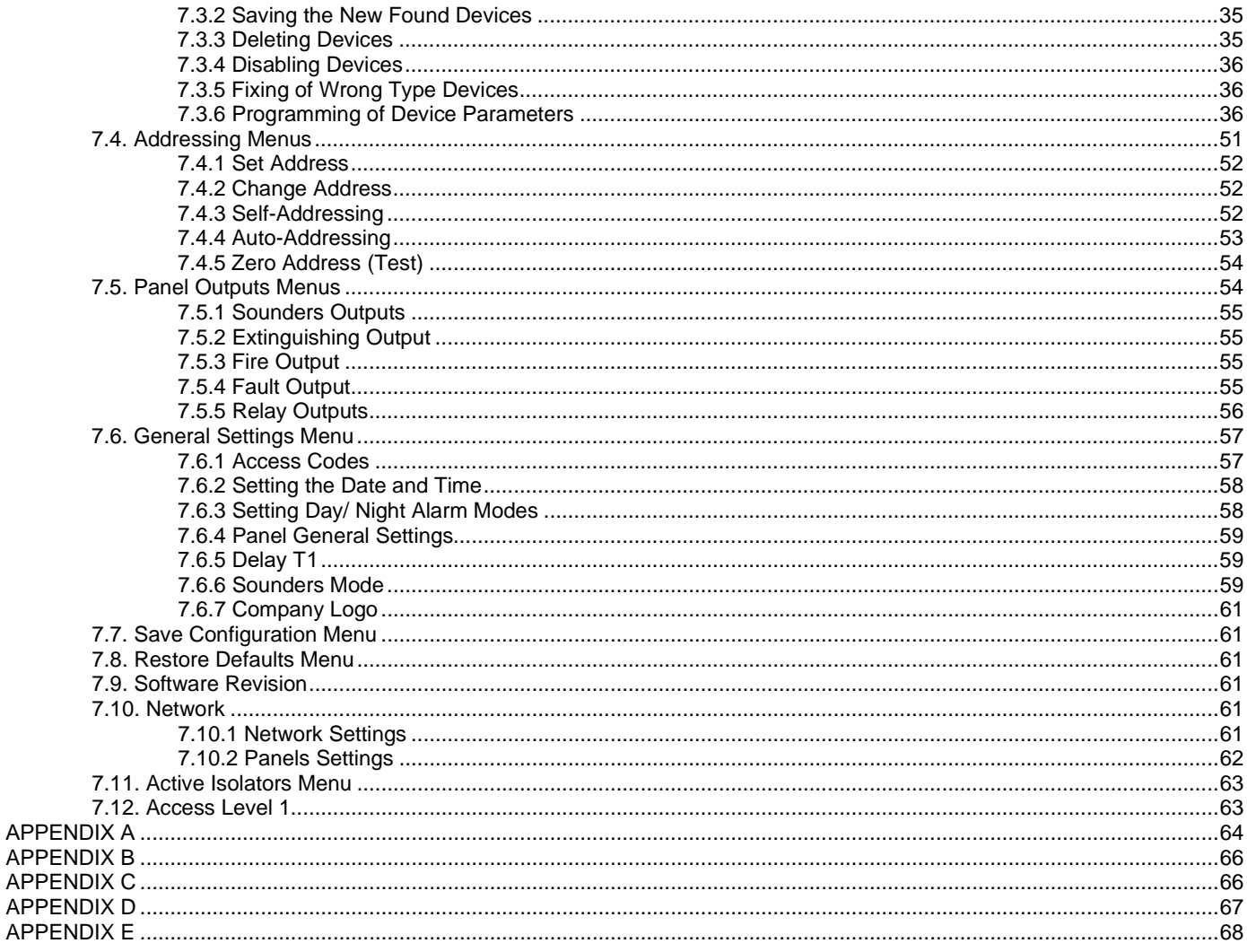

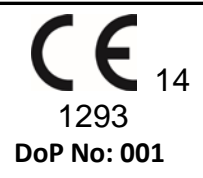

# **Teletek Electronics JSC**

Bulgaria, Sofia 1407, 14A Srebarna Str., Tel.: +359 2 9694 800, Fax: +359 2 962 52 13 e-mail: info@teletek-electronics.bg

EN 54-2:1997/A1:2006/AC:1999; EN 54-4:1997/A2:2006/AC:1999

#### **SIMPO**

Intended for use in fire detection and fire alarm systems in and around buildings.

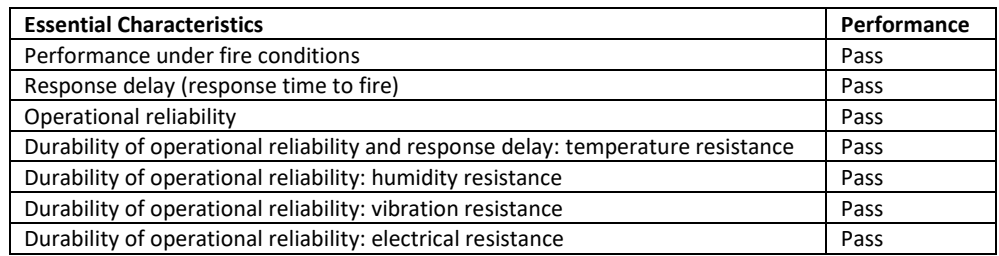

#### **GUARANTEE**

#### **The guarantee terms are determined by the serial number (barcode) of the electronic device!**

During the guarantee period the manufacturer shall, at its sole discretion, replace or repair any defective product when it is returned to the factory. All parts replaced and/or repaired shall be covered for the remainder of the original guarantee, or 6 months, whichever period is longer. The original purchaser shall immediately send manufacturer a written notice of the defective parts or workmanship.

#### **INTERNATIONAL GUARANTEE**

Foreign customers shall possess the same guarantee rights as those any customer in Bulgaria, except that manufacturer shall not be liable for any related customs duties, taxes or VAT, which may be payable.

#### **GUARANTEE PROCEDURE**

The guarantee will be granted when the appliance in question is returned. The guarantee period and the period for repair are determined in advance. The manufacturer shall not accept any product, of which no prior notice has been received via the RAN form at[: http://teletek-electronics.com/en/ran](http://teletek-electronics.com/en/ran-form)[form](http://teletek-electronics.com/en/ran-form)

The setup and programming included in the technical documentation shall not be regarded as defects. Teletek Electronics bears no responsibility for the loss of programming information in the device being serviced.

#### **CONDITIONS FOR WAIVING THE GUARANTEE**

This guarantee shall apply to defects in products resulting only from improper materials or workmanship, related to its normal use. It shall not cover:

- Devices with destroyed serial number (barcode);
- Damages resulting from improper transportation and handling;
- Damages caused by natural calamities, such as fire, floods, storms, earthquakes or lightning;
- Damages caused by incorrect voltage, accidental breakage or water; beyond the control of the manufacturer;
- Damages caused by unauthorized system incorporation, changes, modifications or surrounding objects;
- Damages caused by peripheral appliances unless such peripheral appliances have been supplied by the manufacturer;
- Defects caused by inappropriate surrounding of installed products;
- Damages caused by failure to use the product for its normal purpose;
- Damages caused by improper maintenance;
- Damages resulting from any other cause, bad maintenance or product misuse.

In the case of a reasonable number of unsuccessful attempts to repair the product, covered by this guarantee, the manufacturer's liability shall be limited to the replacement of the product as sole compensation for breach of the guarantee. Under no circumstances shall the manufacturer be liable for any special, accidental or consequential damages, on the grounds of breach of guarantee, breach of agreement, negligence, or any other legal notion.

#### **WAIVER**

This Guarantee shall contain the entire guarantee and shall be prevailing over any and all other guarantees, explicit or implicit (including any implicit guarantees on behalf of the dealer, or adaptability to specific purposes), and over any other responsibilities or liabilities on behalf of the manufacturer. The manufacturer does neither agree, nor empower, any person, acting on his own behalf, to modify, service or alter this Guarantee, nor to replace it with another guarantee, or another liability with regard to this product.

#### **UNWARRANTED SERVICES**

The manufacturer shall repair or replace unwarranted products, which have been returned to its factory, at its sole discretion under the conditions below. The manufacturer shall accept no products for which no prior notice has been received via the RAN form at: [http://teletek](http://teletek-electronics.com/en/ran-form)[electronics.com/en/ran-form.](http://teletek-electronics.com/en/ran-form)

The products, which the manufacturer deems repairable, will be repaired and returned. The manufacturer has prepared a price list and those products, which can be repaired, shall be paid for by the Customer. The devices with unwarranted services carry 6 month guarantee for the replaced parts.

The closest equivalent product, available at the time, shall replace the products, the manufacturer deems un-repairable. The current market price shall be charged for every replaced product.

#### **STANDARDS AND CONFORMITY**

The addressable fire alarm control panel SIMPO is designed according and with conformity to EN 54 – 2/4 standard. Conforms and approved in accordance with CPR (Construction Products Regulation).

#### **DOCUMENTATION FEEDBACK**

If you have any comments or suggestions on our products' manuals or installation instructions you can email us on[: info@teletek-electronics.bg](mailto:info@teletek-electronics.bg) Your feedback on product documentation will help us to improve the contents of our manuals and stickers and keep them up-to-date. Please, include in your feedback email the product name, the revision of the manual or instruction (8-digit number with Revision and date of issue) and the page number.

# <span id="page-4-0"></span>**1. INTRODUCTION**

# <span id="page-4-1"></span>**1.1. General Description**

SIMPO is an addressable fire panel with maximum coverage of 48 zones and connecting and up to 2 loops. The panel supports communication protocol *Teletek Electronics (SIMPO TTE Loop)* and operation with SensoIRIS addressable device series.

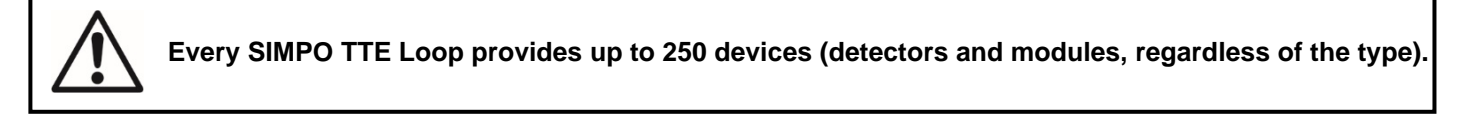

An arbitrary number of devices can be added to each zone thus ensuring the easy adaptation of the system to any type of configuration.

To avoid or significantly diminish problems when mounting the system, it must be carefully planned prior to installation. This includes: setting an address for every device and planning a name of maximum 40 digits (including the spaces) for each address, thereby ensuring easy access to the device.

**According to the acting standards for establishing fire systems and the plan of the building, the devices must be grouped in zones.**

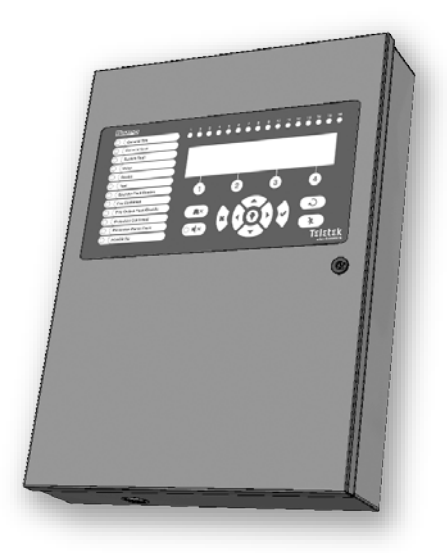

# <span id="page-4-2"></span>**1.2. General Specifications**

The front panel consists of LCD module (4 rows x 40 symbols), functional buttons and system status LED indication. Separate access level passwords provide access to the functions of the panel.

The fire alarm panel is designed on module structure as in the metal cabinet there are provided additional places for mounting of a second loop controller for Loop 2 (Loop 1 is built-in the main PCB), a communication module and redundant network module.

The panel has a built-in real time clock and calendar, allowing day and night time modes of work.

Switching over between the two modes can be automatic or manual. Events like FIRE, RESET, FAULT, etc., are saved in the memory, thereby creating an event log-file. It contains the time and date, the address of the device, the name of the device, the zone number, the name of the zone, etc.

#### *1.2.1 General Technical Specifications*

- <span id="page-4-3"></span>Loops -  $1$  to  $2$ :
	- o Loop 1 is built-in in the main board
	- o Loop 2 optional, separately mounted to the main control panel
- Number of loop devices:
	- o Up to 250 devices (modules and/ or detectors regardless of the type) for every loop (max. 500 for the entire system)
- 48 operation zones (*Note: Zone numbers 17-48 do not cover the requirements of EN54-2/4. There is no LED indication for the status of zones 17-48 on the front panel.*)
- 9 groups for zones' organization
- 5 monitored potential outputs:
	- o SND1 (Sounder 1)
	- o SND2 (Sounder 2)
	- o FIRE
	- o FAULT (The output is deactivated in case of fault event.)
	- o EXT (Extinguishing/ Fire Protection An output for sending a fire alarm signal to automatic fire extinguishing system)
- 3 specialized inputs:
	- o In AmC\* (Input Alarm Confirmation)
	- o In PC\* (Input Protection Alarm Confirmation)
	- o In FP\* (Input Fault Protection Panel)
	- *\* Covers the requirements on standard VdS 2540*
- 4 non-monitored, programmable relay outputs with parameters: 15A@24VDC
- Display letter and digits LCD module (4 rows х 40 symbols)
- Built-in real time clock, supported from integrated lithium battery 3V, CR3032 type
- Memory log file for up to 10000 system events
- Comprehensive day/night mode facility
- 2 Steps of alarm levels (T1 and T2)
- Supports external thermal printer
- Multilanguage support for operation menus
- Easy software update via computer or USB drive
- Designed according the requirements of EN54-2/4
- Metal box cabinet for wall mounting: bottom (306х412х81mm) and cover (310х416mm)

#### *1.2.2 Possible Hardware Configurations*

#### <span id="page-5-0"></span>• **Minimal Configuration**

- o Control panel (main PCB with one built-in loop controller)
- o Indication (indication PCB with mounted LCD module)
- o Power supply source

#### • **Maximal Configuration**

- o Control panel (main PCB with one built-in loop controller)
- o Indication (indicator PCB with mounted LCD module)
- o Power supply source
- o SIMPO TTE Loop controller (for the second loop)
- o Communication module
- o RS485 Redundant Network controller

#### *1.2.3 Environment*

- <span id="page-5-1"></span>• Degree of protection: IP30
- Operation temperature: -5ºС up to +40ºC
- Relative humidity: up to 95% (without condense)
- Storage temperature: -10ºС up to +60ºC
- Weight (without the battery):  $\sim$  4.2 kg.

#### *1.2.4 Electrical Characteristics*

- <span id="page-5-2"></span>Cable: 4-wire
- Cross section: 0.25mm2
- Up to 1000m long distance

#### **Earth Connection**

The earth connection has to be realized in accordance with the rules for the electrical safety with the total resistance in the circuit lower than 10Ω. It is mandatory to connect the main power supply cable to the middle input of the fire panel terminal *– see also item 2.4 Main power connection.*

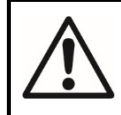

**ATTENTION: Do not install the fire panel near power electromagnetic fields (radio equipment, electric motors, etc.)!**

# **Main power supply**

In normal operating conditions, the fire panel is powered from the mains voltage line. In case of mains voltage line loss, the fire panel is equipped with one rechargeable battery. The characteristics of the main power supply are as follows:

- Main power supply:  $90 \div 264$  VAC
- Frequency:  $47 \div 440$  Hz
- Electrical output: 4.2 A

# **Backup (accumulator) power supply**

- Voltage output (U): 13,65V
- Accumulator battery: 1 x 12V / 18Ah, sealed lead-acid type rechargeable battery
- Internal resistance of the accumulator battery Ri:  $< 0.3\Omega$
- Max. dimensions of the accumulator battery: 167х181х76mm
- Type of the battery connection: with a cable lug, Ø5mm (M5) or cable shoe (according the type of the battery terminals)

#### **Loading capacity**

- Max. loading capacity of one loop: 500 mA DC
- Max. loading capacity of AUX output: 500 mA DC
- Max. loading capacity of outputs *SND1* and *SND2*: 500 mA DC
- Max. loading capacity of outputs *FIRE*, *FAULT* and *EXT*: 300 mA DC
- Max. total loading capacity (sum of the four mentioned above): 2.0 A DC
- Programmable relay outputs: 15A@24VDC

#### **Consumption**

- From the main power supply in standby mode:
	- o For a minimum configuration: 60 mA AC
	- o With mounted second loop controller: 65 mA AC
	- From the backup power supply in FAULT mode and generated message 'AC loss':
		- o For a minimum configuration: 125 mA DC
		- o With mounted second loop controller: 213 mA DC

#### **List of the used fuses**

- Main power supply: 4А, Т type, glass time-delay fuse, size 5х20mm
- AUX output: 0.5А, PTC type, resettable fuse
- Outputs: 0.3А, PTC type, resettable fuse
- Accumulator: 7.0А, PTC type, resettable fuse

#### **List of spare parts kit:**

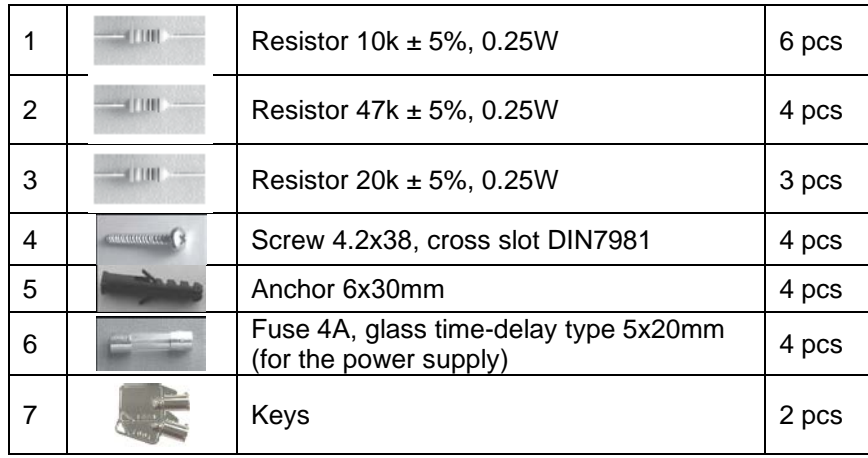

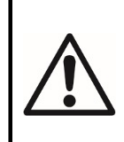

#### **ATTENTION!**

**Qualified specialists only should install the panel.**

**The electronic components of the panel are vulnerable to electrostatic discharge.**

**Never add or turn off components which are being power supplied!**

# <span id="page-7-0"></span>**2. INSTALLATION**

# <span id="page-7-1"></span>**2.1. Wall Mounting**

• The panel must be installed in a clean dry place and must not be subjected to impact or vibrations (Figure 1). It must be situated far from heating appliances. The temperature must be within -5°C and +40°C. The fire panel is not waterproof!

• Unpack the panel and observe for visible damages due to bad transport or incorrect storing.

• Open the front cover. **Attention:** The cover is mounted to the box bottom with hinges fixed with dismountable rivets. The angle of opening of the front cover must not be greater than 110° - Figure2!

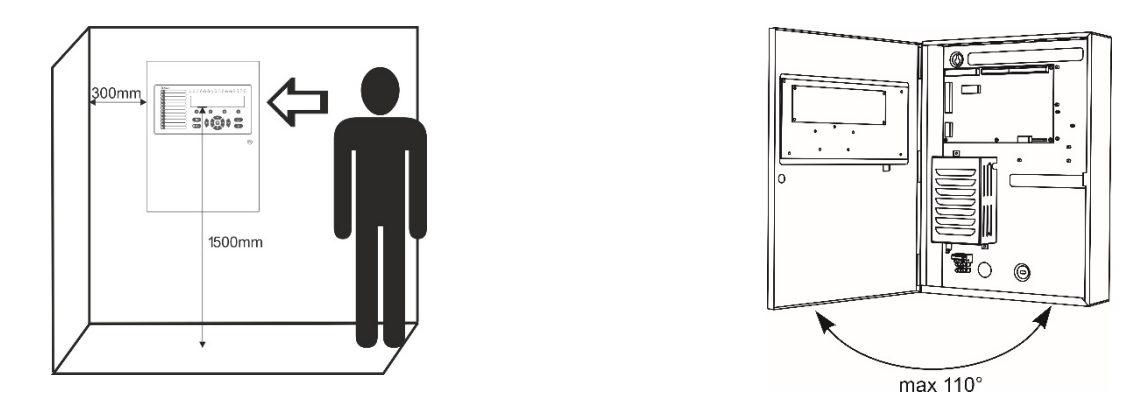

**Figure 1 Figure 2**

• Perform wall mounting as using the drilling paper template and fix the box bottom with the supplied anchors and mounting screws.

• Choose inlets for the main power supply cable, loops, sounders, control devices, etc. Remove the metal cap element just from those holes for cable running (Figure 3).

• Route the external cables onto the metal bottom, BUT DO NOT make any connections at this stage. ENTER THE MAINS CABLE THROUGH ITS OWN CABLE ENTRY POINT AND KEEP MAINS WIRING AWAY FROM SYSTEM AND OTHER LOW VOLTAGE WIRING.

• Connect the mains supply and earth wire to the power supply terminal and make sure that the connections are tight and stable (see Figure 15) BUT DO NOT apply the main electrical supply at this stage.

• Position the accumulator battery in an upright position.

• When you finish with power up and testing steps and the panel is in normal operation mode close and lock the front cover with the keys.

• Keep the keys in a safe place and authorized access of technical personnel only.

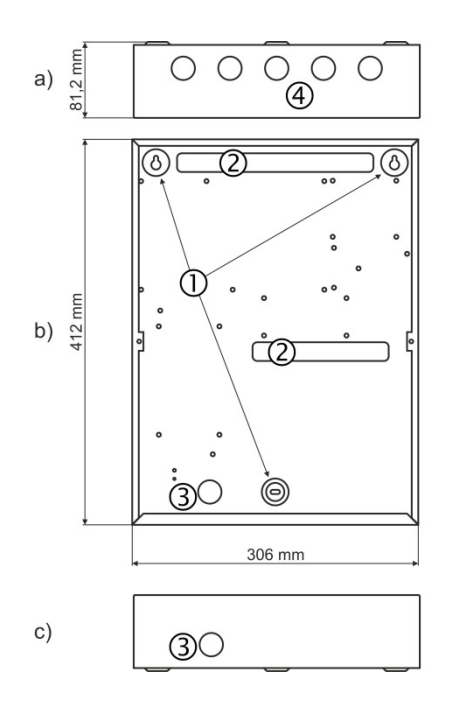

**Figure 3 – Elements of the metal bottom:**

- а) View from above;
- b) Front view;
- c) View from below.

1 – Main mounting holes.

2 – Holes for cable running.

3 – Holes for main power supply cable running, protected with a metal cap element.

4 – Additional holes for cable running, protected with a metal cap element.

# <span id="page-8-1"></span><span id="page-8-0"></span>**2.2. System Components**

# *2.2.1 Front panel*

#### **Figure 4 - Description of the front panel elements:**

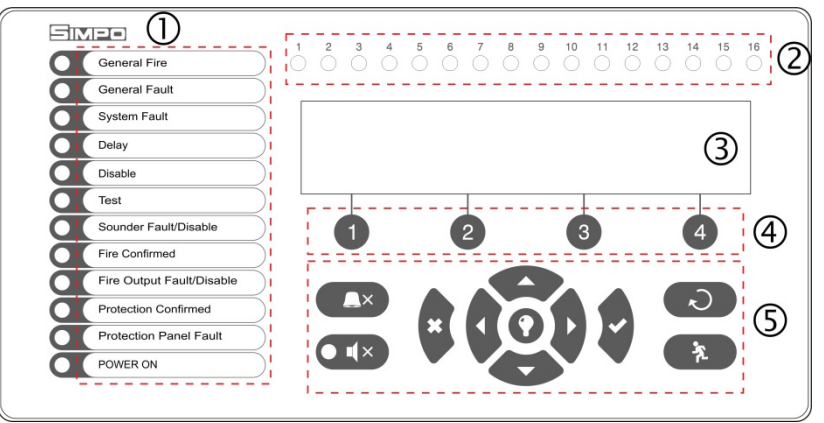

1 – LED indication for the system status. The descriptions are printed on the paper label and can be changed if needed, including for language change. The paper label is placed in a special opening on the inner side of the indicator PCB, over the flat cable for the indication.

- 2 LED indication for the used zones
- 3 Letters and digits LCD-module (4х40)
- 4 Functional digits' buttons
- 5 Control and navigation buttons

# **1 – Description of system status LED indication:**

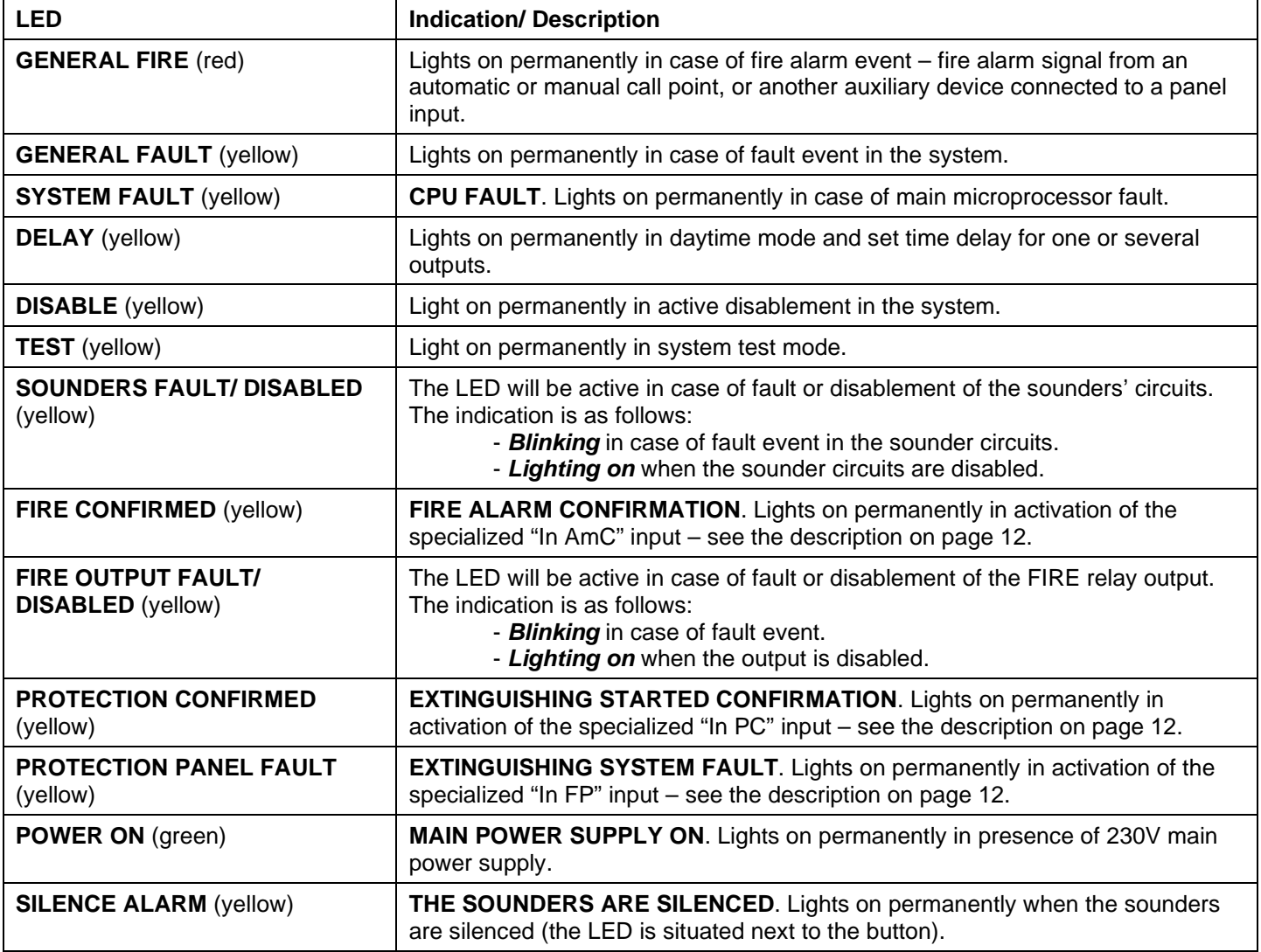

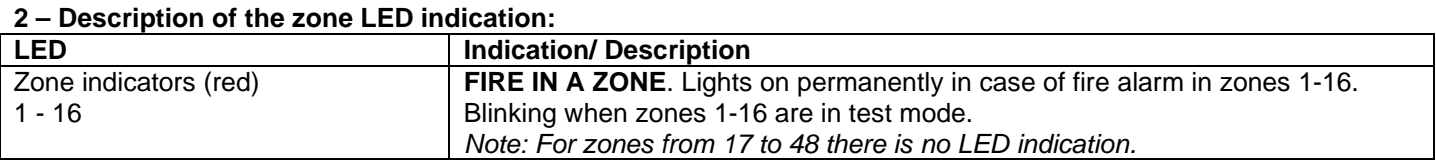

# **3 – Description of the LCD-module**

The SIMPO fire alarm addressable panel is equipped with letter-digit LCD-module (4 rows x 40 symbols). The user can enter device and zone names using the navigation and control buttons. The display has an adjustable backlight with 20 levels of intensity.

# **4 – Description of the functional digit buttons:**

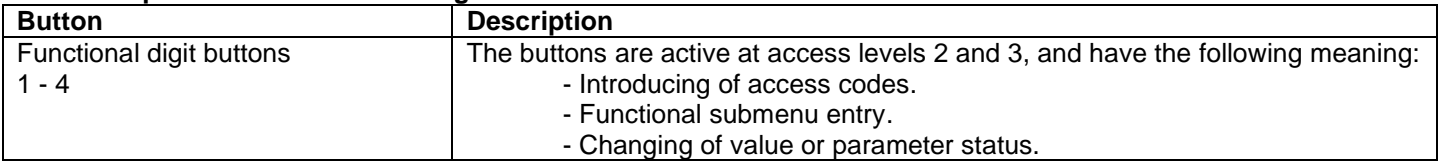

## **5 – Description of control and navigation buttons:**

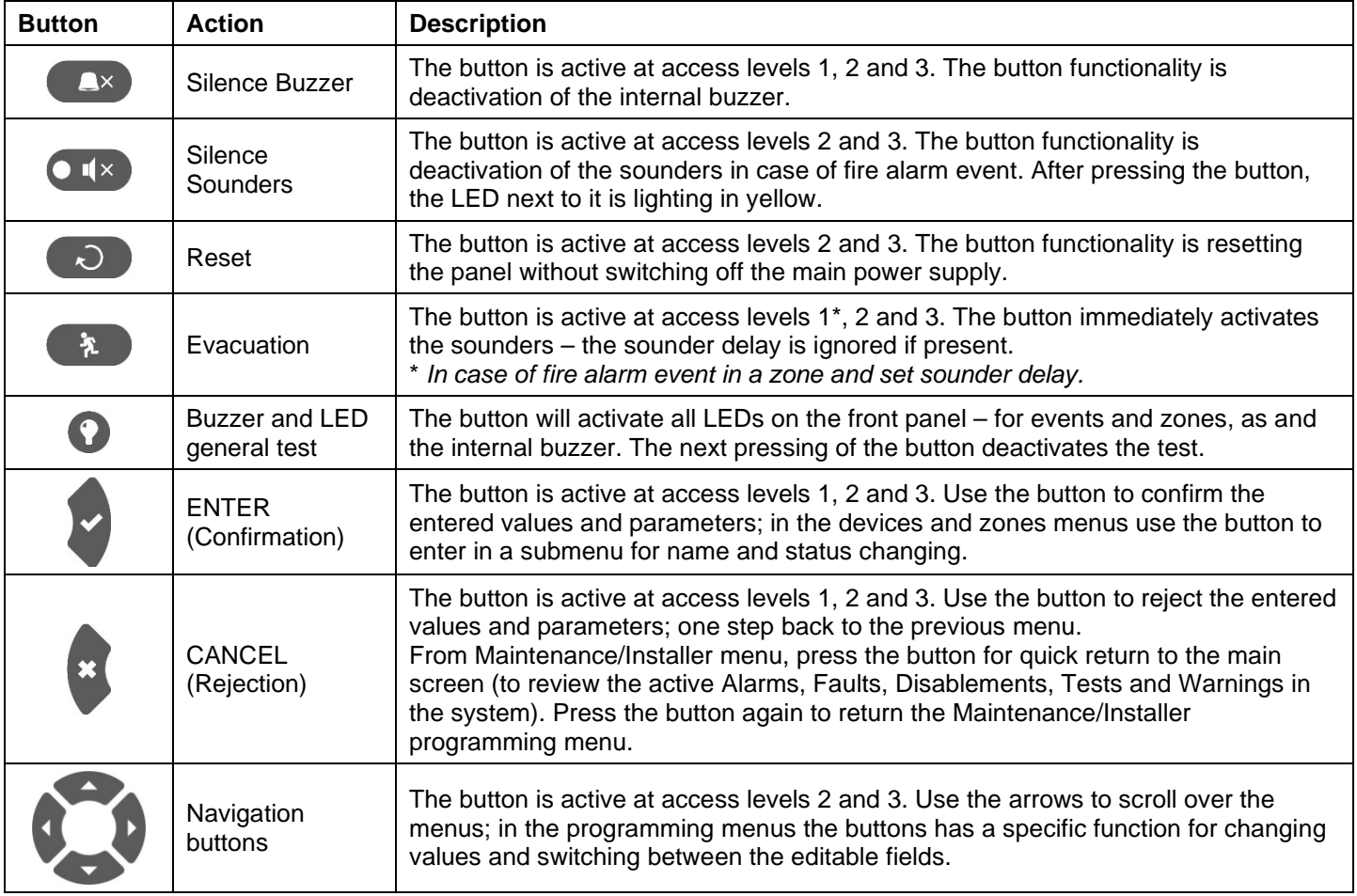

# *2.2.2 Configuration of the basic modules*

<span id="page-10-0"></span>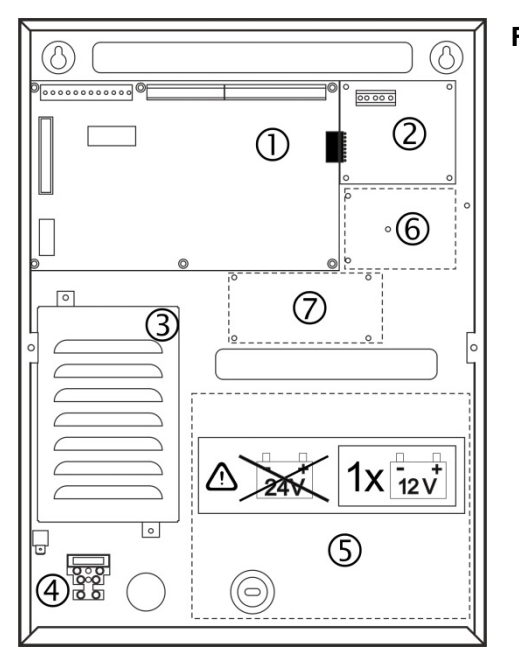

# **Figure 5 – Configuration of the modules in the box:**

1 – Main PCB (control panel)

 2 – Second loop controller (optional, it may not be present in your system configuration)

- 3 Power supply unit
- 4 Terminal 230V for connection of the main power supply cable
- 5 Place for accumulator battery, **1 х 12V/ 18Ah**
- 6 Place for mounting of a communication module (optional)
- 7 Place for mounting of redundant network module (optional)

# <span id="page-10-1"></span>*2.2.3 Description of the main PCB (control panel)*

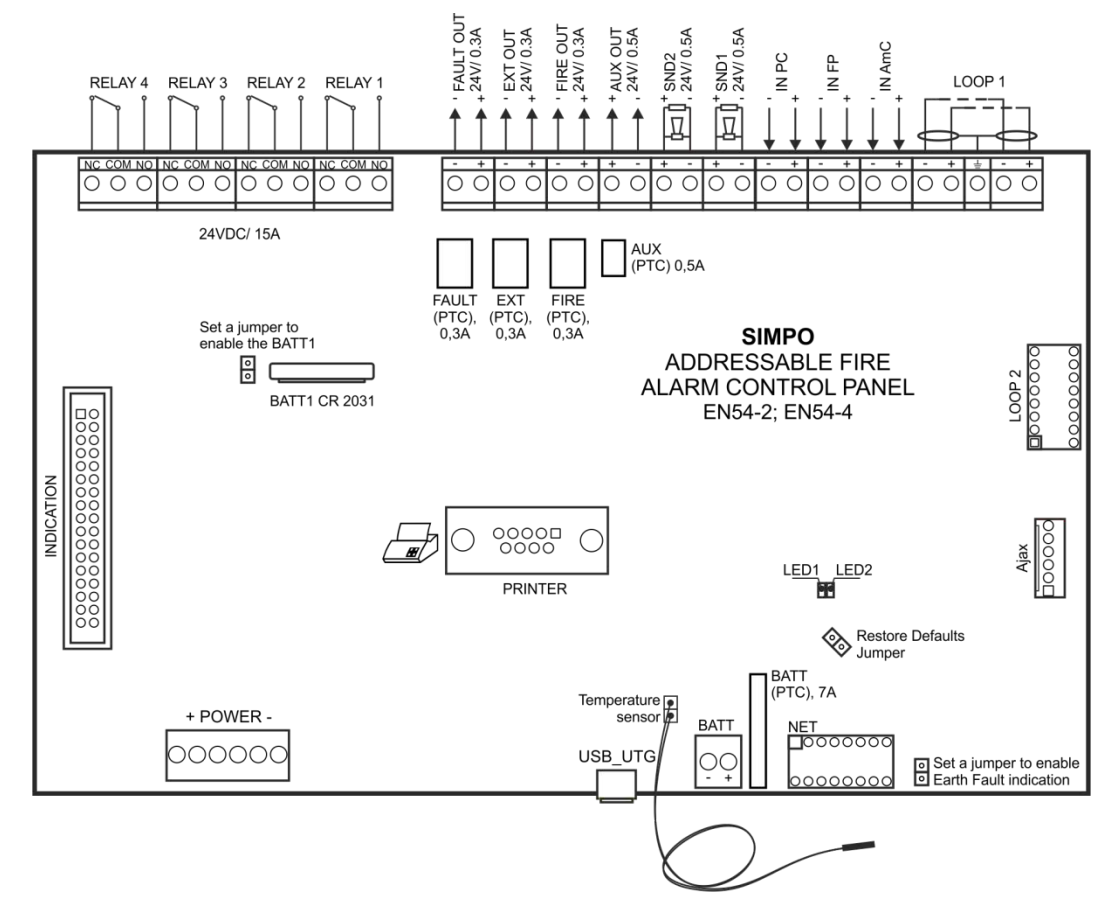

**Figure 6 – Main PCB of the SIMPO fire alarm panel**

#### *Description of the terminal row (left to right):*

• **RELAY 1 - 4** – Programmable volt free change over relay contacts each, 24VDC@15A. Each relay has one NO (normal open) and one NC (normal closed) contact with common lead on a terminal. When a relay output is activated the NO contact is closed and the NC contact is opened.

- **FAULT** Potential, monitored output for connection of auxiliary devices, 24 VDC/ 0.3А. This output is deactivated in case of system trouble or fault.
- **EXT** Potential, monitored output for fire extinguishing, 24 VDC/ 0.3A. This output is activated in case of a fire alarm condition.
- **FIRE** Potential, monitored output for connection of auxiliary devices (signalling devices for example), 24 VDC/ 0.3А. This output is activated in case of fire in the premises.
- **AUX** Potential output for power supply of auxiliary devices, 24 VDC/ 0.5А.
- **SND 1, SND 2** Potential, monitored outputs for connecting sounders, 24 VDC/ 0.5А.
- **IN PC** (**In**put **P**rotection Alarm **C**onfirmation) Input for monitoring of signal "Confirmation for extinguishing started in the site" sent by extinguishing control panel.
- **IN FP** (**In**put **F**ault Protection **P**anel) Input for monitoring of signal "Fault" sent by extinguishing control panel.
- **IN AmC** (**In**put **A**lar**m C**onfirmation) Input for monitoring of signal "Alarm confirmation" sent by extinguishing control panel.
- LOOP 1 (-LOOP+ / +ERT / -LOOP+) Terminal row for connecting Loop 1 in the system.
- **LOOP 2** Interface connector for adding SIMPO TTE loop (for Loop 2) in the system configuration.
- **INDICATION** Interface connection for the indication module.
- **POWER** Interface connection for the main power supply unit.
- **JP7** Jumper for enable/ disable the built-in battery for supporting the real time clock in case of main and backup power supply failure.
- **PRINTER** RS232 interface connector for a thermal printer.
- **USB UTG** Micro USB A/B connector for firmware update of the main microprocessor via PC or USB flash drive; suitable also for programming via ProsTE software.
- **BATT –** Connector with wires (red and black) for connection to the accumulator battery. The type of connection is according the battery terminals – to every cable shoe is added a separate cable lug connector Ø5mm (M5).
- **Restore Defaults –** Jumper for full hardware reset of the panel and restoring the factory default settings.
- **Earth Fault** Jumper for enable/disable indication for earth fault.

*Example: If you want to enable the earth fault indication set a jumper on Earth Fault terminals.*

- **NET** Interface connector for a redundant network module to the system configuration.
- **Ajax** Interface connector for adding of a communication module to the system configuration.

#### *Fuses:*

- **AUX** 0.5А, PTC type, resettable
- **FAULT, EXT, FIRE –** 0.3A, PTC type, resettable
- **BATT –** 7A, PTC type, resettable

#### *LED indication:*

- **LED 1** (red) Indication for scanning the devices connected to Loop1. In normal operation mode the LED lights on continuously in 10 seconds intervals.
- **LED 2** (green) Indication for data transfer between the main microprocessor of the panel and the controller for Loop 1. In normal operation mode is constantly blinking.

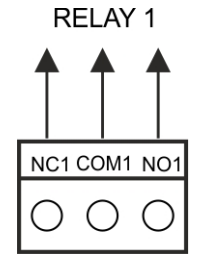

**Figure 7 – Internal structure of relay output**

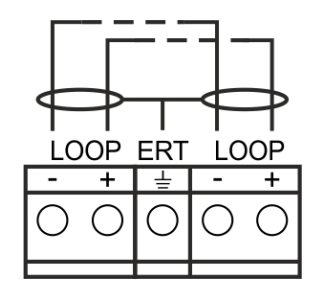

**Figure 8 – Connection to the loop controller**

#### *Temperature sensor:*

The temperature sensor is used for measurement of the battery temperature. The sensor is mounted at the end of the wires couple, factory connected to "Temperature sensor" terminal on the panel's PCB. The temperature sensor should be placed behind or under the accumulator battery.

12

# <span id="page-12-0"></span>**2.3. Connection of Signalling Devices**

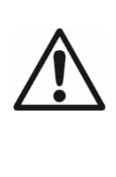

**The monitored outputs SND, at activation, provide 24VDC@0,5A to the load connected between them and GND\*.**

**The monitored outputs FAULT, EXT and FIRE, provide 24VDC@0,3A to the load connected between them and GND\*.**

**It is necessary to connect in parallel to the last device in the loop a 10k terminate resistor, so to ensure that the panel is able to detect any break or short circuit in the loop – see Figures 9 and 10!**

#### **\*** *The grounding point of the panel.*

#### *2.3.1 Connecting of Sounders*

<span id="page-12-1"></span>To every monitored output **SND** could be connected several sounders - Figure 9. The maximum number of sounders that could be connected in the circuit depends on their total current consumption, which must not exceed 0,5A. Before connecting the last sounder in the circuit**, parallel to it must be added resistor 10k**.

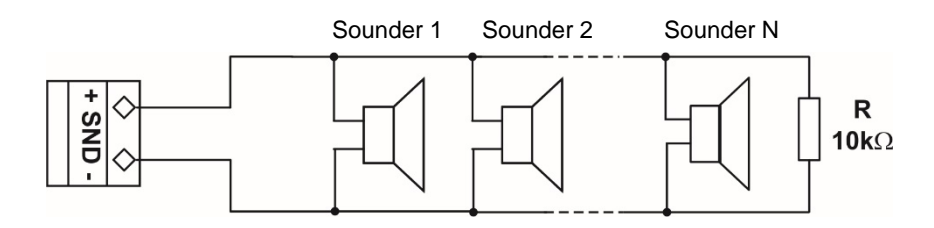

**Figure 9 – Connecting sounders to SND output**

#### *2.3.2 Connecting of Signalling Devices*

<span id="page-12-2"></span>To every monitored output **FAULT, EXT and FIRE** could be connected signalling and other control devices – Figure 10. The maximal consumption of the devices should not exceed 0.3А.

Before connecting the last device in the circuit**, parallel to it must be added resistor 10k**.

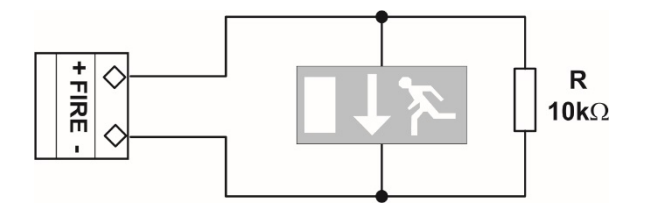

#### **Figure 10 – Example for connecting of end device (an illuminated exit sign) to the Monitored FIRE Output.**

#### *2.3.3 Connecting to the Specialized Inputs*

<span id="page-12-3"></span>The specialized inputs of SIMPO fire alarm panel are designed for operation with an extinguishing control panel. The example connection diagrams are presented on Figures 11 а) and b).

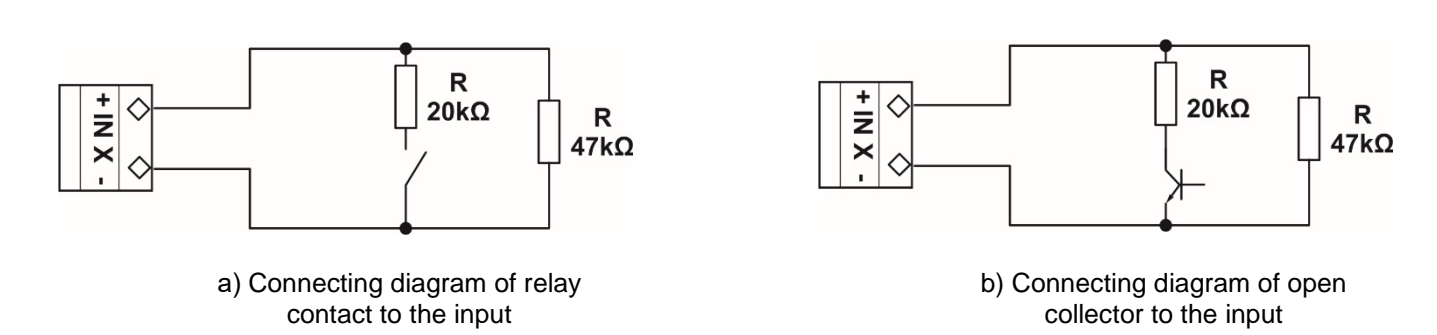

#### **Figure 11 – Examples of connections to the specialized input IN XX**

#### *2.3.4 Loop Controller*

<span id="page-13-0"></span>The SIMPO fire alarm panel supports operation with SIMPO TTE loop controller via communication protocol TTE. The Loop Controller realizes the connection between the I/O Module and devices connected to the communication line. The Loop Expander has two basic functions:

- Gathers data from the devices in the communication line and transfers it to the main microcontroller;
- Receives commands from the main microcontroller and transfers them to the devices connected in the communication line.

**Up to 250 SensoIRIS devices can be connected to SIMPO ТТЕ loop controller.** The general connection diagram of devices to the loop controller is shown on Figure 12.

The maximum current consumption of the devices in the communication line is Imax = 500mA. If the consumption exceeds this value an over-load protection would be turned on.

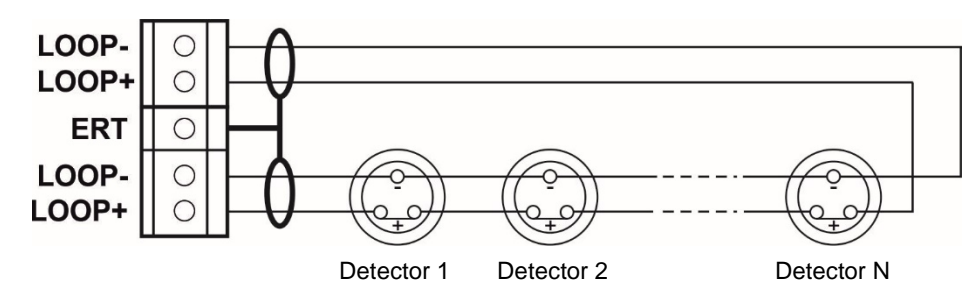

**Figure 12 – Connecting of detectors to a loop controller**

In the configuration of addressable fire alarm panel SIMPO could be mounted a second loop controller as a separate module – see Figure 13.

**ATTENTION! Do not add or remove loop expanders to the fire panel configuration when the main and backup power supplies are on!**

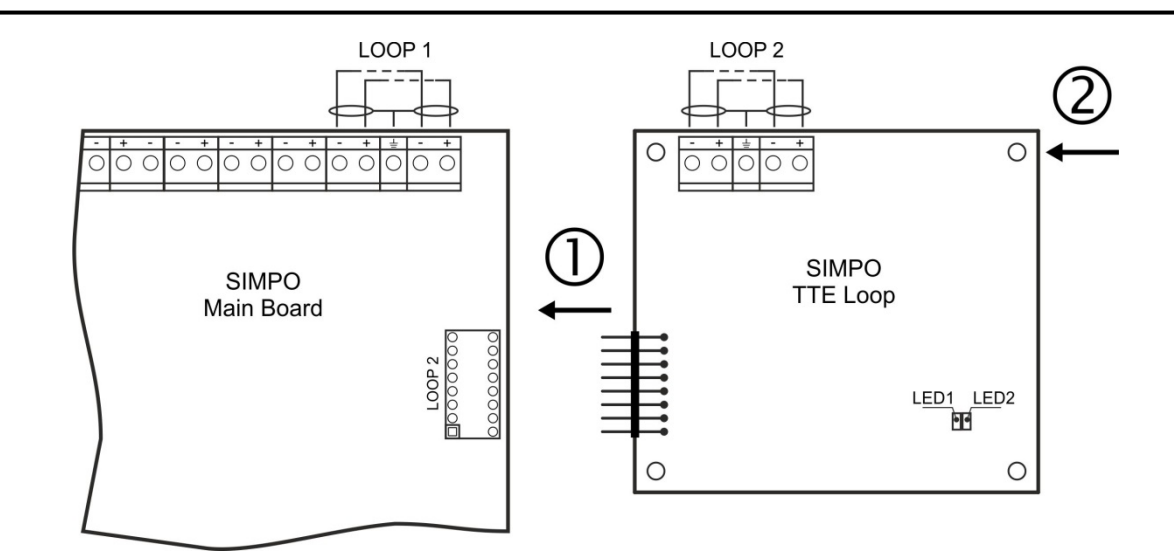

 $\Phi$  - Connect the connectors: LOOP 2 of the main control panel and LOOP of the second loop controller.

 - Fix the second loop expander to the metal box of the fire panel using the supplied bolts in the spare parts kit.

**LED 1/ LED 2 –** LED indication for the loop controller status, analogical to that for the main control panel – see the description on page 12.

#### **Figure 13 – Adding of second loop controller SIMPO TTE Loop**

#### *2.3.5 Maximum Permissible Cable Length*

<span id="page-14-0"></span>The maximum length of the loop in the system could vary according to the cross-section and the ohmic resistance of the used cable.

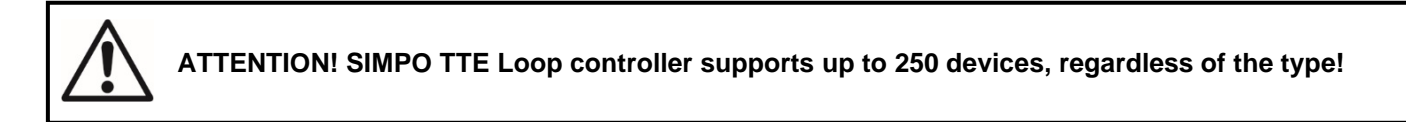

To ensure the correct operation of the system is necessary to make some calculations in advance:

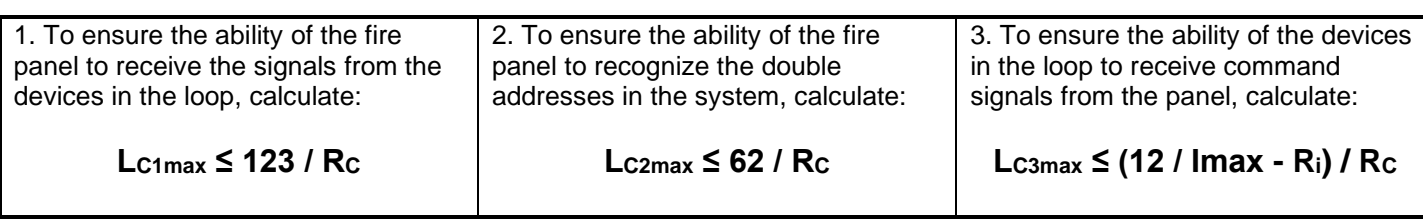

where:

**LC1max, LC2max, LC3max** - are maximum permissible length of the used cable, [km];

**RC** - is total ohm resistance of the two wires of the used able; its value shows the magnitude of the cable resistance at length 1km [Ω/km];

**Ri** - is the total resistance of the isolator modules in the loop;

**Imax** - is the maximum current consumption in the loop in alarm condition - total amount of the current consumption of all devices in alarm state\* in the loop.

*\*Note: In case of using more than 15 devices SensoIRIS series from type, T110/ T110 IS, S130/ S130IS, M140/ M140IS, MCP150, MCP150 IP67, MC-Z and MC-D, in calculation of Imax value is used the maximum current consumption in alarm state\* only for those 15 devices with the highest consumption, and for the rest devices is used the consumption in stand-by mode\*.*

*\* For the max. current consumption in alarm state and the consumption in quiescent state with communication (standby mode) of a device refer to its installation manual.*

**LC** - is the necessary length of the cable for the loop.

After calculating, the maximal length of the cable is determined according:

• If **LC ≤ LC2max** and **LC ≤ LC3max** - the fire pane will be able to communicate with the devices in the loop and also will be able to identify the presence of double addresses.

• If **LC2max < LC ≤ LC1max** and **LC ≤ LC3max** - the fire panel will be able to communicate with the devices in the loop but will not be able to identify the presence of double addresses.

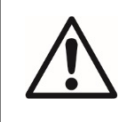

**ATTENTION! Always calculate the maximal cable length according the mentioned above formulas! If LC > LC1max or LC > LC3max - the fire panel would not be able to communicate with the devices.**

The connection diagram shown on Figure 14, gives the possibility to protect devices against opening and short circuit. For example, short-circuit in section 2 will not influence the operation of sections 1 and 3. The isolator modules at the both ends of section 2 will isolate it, and section 1 and 3 will continue working properly, as section 1 will operate by supply from the channel "A" and section 3 - by supply from channel "B". Since the fire panel will not be able to communicate with the devices from section 2, it will generate an alarm signal for lost devices and open circuit.

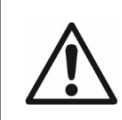

**The maximum recommended number of devices between two isolator modules (module isolator device or using the built-in module isolator in a device) is 30!**

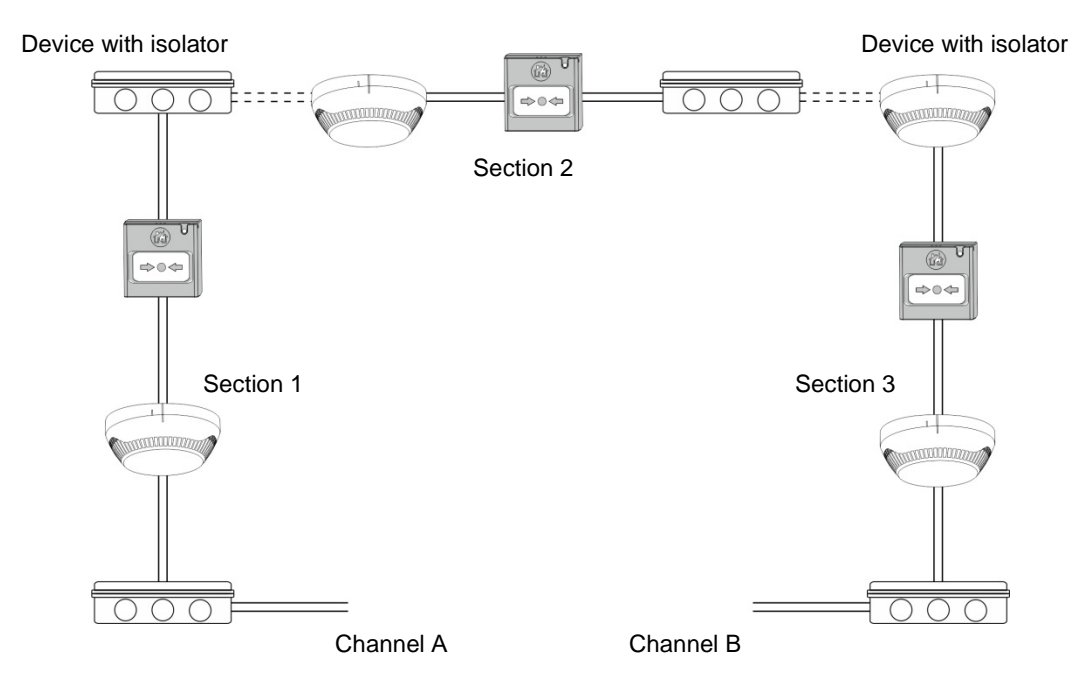

**Figure 14 – Example for connecting of detectors and call points to a loop expander (the built-in in the main control panel or SIMPO TTE Loop)**

# <span id="page-15-0"></span>**2.4. Connecting to the Main Power Source**

The mains power supply of SIMPO fire alarm panel is realized with connection of the main power cable to the 230V terminal, mounted in the metal box under the powers source. The connection between the 230V terminal and the main power source is done from the manufacturer. The connection of the main power supply cable to the 230V terminal is shown on Figure 15.

#### **Before the mains supply is switched on, check the correct connection of each loop, sounder or any other input or output!**

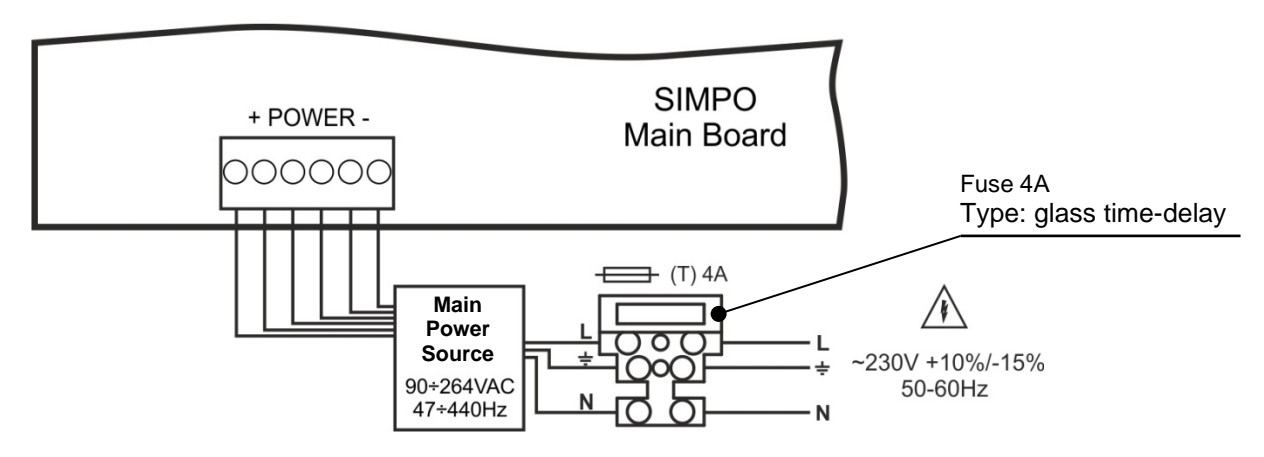

**Figure 15. Connecting the main power supply cable to the 230V terminal**

# <span id="page-15-1"></span>**2.5. Connecting the Accumulator Battery**

The accumulator battery leads are mounted on a terminal at the bottom of main control panel. Connect the battery leads to the accumulator terminal as observe the polarity - see Figure 16.

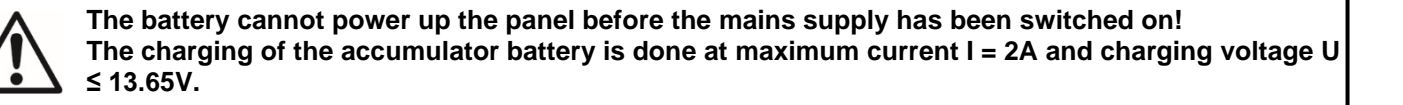

*SIMPO Addressable Fire Alarm Panel – Installation and Programming Manual*

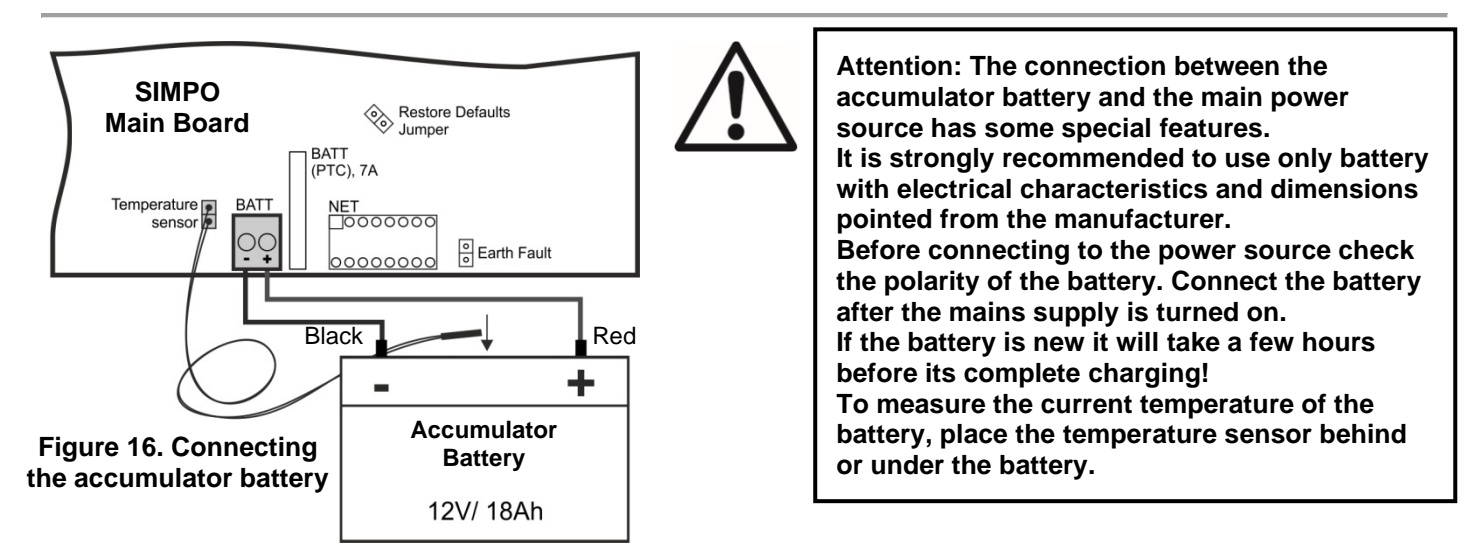

# **2.6. Connecting a Thermal printer**

The addressable fire alarm panel SIMPO is equipped with RS232 interface connector, situated in the middle of the main PCB, for connecting a thermal printer. The thermal printer allows the technician to print the log file for the alarm and fault events, warnings and changes during programming. The capacity of log file is 10000 events, which are saved with date and time of occurring – see also item 7.1.4.

The addressable fire alarm panel SIMPO supports Canon 9 type external printers, models Kafka and Datecs. For connecting the SIMPO panel to the thermal printer you have to prepare a special cable for the purpose – connect two male DB9-DB9 (Datecs printer) or DB9-DIN5 (Kafka printer) type connectors as shown on Figure 17. Before printing (access levels 2 and 3) make sure that the thermal printer is connected to the 'PRINTER' interface connector on the main PCB and the printer is powered on.

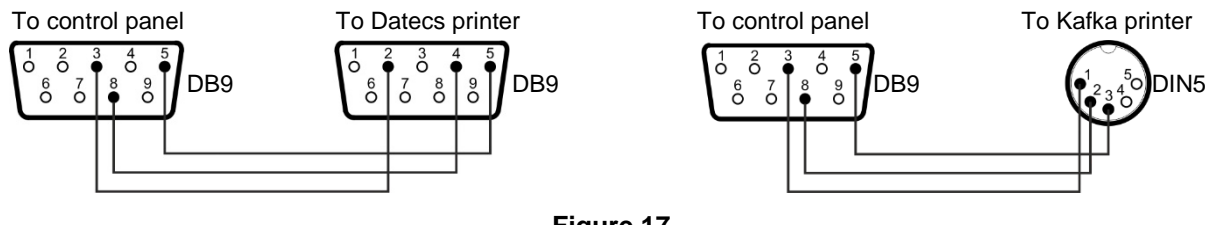

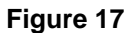

# **2.7. Redundant Network**

#### **(supported for Soft. Revision 2.8 and higher)**

The addressable fire alarm panel SIMPO is designed with option for connection in a redundant network with other SIMPO, IRIS and Repeater panels (up to 64). The redundant network is based on RS485 interface.

# *2.7.1 Connecting of redundant network module*

<span id="page-16-0"></span>The network module is mounted under the main PCB and is connected to 'NET' connector – Figure 18. The module should be fixed with screws to the metal bottom. The maximum cable length between two redundant network modules is 1000m.

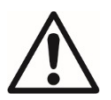

#### **Attention: NEVER add or remove the network module to the fire panel configuration WHEN THE MAIN AND BACKUP POWER SUPPLIES ARE ON!**

To use the redundant module, the installer must enable it in menu 10. NETWORK - 10.1. NETWORK SETTINGS - ENABLED - see the item 7.10.1 Network Settings Menu.

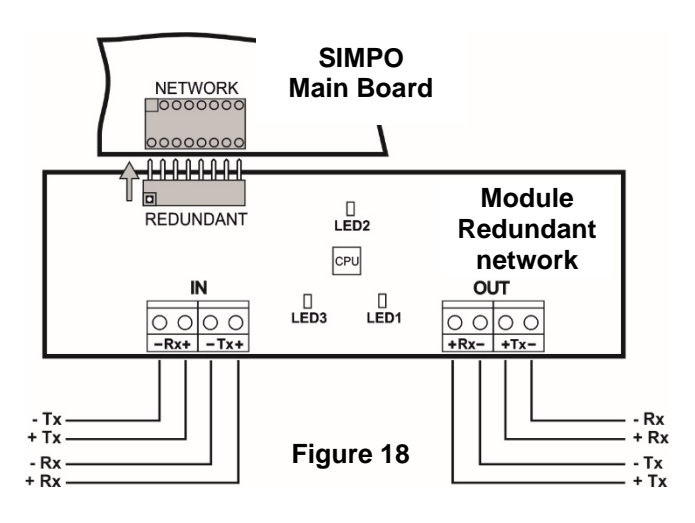

## *2.7.2 Connecting of Repeater panel*

<span id="page-17-0"></span>The IRIS/ SIMPO Repeater panel is a panel showing the information from the connected in the redundant network addressable fire panels IRIS and SIMPO. The repeater panel can be mounted at a remote location up to 1000 m and repeats all fault and fire messages from the rest of the panels - Figure 19a.

The repeater panel is powered up from an undependable external power supply 24 VDC - Figure 19b. It is possible to power up the IRIS/ SIMPO repeater and directly from the +/- AUX terminals on the main PCB of SIMPO.

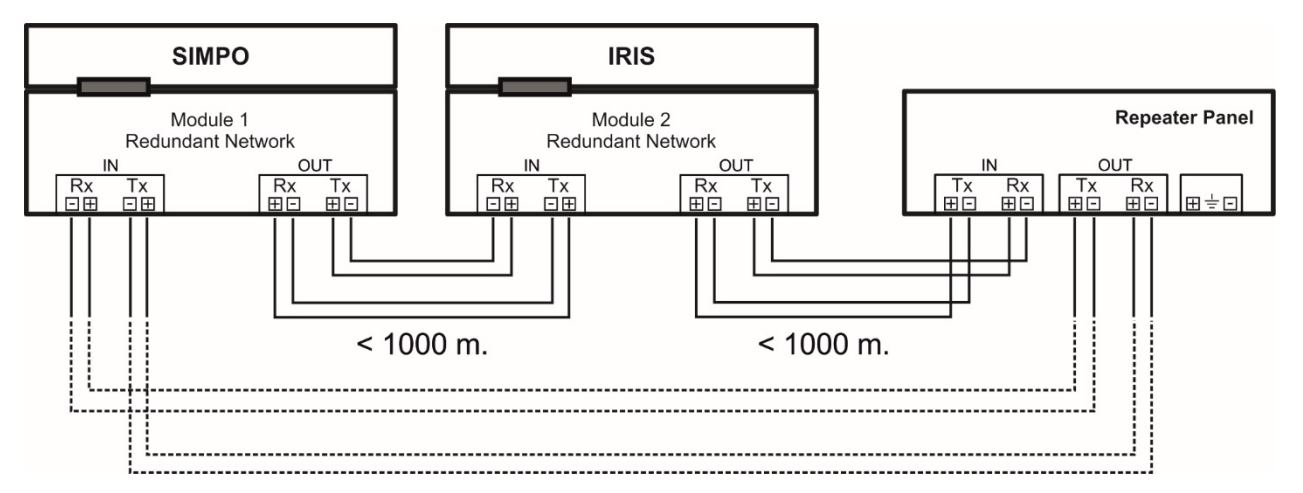

**Figure 19a. Connection of Repeater panel**

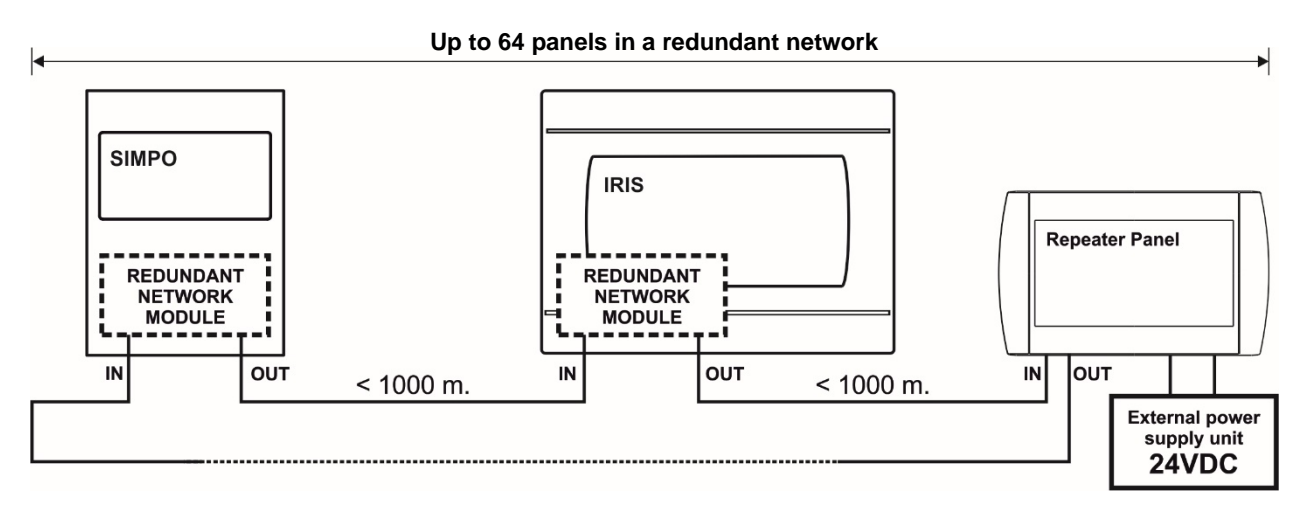

#### **Figure 19b. General Structure (ring network topology) of panels in redundant network**

# *2.7.3 LAN Communication module*

<span id="page-17-1"></span>The TTE LAN is a universal communication module which provides the opportunity for connection to different types of control panels (Teletek Electronics JSC) and reporting for events to a monitoring station and/or end User. When connected to SIMPO fire alarm panel the LAN module provides connection with Observer Monitoring Software.

The TTE LAN module is installed as shown on Figure 5 – position 6 (item 2.2.2). The panel and module are connected via serial interface cable included in the kit of TTE LAN module. Connect the one end of the serial interface cable to "Ajax" terminal on the SIMPO PCB and the other end of the cable to the serial connector on the LAN module PCB. The LAN module is powered on directly from the panel. The established connection between the panel and the module is visualized with a blinking in green "Status" LED on the LAN module.

Use ProsTE specialized programming software to set the parameters of TTE LAN module for connection with Observer Monitoring Software – in "General Settings" set for control panel type: "Fire Panel" and enable the Modbus Server option. For more details, follow the instructions in *Teletek Observer Installation Manual* or ask your distributer for additional information.

# <span id="page-18-0"></span>**2.8. Connecting to FAT/FBF (German Fire Brigade Panels)**

#### **(supported for Soft. Revision 3.9 and higher)**

The SIMPO addressable fire alarm panel can be used in systems for announcing a fire brigade unit for a fire alarm situation in the protected site. Such systems are mainly used in Germany, as the fire panel is connected to FAT/FBF (Fire Brigade indication panel with integrated Fire Brigade operation panel) type control panels via standard serial interface.

The general system configuration, according the German standards, includes: Fire alarm panel, FAT/FBF control panel, Dialer - (GSM, GPRS, PSTN or similar transmission equipment), key safe and adapter box for the key safe.

#### *2.8.1 Compatible German Fire Brigade Panels - Schraner*

<span id="page-18-1"></span>FAT-KÜ - German Fire Brigade Control and Indicator Panel (Feuerwehr-Anzeigetableau combined with a Feuerwehr-Bedienfeld). A red metal housing (dimensions 360 x 250 x 60 mm) with a door. A key is required to open the door, which has a plexiglas ahead of the front. It has cable inlets on the back side and is intended to be wall mounted. The function,

Display information, LED indicators and push buttons on the front are in accordance with DIN 14661 / 14662. The front's designation texts are in German. The FAT-KÜ can be connected to a redundant network created by the SM3- RM redundancy module.

*Note: The detailed description and documentation for FAT-KÜ control panel, SM3-RM module and other suitable products is available at the site of the manufacturer - [https://www.schraner.de](https://www.schraner.de/)*

#### *2.8.2 Block Diagram*

<span id="page-18-2"></span>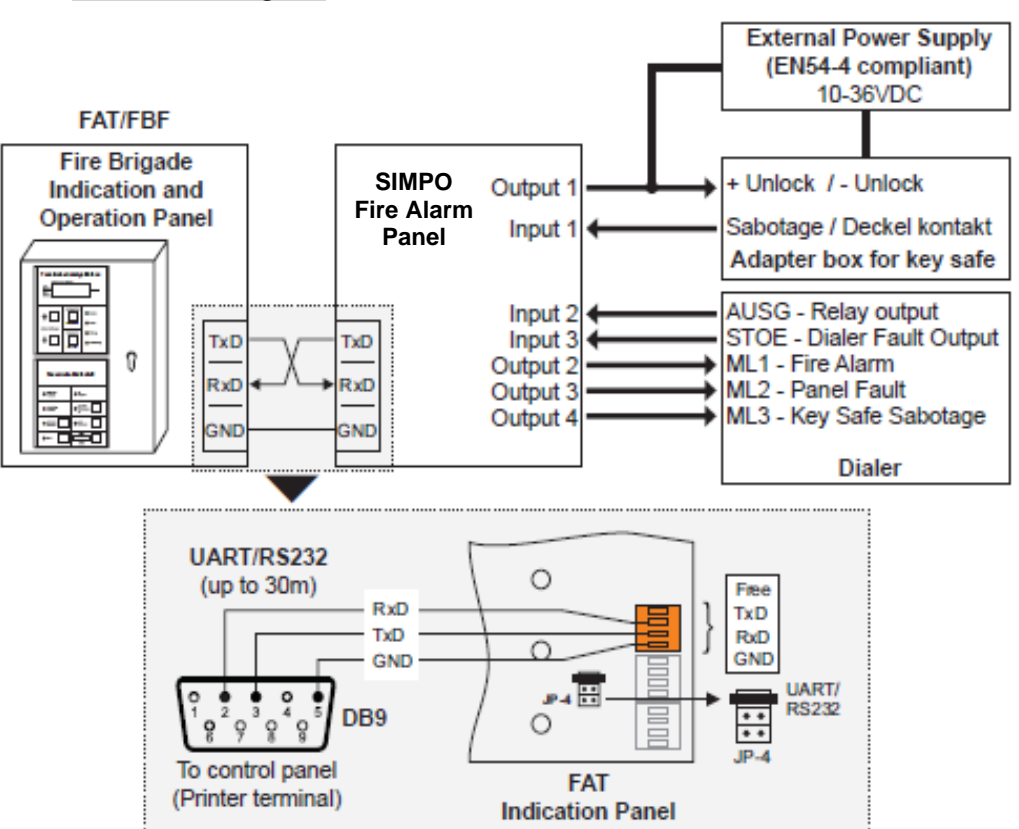

#### *Notes***:**

*• The connections between SIMPO fire panel and the adapter box for key safe, and the Dialer are realized using the addressable modules with inputs and outputs (MIO22, MIO22M, MOUT, MINP, MIO04, MIO40), as for the outputs can be used also the panel's programmable relay outputs - Figure 6. Different combinations are possible according the system configuration and used input/output modules.*

*• The programming of the inputs and outputs controlling the operation of the adapter key safe and the dialer are described in the submenus of the addressable module.*

*• The serial interface cable is equipped with one male DB9 connector, wired according the diagram below, and connected to the "Printer" connector on the SIMPO PCB (Figure 6).*

*• A jumper must be set on the top position of the JP-4 terminal.*

#### *2.8.3 General Description*

<span id="page-18-3"></span>The performed above configuration of SIMPO and FAT/FBF control panel is realized at the protected site. In case of a fire alarm situation the dialer sends an alarm signal to the Fire Brigade Unit. The Fire Brigade Unit receives the signal and confirms it (via a special switch installed at Fire Brigade Site, according German standards\*).

The SIMPO panel receives the signal from the Fire Brigade and unlocks the adapter box with key safe. (The key safe keeps all the keys for the rooms in the protected site.) The Fire Brigade Officer unlocks the key safe (with own key) and takes all the keys for the rooms. When the fire is extinguished, the Fire Brigade Officer returns all the keys back to the key safe and locks it.

Now the SIMPO panel must be reset to normal operation mode. After resetting, the adapter of the key safe is locked, the Dialer is returned to stand-by mode, and all of the messages for alarms and warnings are cleared.

*\* For detailed information about the system requirements according the German standards and the operation of SIMPO panel connected to FAT/FBF (Fire Brigade Indication and Operation Panel) you can ask your distributor.*

# <span id="page-19-0"></span>**3. PROGRAMMING TYPES**

# <span id="page-19-1"></span>**3.1. Programming via ProsTE Software**

The specialized ProsTE software is designed for programming of intruder and fire alarm panels produced by Teletek Electronics JSC. To program the fire alarm panel SIMPO you should first to install the ProsTE software on your computer – the program can be downloaded free of charge after registration and authorization of the user on the website of the producer:<https://teletek-electronics.com/en/products/software-en/proste/>

To program the SIMPO panel you have to use cable type USB Micro B - USB A – Figure 20.

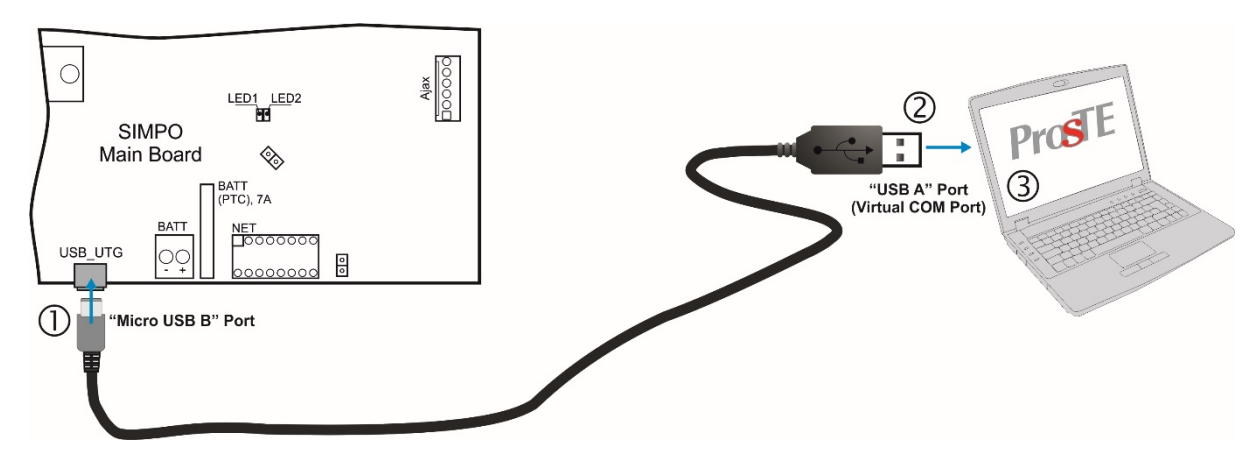

**Figure 20. Programming via ProsTE software**

# <span id="page-19-2"></span>**3.2. Programming via Panel's Keyboard**

The addressable fire alarm panel SIMPO can be programmed directly using the keyboard on the front panel. The programming and settings are accessed from levels 2 (Maintenance) and 3 (Installer). The buttons on the front panel are organized in three main groups

- Functional digit buttons used for entry in submenus, changing parameter status, entering of new combination for Maintenance and Installer access codes.
- Navigation buttons arrows for moving the cursor on the screen and switching over the editable fields, confirmation of entered parameters, cancelation of entered parameters and step back in the menu programming structure.
- Specialized buttons for User operation Silence buzzer, Silence sounders, Reset, Evacuation, General test of the LEDs, buzzer and screen.

The detailed description of all buttons on the front panel is presented in item 2.2.1 – 5, page. 9 The detailed description of Maintenance and Installer programming access levels is presented in item 5.

# <span id="page-19-3"></span>**3.3. Firmware Update**

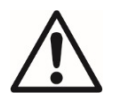

#### **ATTENTION!**

**The firmware update of the main microprocessor of fire alarm panel SIMPO should be performed by qualified personnel only and after held training program by the producer Teletek Electronics JSC!**

#### *3.3.1 Firmware Update from Computer*

<span id="page-19-4"></span>To start a firmware update from a computer you should first to have a copy of an image update file (with  $*$ . bin extension) saved on your computer. For firmware updates use the USB\_UTG connector on the main PCB:

- $\triangleright$  Connect the panel to the computer using USB cable: Normal A to Micro B type.
- Enter access code for level 2 or 3 and choose menu *9) SOFT. REVISION.*
- Wait for the message from *Windows Explorer* for found new *Removable Disk*.
- $\triangleright$  The panel will display automatically on the screen:
	- USB Host Detected
	- 1. Copy image file to Removable Disk
	- 2. Make Eject at Removable Disk
		- > Panel is configured
- Use the *Windows Explorer* file manager to copy the new image update file (with \*.bin extension) in *Removable Disk* directory.
- When the copying of the image file completes, remove the *Removable Disk*, as select *Eject* option from its dialogue box (right click with the mouse over it).
- $\triangleright$  If the data in the image file are correct, the panel starts the firmware update procedure of the main microprocessor accompanied with short beeps.
- $\triangleright$  Disconnect the USB cable.
- $\triangleright$  The panel will reset itself automatically after a successful firmware update.

#### *3.3.2 Firmware Update from USB Drive*

<span id="page-20-0"></span>To start a firmware update from a USB drive you should first have to copy the new image update file (with  $*$ . bin extension) in the main directory of the USB removable disk. The name of the file must be short – up to 8 symbols.

- $\triangleright$  Connect the panel to the computer using USB cable: USB Micro A USB A type.
- Enter access code for level 2 or 3 and choose menu *9) SOFT. REVISION.*
- $\triangleright$  Connect the USB drive, with the new image file (with  $*$  . bin extension).

#### *Notes:*

- *1. The panel will scan the files copied only in the main directory and these files in the first subfolders in the tree hierarchy of the USB drive.*
- *2. It is obligatory the name of the file to be up to 8 symbols long.*
- Wait until the polling procedure is complete USB drive will be displayed with its name and manufacturer. On the last row of the screen will start blinking the notice *Push 'Enter' to continue*.
- Press *Enter* button and wait for a message for the USB drive capacity. On the last row of the screen will be active two buttons *(2) To Panel* and *(3) From Panel.*
- Press *(2) To Panel* button. A list with the present image files (with \*.bin extension) copied to USB drive is displayed on the screen, as the software revision is displayed on the right side, for example:

0:/SIMPO/SIMPO2\_0.BIN v 2.00

- $\triangleright$  Scroll through the listed files using the buttons with up and down arrows the currently selected file is blinking.
- Select the file and press *Enter* button.
- > The panel starts uploading the file from the USB drive to the external Flash memory of the panel. The running process is displayed with a progress bar.
- $\triangleright$  If the data in the image file are correct, the panel starts the firmware update procedure of the main microprocessor accompanied with short beeps.
- > Disconnect the USB cable.
- $\triangleright$  The panel will reset itself automatically after a successful firmware update.

#### *3.3.3 Copying Image File from the Panel to USB Drive*

- <span id="page-20-1"></span> $\triangleright$  Connect the panel to the computer using USB cable: USB Micro B - USB A type.
- Enter access code for level 2 or 3 and choose menu *9) SOFT. REVISION.*
- Connect the USB drive.
- Wait until the polling procedure is complete USB drive will be displayed with its name and manufacturer. On the last row of the screen will start blinking the notice *Push 'Enter' to continue*.
- Press *Enter* button and wait for a message for the USB drive capacity. On the last row of the screen will be active two buttons *(2) To Panel* and *(3) From Panel.*
- Press *(3) From Panel* button the panel will download a copy of its own image file to the USB drive and saves the file in SIMPO folder.

# <span id="page-20-2"></span>**4. FULL HARDWARE RESET**

The full hardware reset of SIMPO addressable fire alarm panel allows the engineer to restore all factory settings and access code combinations for level 2 (Maintenance) and 3 (Installer).

To perform full hardware reset, follow the steps:

- 1. Disconnect the mains and backup power supplies.
- 2. Set a jumper on 'RESTORE DEFAULTS' terminal on the PCB.
- 3. Connect mains and after that the backup power supply.
- 4. Wait the procedure for initialization to complete.
- 5. Remove the jumper from 'RESTORE DEFAULTS' terminal.
- 6. Proceed with save system configuration and other settings.

# <span id="page-21-0"></span>**5. PROGRAMMING OF SIMPO FIRE ALARM PANEL**

# <span id="page-21-1"></span>**5.1. General Information for Programming and Operation**

Addressable fire alarm panel SIMPO can be programmed directly through the navigation and functional digit buttons on the front panel. The programming menus are organized in a text tree-structure and are viewed on the LCD-display (4 rows x 40 symbols). The access to the programming menus is organized in three levels – see items 5.2.

When turned on, the panel always conducts a procedure of loading the parameters, which usually takes about 5-6 sec. There is no access to the menus of the panel during that procedure.

Upon the initial startup, the panel does not hold any configurations. Initialization may take several minutes. The initialization time needed depends on the number of periphery and loop devices – for Loop 1 and Loop 2. After the panel has been turned on, it performs a procedure for detecting newly installed loop devices – see also APPENDIX C.

During the procedure the symbol " $\bigstar$ " is blinking in the right up corner of the screen. This symbol will appear always when running similar procedures like resetting of devices or recognized new devices connected to the loop. Right after the initial startup of the mains power supply and initialization completed the panel turns to normal operation mode. If there are any active alarm and fault messages they are displayed on the screen, as the indication follows the priority:

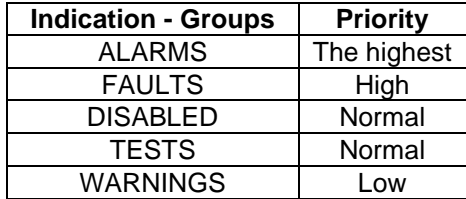

The name of the current active indication group is blinking together with the number of the first message. Press the ENTER button to review some additional information for the respective message as data and time of occurring, device address, zone number or other, according the trouble type.

The indication for the active ALARMS in the system is viewed with highest priority.

The addressable fire alarm panel SIMPO supports different languages for the programming menus.

#### *The factory default setting of the language is in English. You can change the language after the initial powerup as enter in sequence:*

#### **Press CANCEL – enter code 3333 – select menu 6) GENERAL SETTINGS – menu 6.4) PANEL SETTINGS – Button 1 – Button ENTER**

**Use the ENTER button to enter in programming menus and confirmation of entered values and parameters; the functional digit buttons are used for entering of access codes and changing the current status; the navigation buttons (up/ down and left/ right arrows) are used for scrolling through the menus and for changing the editing field.** 

# <span id="page-21-2"></span>**5.2. Codes and Access Levels**

There are three access levels in SIMPO panel: User, Maintenance and Installer. Every level comprises different functions and operations. To enter Maintenance and Installer levels is necessary to enter valid access code:

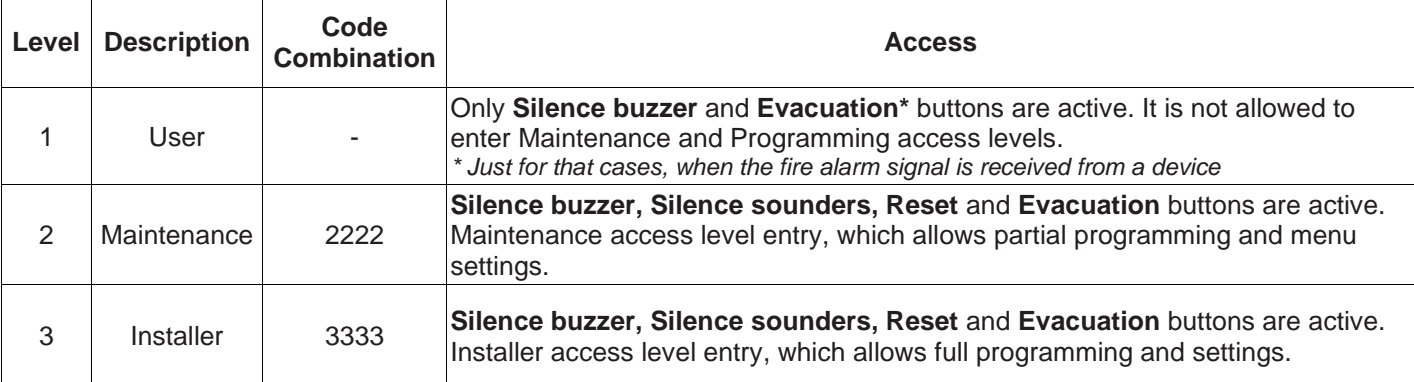

The introduced code combination is visualized with " $\mathbf{\dot{+}}$ " symbol. The entry is automatic. To exit from Maintenance/Installer menu, select menu "12) Access Level 1" and confirm with ENTER.

#### *SIMPO Addressable Fire Alarm Panel – Installation and Programming Manual*

The access codes could be changed only from level Installer - menu 6) General Settings - 6.1) Access codes. There are different restrictions on the panel functions in the relative access levels, which are shown in the following table:

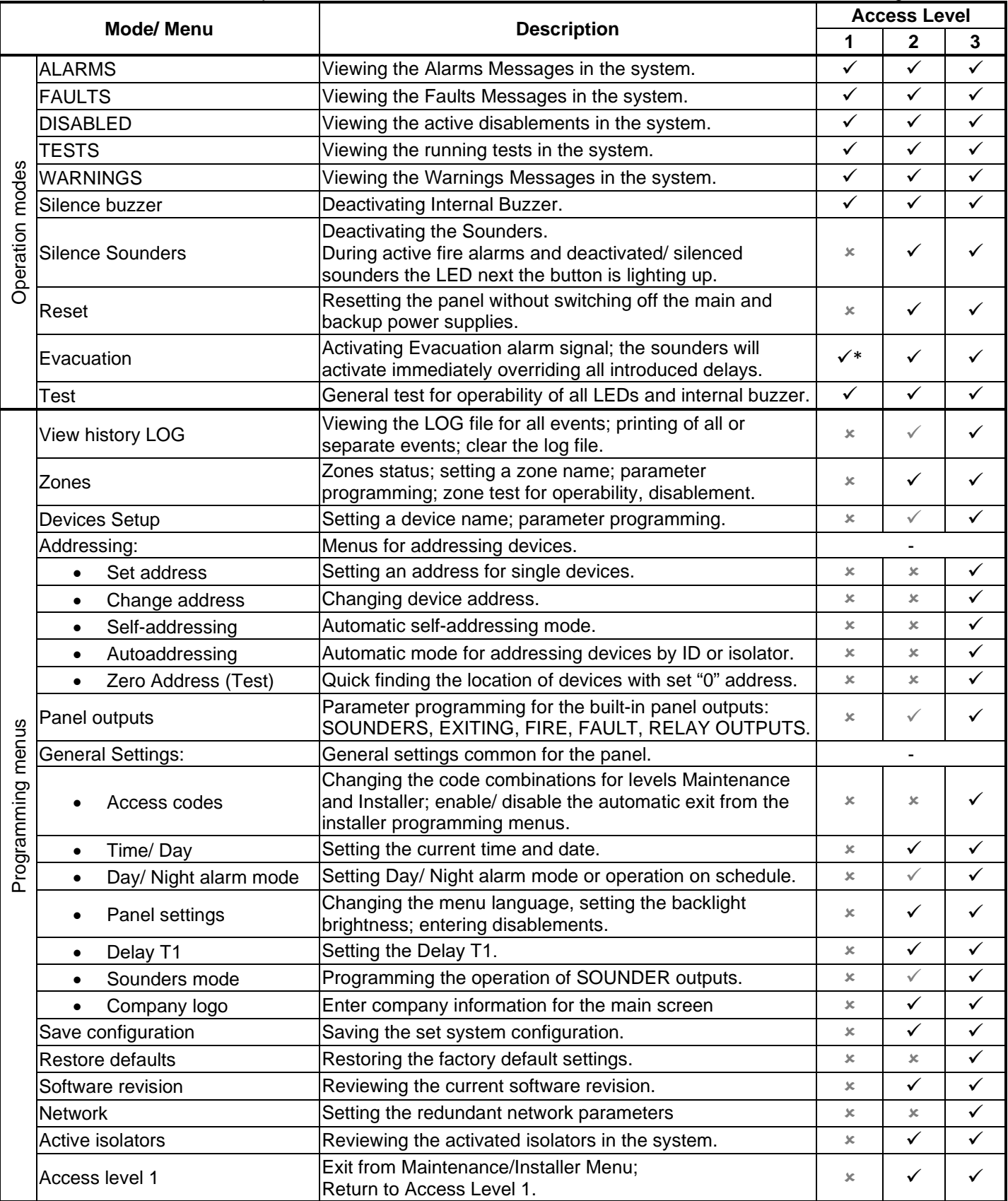

*\* Just for those cases, when the fire alarm signal is received from a device.*

 $*$  - The operation modes and the menus are not supported for that access level

 $\checkmark$  - The operation modes and the menus can be reviewed or are allowed for partial programming for that access level

# <span id="page-23-0"></span>**6. DESCRIPTION OF THE OPERATION MODES**

In this section you can find detailed descriptions of all operation modes of SIMPO addressable fire alarm panel. The modes for reviewing of system events are accessible from all access levels - from Access level 1 without entering access code; from Maintenance (level 2) and Installer (level 3) main menu with pressing CANCEL button. If no alarm, fault or warning messages, active tests and disablements are present, then the panel is in normal operation mode and only the current day and time are displayed. In case of alarm, fault or warning situation is occurred, the panel will display information and text messages for the events. A list of all types of event messages is presented with details in APPENDIX A.

# <span id="page-23-1"></span>**6.1. Review of Alarm Events**

The messages for alarm events are displayed with the highest priority in the system. In case of alarm in the system the panel will show a list with active alarms at the moment, and ALARMS mode is blinking together with the number of the first alarm message. Over the button (1) is displayed the total number of the active alarms. The LED 'General Fire' lights on together with the number of the zone in alarm. The panel is signalling with continuous sound signal, which can be stopped with pressing the 'Silence buzzer' button. The activated sounders could be stopped after entering access level 2 or 3 and pressing the 'Silence sounders' button.

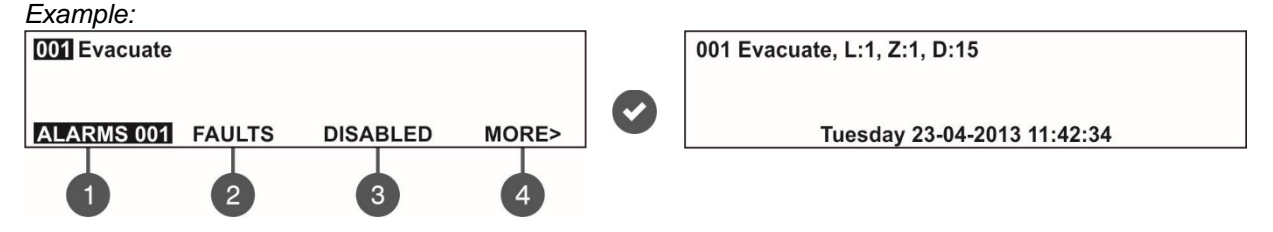

The User can review also some additional information for every of the alarm events. For this, select the number of the alarm message using up/ down arrow buttons (the number of the selected event is blinking) and press ENTER button. On the screen is displayed information for the loop number and the address of the activated device reported the alarm event. At the bottom of the screen is displayed the day and time of occurring of the respective event. Note that the additional information is different according the type of the alarm event. To exit the review alarm events mode, press CANCEL button.

# <span id="page-23-2"></span>**6.2. Review of Fault Events**

The messages for fault events are displayed with high priority. If no alarm events are present, and there are active faults in the system, the FAULTS mode is blinking together with the number of the first fault event. The LED 'General Fault' lights on. The faults messages are cleared automatically after the fault condition is restored.

*Example:*

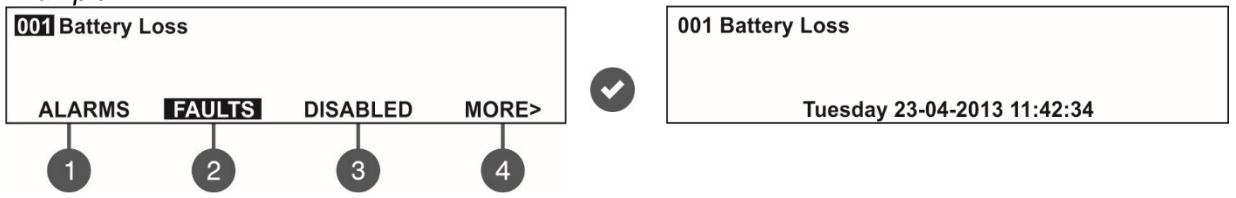

The User can review also some additional information for every of the fault events. For this, select the number of the fault message using up/ down arrow buttons (the number of the selected event is blinking) and press ENTER button. In case, there are active alarms in the system, but you want to review the fault messages, press button (2) – FAULTS mode. The present faults in the system are displayed with serial numbers. The reviewing is the same as described in item 6.1. The total number of active faults is displayed at the bottom right corner of the screen. Use button (1) to go back to ALARMS mode and reviewing the alarm messages.

*To review the FAULTS at active alarms in the system:*

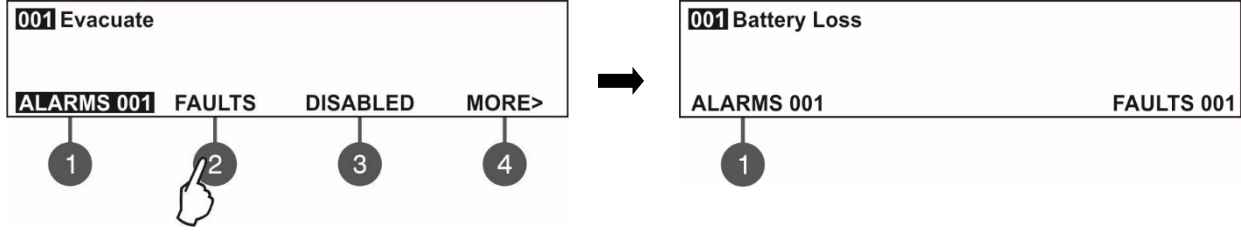

To exit the review fault events mode, press CANCEL button.

#### <span id="page-24-0"></span>**6.3. Review of Disablements**

The messages for disablements are displayed with normal priority. If no alarm or fault events are present, and there are active disablements in the system, the DISABLED mode is blinking together with the number of the first disablement. The LED 'Disable' is lighting on.

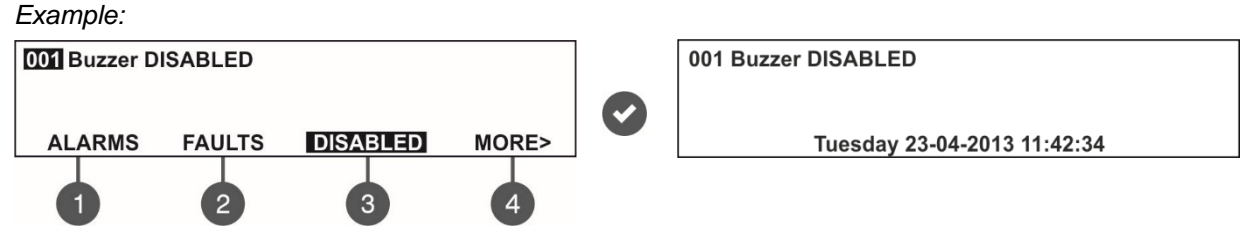

The User can review also some additional information for each of the disablements. For this, select the number of the disablement message using up/ down arrow buttons (the number of the selected event is blinking) and press ENTER button.

In case, there are active alarms and/ or faults in the system, but you want to review the disablements, press button (3) – DISABLED mode. The disablements in the system are displayed with serial numbers. The reviewing is the same as described in item 6.1. The total number of the introduced disablements is displayed at the bottom right corner of the screen. Use button (1) to go back to ALARMS mode and reviewing the alarm messages.

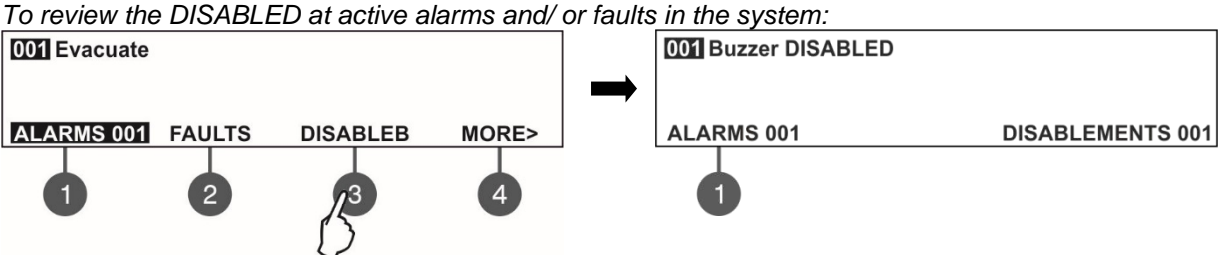

To exit the review fault events mode, press CANCEL button.

# <span id="page-24-1"></span>**6.4. Review of Running Tests**

The messages for running tests are displayed with normal priority. If no alarm or fault events or disablements are present, and there are active tests in the system, the TESTS mode is blinking together with the number of the first running test. The LED 'Test' is lighting on.

The numbers of the zones in test mode with activated detectors are blinking.

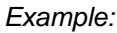

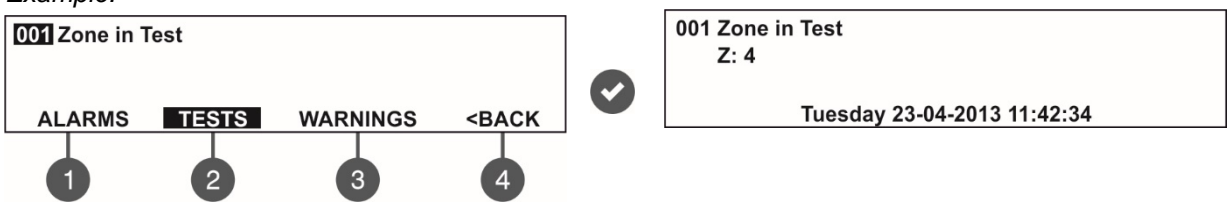

The User can review the number of the zone in test mode. For this, select the number of the zone using up/ down arrow buttons (the number of the selected event is blinking) and press ENTER button.

If, there are active alarms and/ or faults in the system and you want to review the running tests, press button (4) MORE>> – TESTS mode is blinking. The tests running in the system are displayed with serial numbers. The reviewing is the same as described in item 6.1. The total number of the running tests is displayed at the bottom right corner of the screen. Use button (1) to go back to ALARMS mode and reviewing the alarm messages.

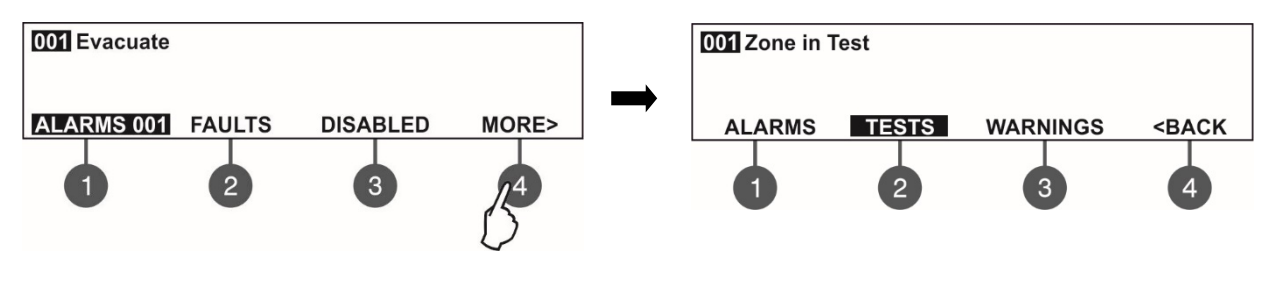

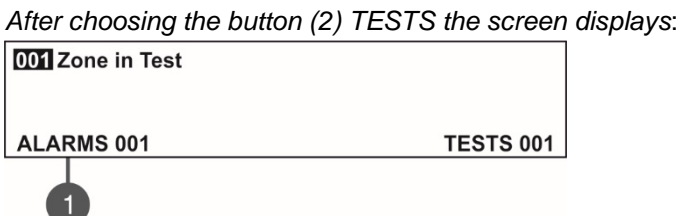

To exit the review of running tests mode, press CANCEL button.

#### <span id="page-25-0"></span>**6.5. Review of Warning Messages**

The messages for warnings are displayed with low priority. If no alarm or fault events or disablements and tests are present, and there are active warnings in the system, the WARNINGS mode is blinking together with the number of the first message. There is no LED indication on the front panel.

*Example:*

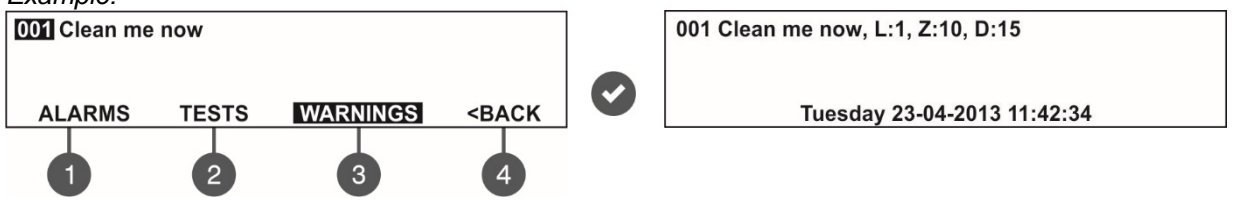

The User can review also some additional information for every warning message. For this, select the number of the message using up/ down arrow buttons (the number of the selected event is blinking) and press ENTER button. On the screen is displayed information for the loop number (L:), zone number (Z:) and the address and name of the device (D:)\*. At the bottom of the screen is displayed the date and time of occurring of the warning. Note that the additional information is different according the type of the warning event.

\* *NOTE: If the device is an input-output module the number of activated input/output is displayed after the address. For example, the screen displays message: "Loop Device Input Active - L:1; Z:1; D:3.1", where after the address of the device is displayed and the number of the activated input of the module. In the example the address of the module is 3 and the number of activated input is 1. The name of the input will be displayed at the end of the message – see 7.3.6.*

In case, there are active alarms and/ or faults in the system, but you want to review the warnings, press button (4) MORE>> – (3) WARNING mode. The warning messages in the system are displayed with serial numbers. The reviewing is the same as described in item 6.1. The total number of the warnings is displayed at the bottom right corner of the screen. Use button (1) to go back to ALARMS mode and reviewing the alarm messages.

*To review the WARNINGS at active alarms and/ or faults in the system:*

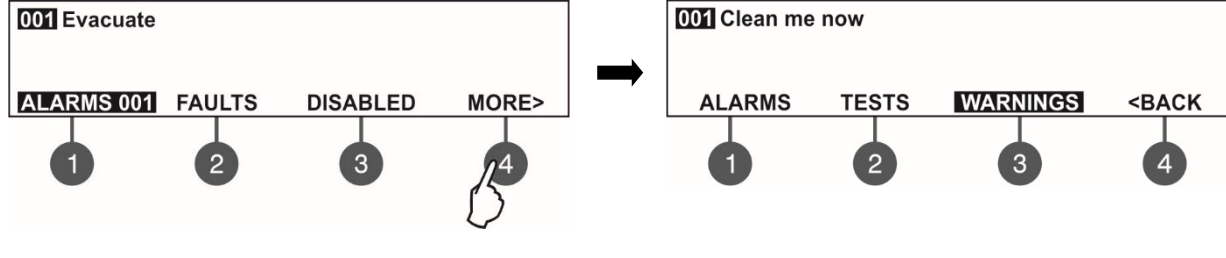

*After choosing the button (3) WARNINGS the screen displays*:

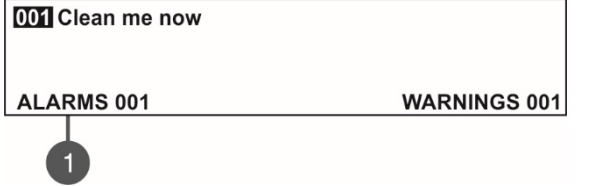

To exit the review warning messages mode, press CANCEL button.

**NOTE:** If you are programming parameters at Access Level 2 (Maintenance) or Access Level 3 (Installer) and there is an alarm or fault event in the system, the panel will automatically display a list with messages. After reviewing the events, you can return to the programming mode with single pressing the CANCEL button.

#### <span id="page-26-0"></span>**6.6. Silencing the Internal Buzzer**

The internal buzzer of addressable fire alarm panel SIMPO is signalling in case of activated alarm or fault events in the system. The buzzer silencing is available from every access level without code entry.

To silence the internal buzzer press  $\Box$  button.

# <span id="page-26-1"></span>**6.7. Silencing the Sounders**

The sounders silencing is available from access levels 2 and 3 after code entry. To silence the sounders, enter in sequence:

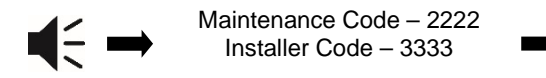

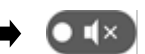

The LED 'Silence sounders' right to the button is lighting up. To reset the panel in normal operation mode press 'Reset' button.

## <span id="page-26-2"></span>**6.8. Activate Evacuation**

The evacuation alert is available for activation from every access level regarding the following:

- **Level 1**: Just for that cases, **when the fire alarm signal is received from a detector in a zone**. To start the sounders for evacuation alert, the user has to press  $\left\{ \cdot \right\}$  the button.
- **Levels 2 and 3**: In case there is **no fire alarm signal from a detector in a zone**. To start the sounders for evacuation alert, the user has to enter in sequence:

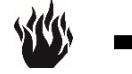

Maintenance Code – 2222 Installer Code – 3333

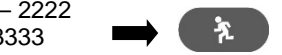

# <span id="page-26-3"></span>**6.9. Resetting the Panel**

The resetting of the panel's current state is available from access levels 2 and 3 after code entry. The resetting function is used for initializing the panel and return to normal operation mode after alarm or fault restoring.

To reset the panel, enter in sequence:

Maintenance Code – 2222 Installer Code – 3333

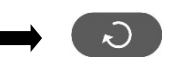

After resetting are cleared also all introduced earlier test in zones and disablements. The introduced delays are not cleared. The panel returns to normal operation mode.

# <span id="page-26-4"></span>**6.10. Indication Test**

The indication test could be started at any time regardless of the access level. The general test allows the user to review the correct operation of the LED indication on the front panel, the sound signal of the internal buzzer, and the visualization on the LCD display.

To start the general test press **button – all LEDs must light on and the internal buzzer starts sounding. On the** LCD module every one position is displayed with 5x8 dots. The panel will automatically exit the general test mode after 6 seconds. The general test can be stopped also with next pressing of the same button.

# <span id="page-27-0"></span>**7. DESCRIPTION OF THE PROGRAMMING MENUS**

The programming menus are accessible from level 2 (Maintenance) and level 3 (Installer) after entering a valid access code.

In level 2 could be realized partial programming of parameters, and some values are accessible only for reviewing. In level 3 could be realized full programming and settings, and also to restore the factory default settings, including access codes. For details see the descriptions in the tables in item 5.2 for the rights and limitations for every access level.

The navigation buttons have the following functionalities in operation:

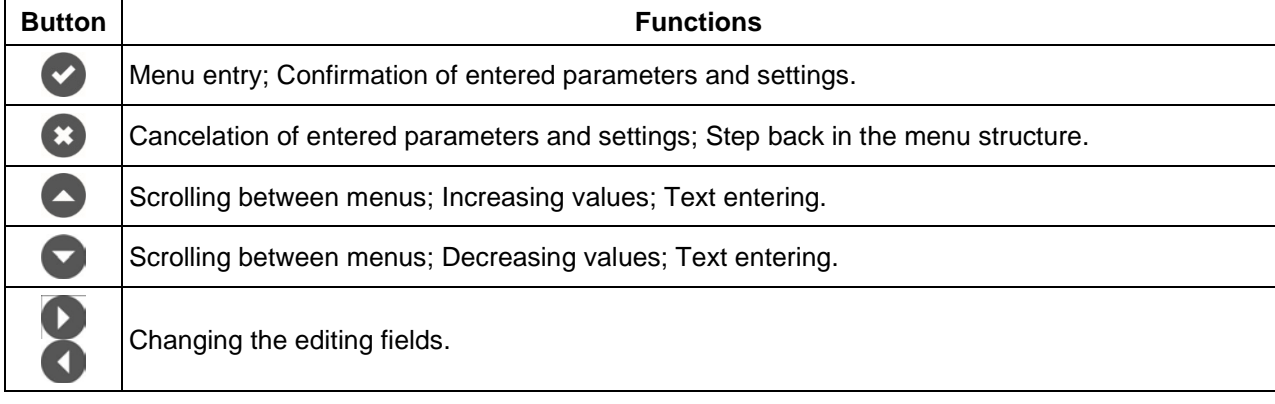

# <span id="page-27-1"></span>**7.1. View History Log Menu**

This menu allows the installer to review and print the system events recorded in the panel memory log file. The capacity of the panel memory log file is 10000 events. The installer can clear also all panel's memory or to extract a list of events by date. The menus are accessible from levels 2 and 3.

After entering the menu, the screen displays:

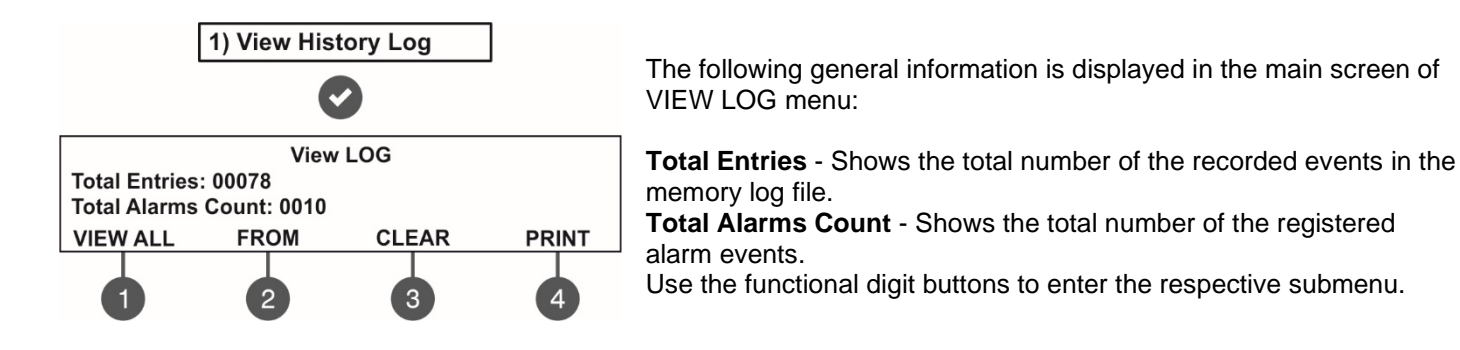

#### *7.1.1 Review of Full Events List*

<span id="page-27-2"></span>From the main screen of VIEW LOG menu press **(1) VIEW ALL** button. The last (newest) event is displayed on the screen. Use the buttons with up and down arrows to review all recorded events one-by-one, as everyone is displayed with date and time of occurring.

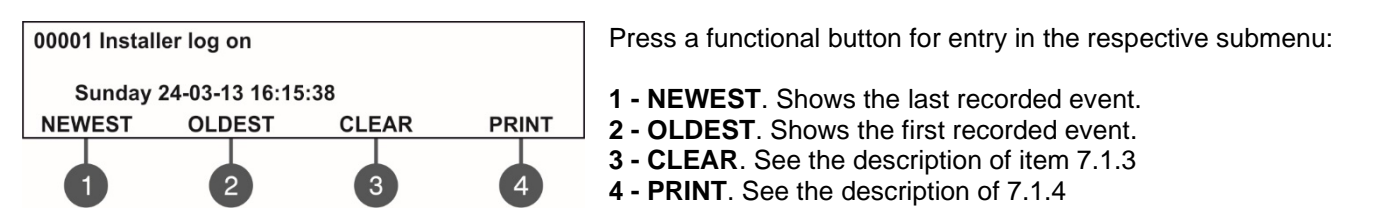

Exit to the main screen of VIEW LOG menu is realized with CANCEL button.

#### *7.1.2 Review of List of Events by Date*

<span id="page-28-0"></span>From the main screen of VIEW LOG menu press **(2) FROM** button. In "FROM" submenu the installer can extract a list of events by date. Set in sequence the day, the month and the last two digits of the year. The edited digit is flashing. Scroll between the fields using the left and the right arrows.

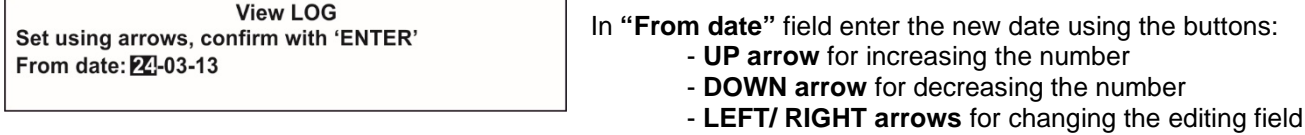

Then press the ENTER button – at the screen is displayed the first event for the entered date with time. Exit to the main screen of VIEW LOG menu is realized with CANCEL button.

#### *7.1.3 Deleting the Events in the LOG file*

<span id="page-28-1"></span>From the main screen of VIEW LOG menu press **(3) CLEAR** button. In "CLEAR"\* menu the installer can delete the entire system events list. The screen displays the total number of recorded events.

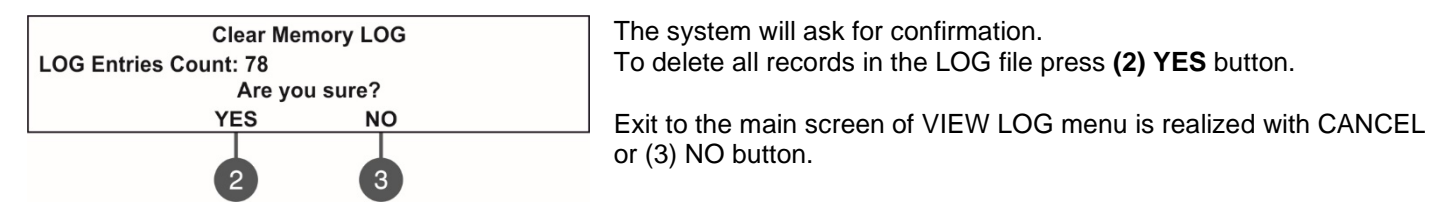

*\* Note: The 'CLEAR' submenu is not available in the Maintenance access level (2).*

## *7.1.4 Printing Events*

<span id="page-28-2"></span>**Attention: To print the system events you have to connect thermal printer to the 'PRINTER' terminal on the main board. Check your printer connection before entering this menu! Use only thermal printer models recommended from the manufacturer!**

From the main screen of VIEW LOG menu press **(4) PRINT** button. The screen displays two fields for setting a time interval for the extract. Two additional submenus for printer settings are available also.

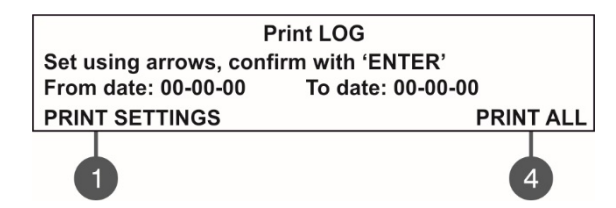

In the fields **"From date"** and **"To date"** enter the time interval for printing. You can use also the functional digit buttons to select: **1 – PRINT SETTINGS**. Press to enter in submenu for printer settings – see also item 7.1.5.

**4 – PRINT ALL**. Press for direct printing of all recorded events in the system LOG file.

Press the ENTER button to start printing. The system will ask for confirmation before starting the printing.

#### *7.1.5 Printer Settings*

<span id="page-28-3"></span>From the main screen of PRINT LOG menu press **(1) PRINT SETTINGS**. The screen displays the available printer settings.

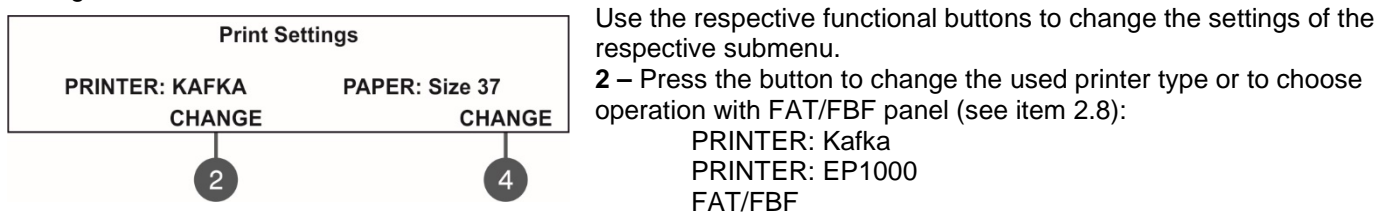

**4 –** Press the button to change the size of the used paper. The possible size formats are: 37/ 57/ 80 mm.

Confirm all changes with pressing ENTER button.

Exit to the main screen of VIEW LOG menu is realized with CANCEL button.

## <span id="page-29-0"></span>**7.2. Zones Menu**

This menu allows the installer to review and change the status of every zone. In the 'ZONES' menus the installer can test and enable/ disable the zones. Up to 48 zone numbers are available for settings. The currently edited zone number is blinking. The menu is accessible from levels 2 and 3.

After entering the menu, the screen displays:

The screen displays the current status of every zone with its name (if entered). The editable zone number is blinking.

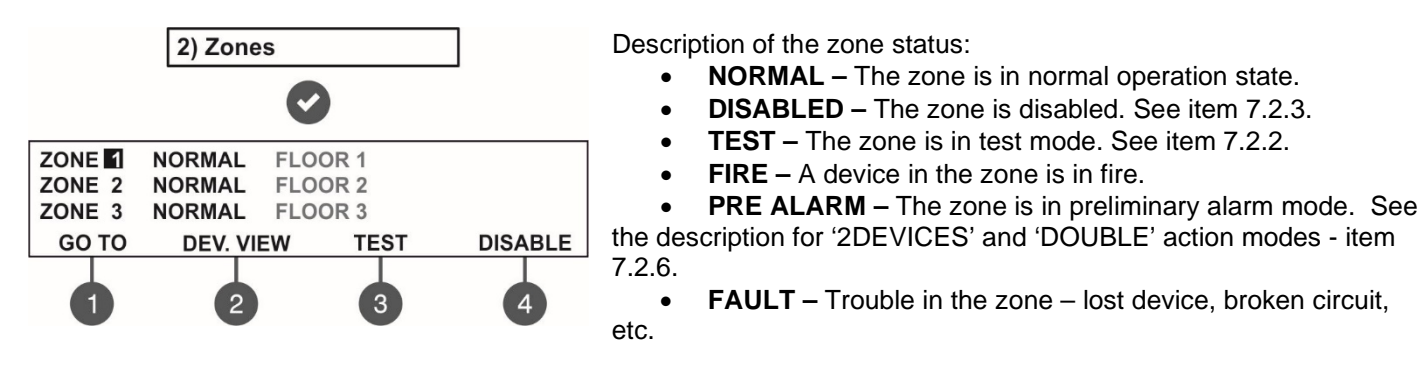

#### *7.2.1 General Submenus*

<span id="page-29-1"></span>From the main screen of ZONES menu use the functional digit buttons for direct entry to: (1) GO TO and (2) DEV. VIEW submenus.

• **Submenu (1) GO TO.** Enter the zone number you want to go. After pressing the button, the screen displays:

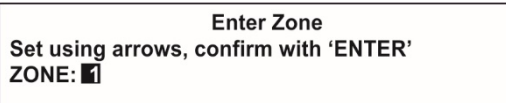

Use up and down arrows to select zone number. Confirm with 'ENTER' button. The system will automatically go back to the main screen of ZONES menu as the number of the zone is blinking.

• **Submenu (2) DEV. VIEW.** The submenu shows information about the total number of the devices in the respective zone. From the main screen of ZONES menu, select a zone number and press button (2). A detailed list with address and name of the respective devices is displayed also. The screen displays information about the total number of the devices in the selected zone regardless of their current state.

#### *Example:*

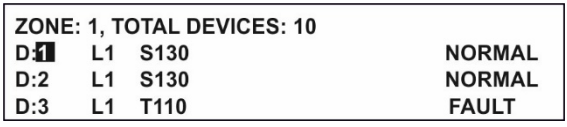

Use the arrow buttons to review the list of all devices associated to the zone. You can also review the device state and settings with pressing the ENTER button.

*Note: After entering the device menu is possible to change the number of attached zone. After confirmation the device will be* 

*deleted from the list of the curently reviewed zone and will be automatically moved to the list of the new one.*  Exit to the main screen of ZONES menu is pressing button ENTER or CANCEL.

#### *7.2.2 Zones Testing*

<span id="page-29-2"></span>From the main screen of ZONES menu, select a zone number using the up and down arrow buttons and press button (3) TEST.

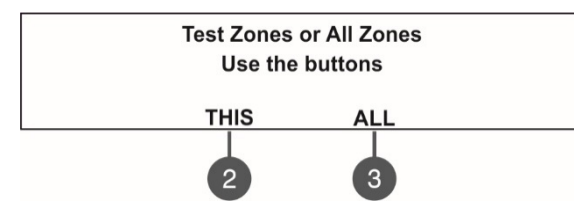

The system will ask for confirmation whether to run the test only for the selected zone number (button (2) THIS) or for all zones in the system (button (3) ALL).

The zone(s) status is changed to TEST mode. The LED 'Test' is lighting on permanently.

During the test mode the installer activates detectors in the zone (applies heat or smoke to the fire detectors and/or activates the call points) to check their proper operation. The panel confirms the receiving of fire alarm messages with short sound signals and the number of the tested zone is blinking. Note: During testing zones 17-48 will blink the LED 'Test' only!

To stop the zone test, press the (3) 'STOP TEST' functional button and then select button (2) THIS to stop the test in the currently selected zone or button (3) ALL to stop all running zone tests. The zone(s) will return to normal operation mode.

After completing the zone testing, reset the panel, as described in item 6.9.

#### *7.2.3 Disabling Zones*

<span id="page-30-0"></span>From the main screen of ZONES menu, select a zone number using the up and down arrow buttons and press button (4) DISABLE. The zone status is changed to DISABLED – the panel stops following the status of the connected devices to the zone and will not alert for alarms and faults from them. The LED 'Disable' lights up permanently. To enable the zone, press the (4) ENABLE button:

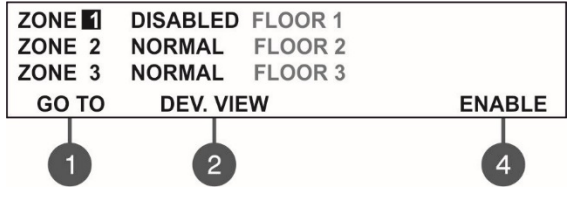

*Note: If at the moment of enabling the zone, there are activated devices connected to it (fire alarm or fault condition) the panel will alert for that immediately!*

#### *7.2.4 Programming Zone Parameters*

#### <span id="page-30-1"></span>**Attention: Programming zone parameters is available only from access level 3!**

From the main screen of ZONES menu, the Installer can set additional parameters for every zone in the system. To set zone parameters, select its number using the up/ down arrow buttons and press ENTER button.

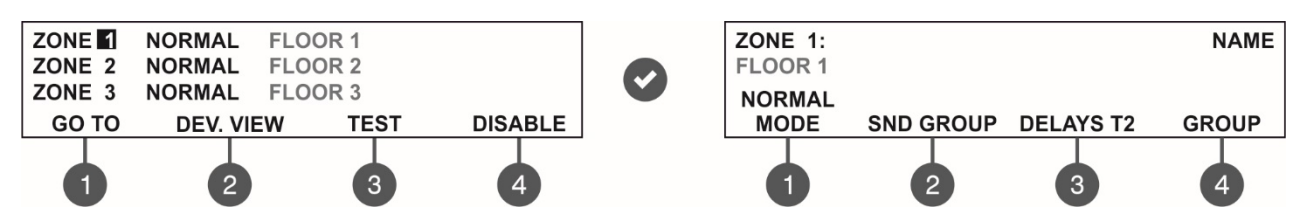

In the new sub screen first you can enter a 40-symbol long name for the zone. Use the functional buttons to set the operation mode (1), number of a Sounder Group (2), delays T2 (3) and a group number (4).

#### *7.2.5 Zone Name*

<span id="page-30-2"></span>The Installer can enter a specific name for the zone after entry in the submenu for zone parameters setting. The name can be up to 40 digits long and it is entered on the second row. Use the left and right arrows to move the cursor. The symbols (small and capital letters and characters) are set with the up and down arrows. Confirm the entered name with ENTER button. See also the APPENDIX B – Table for text and symbols available for zone and device names.

#### *7.2.6 Zone Operation Modes*

<span id="page-30-3"></span>For a zone can be set one operation mode: **NORMAL / 2 DEVICES/ DOUBLE**.

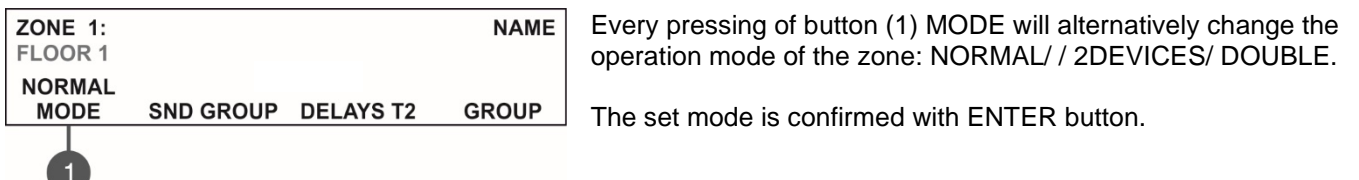

- In **NORMAL** mode any detector activation within the system generates an alarm event to the respective zone.
- In **2 DEVICES** mode any detector activation within the system generates a PREALARM event to the respective zone, but also awaits the activation of another detector from the same zone to generate a FIRE signal. The RESET command shall disable the FIRE and PREALARM events. If during 5 minutes there is no other fire alarm signal from other detector in the zone the FIRE alarm will be ignored. The operation of a zone in 2 DEVICES action mode is shown in the examples below.
- In **DOUBLE** mode any detector activation within the system generates a PREALARM event to the respective zone, but will awaits a second fire signal from the same detector to generate a FIRE signal. The RESET command shall disable the FIRE and PREALARM events. If during 5 minutes there is no other fire alarm signal from the same detector in the zone the FIRE alarm will be ignored.

#### *Examples for 2 DEVICES action mode operation:*

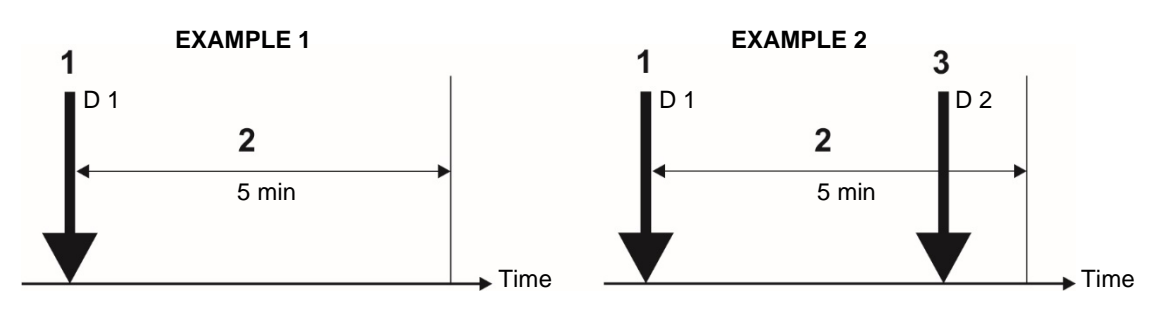

- 1 An incoming alarm signal from Detector 1 and zone reset;
- 2 Awaiting for a second alarm signal from other detector in the zone Pre Alarm Mode;
- 3 Second alarm signal from Detector 2 in the zone.

## *Examples for DOUBLE action mode operation:*

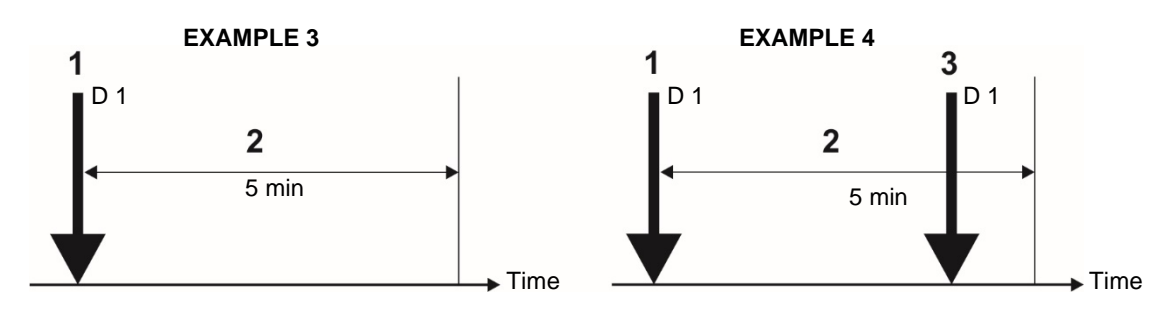

1 – An incoming alarm signal from Detector 1 and zone reset;

- 2 Awaiting for a second alarm signal from the same detector in the zone Pre Alarm Mode;
- 3 Second alarm signal from Detector 1 in the zone.

*EXAMPLES 1, 3: In this case the fire panel will not activate the sounders and the signalization on the front panel because during time interval 2 no second alarm signal is generated.*

*EXAMPLES 2, 4: In this case the fire panel will activate the sounders and the signalization on the front panel because during time interval 2, two alarm signals are generated.*

After RESETTING of the panel, the events FIRE and PRE ALARM are cleared, and LED 'General Fire' light off.

#### *7.2.7 Programming of Sounder Groups*

<span id="page-31-0"></span>The arranging of all sounders attached to a single zone in a common SND Group is an option that helps for better management of the evacuation process at the protected site in case of fire alarm condition. To every zone number can be attached up to 3 other SND Groups (which belong to other zones). In case of fire alarm condition will be activated not only the sounders in the respective zone but also and the sounders in the associated to it SND Groups (A, B, C). The installer can organize up to 48 separate Sounder Groups in a fire alarm system build with SIMPO panel. It is recommended to arrange the SND Groups according the respective zone numbers in advance.

To set additional Sounder Groups to a zone number, press button (2) SND GROUP. In the next screen use the arrow buttons to set the numbers of the respective Sounder Groups A, B and C (1-48). Use the "Up" arrow to increase and "Down" button to decrease the number. To move over the different groups, use the "Left" and the "Right" arrow buttons.

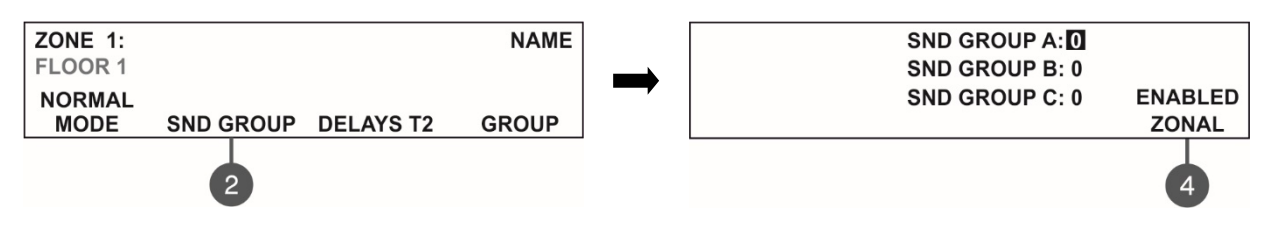

Use button (4) to set the **ZONAL MODE operation of the sounders associated to the respective zone**. The zone number is associated in the individual programming menu of every device – see item 7.3.6.

Every pressing of button (4) will alternatively change the state - Enabled or Disabled.

When the *ZONAL MODE is ENABLED*, in case of fire alarm event in the respective zone, the sounders in the set SND Groups A, B and C will be activated together with the sounders associated to that same zone.

When the *ZONAL MODE is DISABLED*, in case of fire alarm event in the respective zone, ONLY the sounders in the set SND Groups A, B and C will be activated and the zonal sounders will not be activated (the sounders associated to that same zone). *Note: The zonal sounders will be activated (in Zonal Mode Disabled) if they are included to a SND Group set for the respective zone.* 

In *ZONAL MODE DISABLED* and a "0" is set for the SND Groups there will be no sound signalization in case of fire alarm from the respective zone.

The settings are confirmed with ENTER button.

*Example: Offices A and B are sharing a common corridor in a floor plan of a building. All attached sounders to the Zones are arranged into separate SND Group numbers.* 

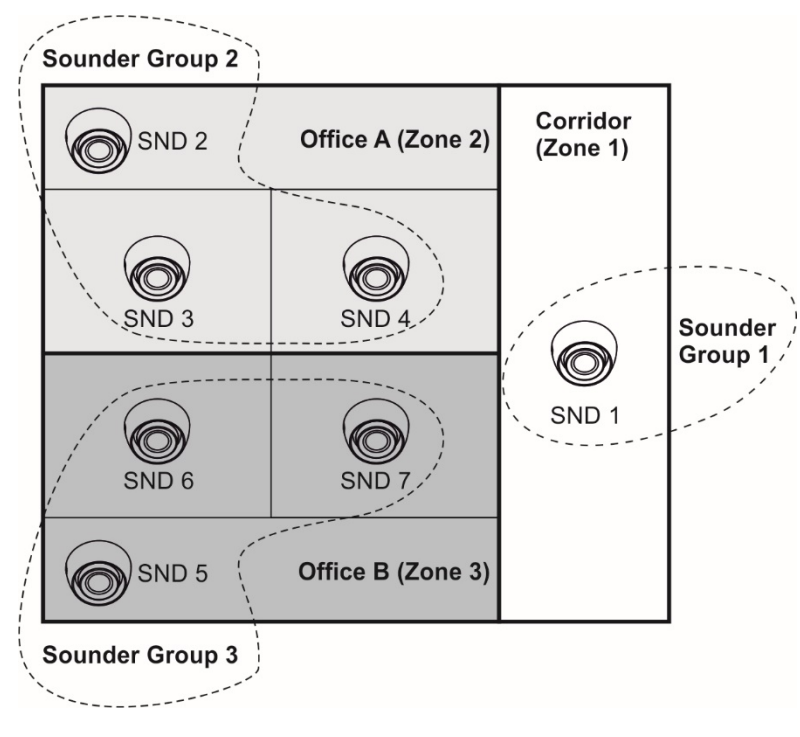

*In case of a fire alarm condition in Zone 1, the sounders in Zone 2 and 3 will be also activated when the zonal activation mode is enabled and the two other SND Groups numbers are set in the SND GROUP Menu (for Zone 1). The same is organized for Zones 2 and 3.*

*It is recommended to arrange the SND Groups and to associate the sounders to the respective zone numbers in advance – see also item 7.3.6.*

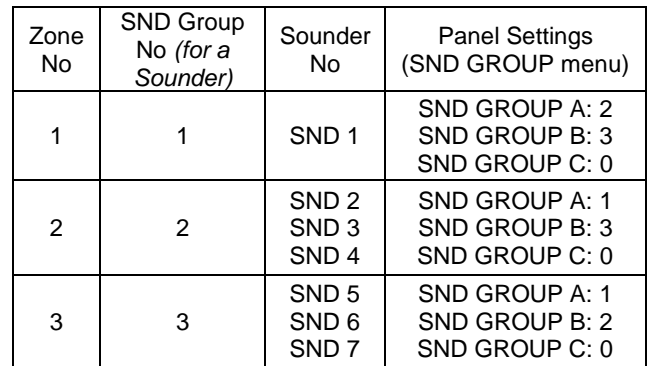

*Note: The used numbers for SND Groups and Zones in the example are illustrative. It is not required the numbers for SND Groups and Zones to match. This approach is used to make the presentation clearer.* 

#### *7.2.8 Programming Delays Т2*

<span id="page-32-0"></span>Т2 represents times for individual delay setting for activation of FIRE, SND1, SND2 outputs (PCB of the panel), and also for the RELAY outputs 1-4 in case of setting of specific activation events for а Zone number. For details see also APPENDIX D – "Two steps of alarming" algorithm.

To enter in the submenu for DELAY Т2 setting, press button (3) DELAY T2 from the zone parameters programming screen.

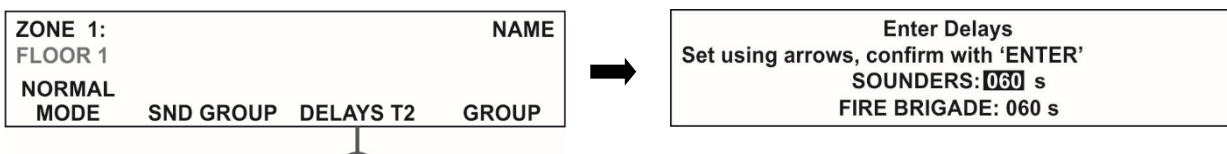

- In the **SOUNDERS** field set the time delay for sounders (SND1 and SND2) outputs activation. The time delay can be in range from 0 up to 540 seconds.
- In the **FIRE BRIGADE** field set the time delay for FIRE output activation, as and for the RELAY outputs (for specific activation events for a Zone number). The time delay can be in range from 0 up to 540 seconds.

In case of activation of more than one zone, the delays set to the outputs are caused by the zone with shorter delays. By default, a 60 seconds time delays T2 are set.

The editing value is blinking. Set the time delays using the navigation buttons: up (increasing) and down (decreasing) arrows to change the value, and left and right arrows to move over the fields. The set time delays T2 are confirmed with the ENTER button.

## *7.2.9 Arranging Zones in Groups*

<span id="page-33-0"></span>The zones in SIMPO addressable fire alarm panel can be organized for operation in separate groups. One zone can be associated up to 3 different groups in the system. It is recommended to arrange the Zone Groups according the system organization in advance.

The maximum number of the permissible groups is 9. By default, all zones are not associated to a group number – value "0" is set.

To enter in the submenu for group setting, press button (4) GROUP from the zone parameters programming screen.

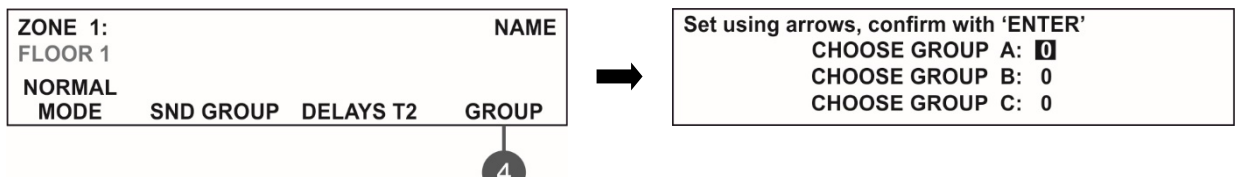

In the fields **CHOOSE GROUP A/B/C** set the number of the group from 1 to 9. To increase the value press "Up" arrow button and to decrease it – the "Down" arrow button, use also the left and right arrows to move over the fields. The settings are confirmed with ENTER button.

Exit to the main screen of ZONES menu is realized with CANCEL button.

# <span id="page-33-1"></span>**7.3. Devices Setup Menus**

This menu allows the installer (Access Level 3) to review and change the status of every device. Up to 250 devices per loop are available for settings (up to 500 when using second loop in the SIMPO panel). In the 'DEVICES SETUP' menus the installer can save new devices found in the system, to remove or disable them. The parameters and settings may differ according the device type.

From the main screen of DEVICES SETUP menu, the User can review detailed information for all connected devices in the system configuration.

*Example for the screen display after entering the menu:*

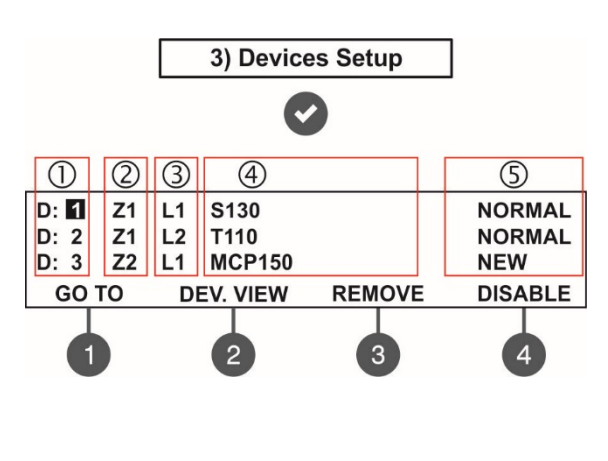

- The screen is divided in the following sections:
- **1 –** Address of the device.
- **2 –** Zone number.
- **3 –** Loop number.
- **4 –** System name of the device according its type.
- **5 –** The current status of the device:

• **NEW** – The device is new in the system. To save it press button  $(3)$  SAVE – see item 7.3.2.

• **NORMAL** – The device is in normal operation mode.

**FAULT** – The device is not responding. To delete it press (3) REMOVE – see item 7.3.3.

• **TYPE ERROR** – The type of the device is different from the previously saved one. The type of the device could be quickly fixed with pressing the (3) FIX button – see item 7.3.5.

- **DISABLED**  The device is disabled.
- **FIRE** The device is in fire mode.
- **NONE** No device at the address.

The address number of the currently editing device is blinking. Additional submenus are available through the functional digit buttons.

#### *7.3.1 Submenus for General Setting*

<span id="page-33-2"></span>From the main screen of DEVICES SETUP menu use the functional buttons for submenus: (1) GO TO and (2) DEV. VIEW.

**Submenu (1) GO TO** allows quick access to a device address in the respective loop number. The currently editable value is blinking. Use up and down arrows to select device address. Use the left and right arrows to switch over the editable fields. Confirm with 'ENTER'.

**Submenu (2) DEV. VIEW** allows the Installer to check the total number of the devices connected to Loop 1 or Loop 2 – the loop number to which the selected device is currently connected. The exit to the main screen of DEVICES SETUP menu is with pressing ENTER or CANCEL button.

## *7.3.2 Saving the New Found Devices*

<span id="page-34-0"></span>The SIMPO TTE LOOP controller automatically recognizes the types of devices in the loop. In case of finding new devices in the system configuration (Loop 1 or Loop 2) the panel displays the message "New Loop Devices Found", followed by information for the total number of the new devices and the loop number.

The new found devices in the system are presented with a fault type message on the main screen and a pulsed sound signal. You can silence the buzzer with pressing the 'SILENCE BUZZER' button. Then enter the installation menu and select '3. Devices Setup' Menu. Press 'ENTER' button and follow the structure below.

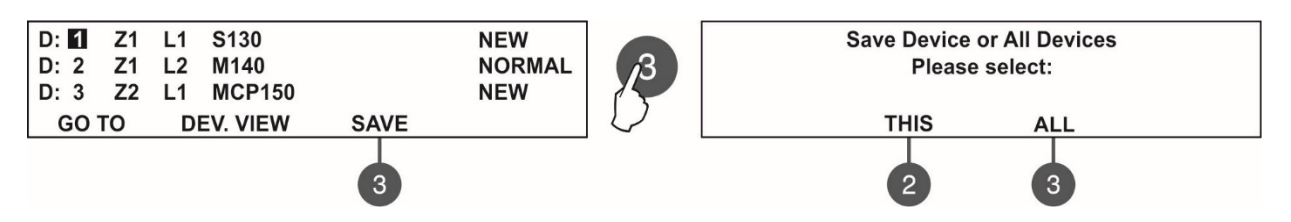

To save the new found devices press the (3) SAVE button. The panel will ask if you want to save the selected device only (button (2) THIS) or all new found devices (button (3) ALL) in the respective Loop number. The exit is automatic to the main screen DEVICES SETUP, as the saved devices are in normal operation mode.

For example, if the selected device is connected to Loop 1, when pressing the button (3) ALL, all new found devices connected to Loop 1 will be saved in the system configuration. To save in the system configuration all new found devices connected to Loop 2, the installer has to select a new device in Loop 2 and press button (3) ALL. Quick switching between Loop 1 and Loop 2 can be performed with button (1) GO TO.

#### *IMPORTANT: The panel automatically saves the new found devices on serial free address numbers. Other types of addressing or changing the current set address are described in item 7.4.*

## *7.3.3 Deleting Devices*

<span id="page-34-1"></span>Every loop device can be deleted from the system configuration (Loop 1 or Loop 2) in the DEVICES SETUP menu. To delete one or all devices from the respective loop configuration, select the address of the device using up/ down arrow buttons and press button (3) REMOVE.

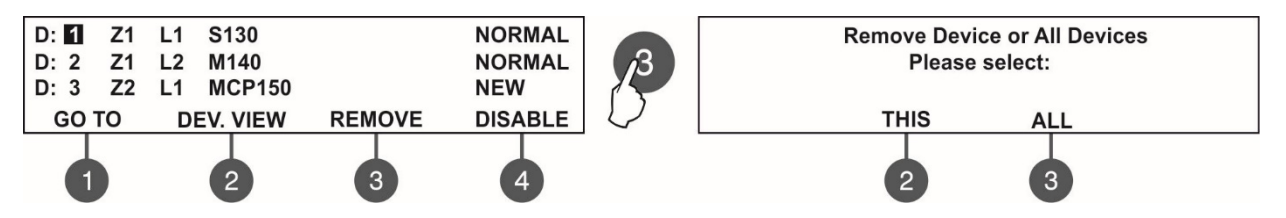

The panel will ask if you want to remove the selected device only (button (2) THIS) or all present devices (button (3) ALL) in the respective Loop number. The exit is automatic to the main screen DEVICES SETUP. For example, if the selected device is connected to Loop 1, when pressing the button (3) ALL, all present devices

connected to Loop 1 will be removed (deleted) from the system configuration. To remove from the system configuration all present devices connected to Loop 2, the installer has to select a device in Loop 2 and press button (3) ALL. Quick switching between Loop 1 and Loop 2 can be performed with button (1) GO TO.

*Note: If after deleting, the removed devices are still connected physically to the system, the panel will find then and will alert with "New Loop Devices Found" fault messages. To avoid this, it is recommended first to disconnect the device from the system and after that to remove it from DEVICES SETUP menu.*

#### *7.3.4 Disabling Devices*

<span id="page-35-0"></span>Every loop device can be disabled, as the panel will not follow the operation of the disabled device and will not respond to fire or fault messages from it. The LED 'Disable' on the front panel is lighting on.

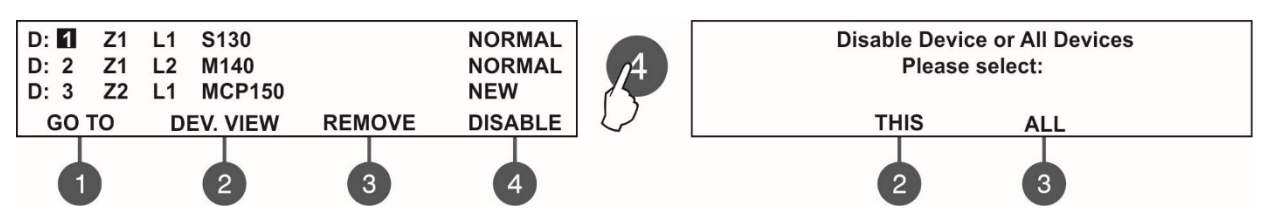

The panel will ask if you want to disable the selected device only (button (2) THIS) or all present devices (button (3) ALL) at the respective Loop number. The exit is automatic to the main screen DEVICES SETUP, as the disabled devices are displayed with status DISABLED.

For example, if the selected device is connected to Loop 1, when pressing the button (3) ALL, all present devices connected to Loop 1 will be disabled in the system configuration. To disable in the system configuration all present devices connected to Loop 2, the installer has to select a device in Loop 2 and press button (3) ALL. Quick switching between Loop 1 and Loop 2 can be performed with button (1) GO TO.

To enable the device again, select its address and press the active button (4) ENABLE.

*Note: If at the moment of enabling the device, it is in fire alarm mode (the fire signal was generated earlier, when the device was still disabled) the panel will alert for the fire alarm situation immediately!*

# *7.3.5 Fixing of Wrong Type Devices*

<span id="page-35-1"></span>When a device is replaced physically in the system configuration with other type of device, the panel will change its status to TYPE ERROR. The installer can quickly correct that using the (3) FIX button, as the name and the zone number will be saved for the new device.

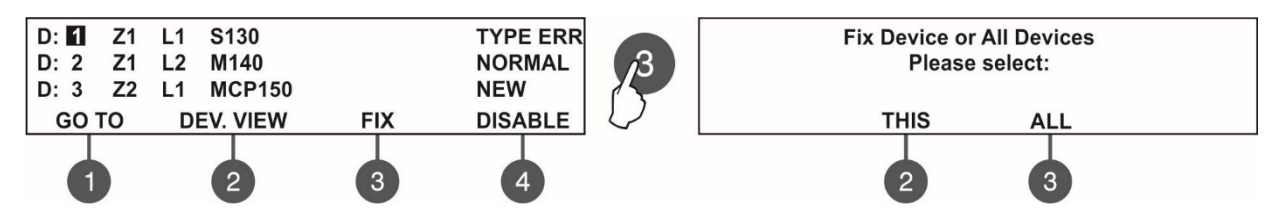

From the main screen of DEVICES SETUP menu, select the device address with TYPE ERROR status and press (3) FIX button. The panel will ask if you want to fix the type of the selected device only (button (2) THIS) or all devices with wrong type (button (3) ALL) in the respective Loop number. The exit is automatic to the main screen DEVICES SETUP, as the fixed devices are displayed with status NORMAL.

# *7.3.6 Programming of Device Parameters*

#### <span id="page-35-2"></span>**Attention: Programming device type parameters is available only from access level 3!**

The SIMPO fire alarm addressable panel operates with full range of SensoIRIS addressable detectors, call points, sounders and modules via Teletek Electronics (TTE) communication protocol. According the type of the device, the setting parameters are different. Use the descriptions below to set the devices in your system configuration.

To set parameters of a device go to its address number in the DEVICES SETUP menu (the editable address number is blinking) and press 'ENTER'.

*Note: You can make the device settings also for NEW and DISABLED devices.*

Some parameters are common for all device types and are set in one and the same way:

- **Association to a zone number.** The first editable parameter is setting the zone number for this device. Use the up and down arrows to set the zone number according your specific system configuration. By default, all devices are associated to Zone 1.
- **Entering of a specific name.** The installer can enter a specific name for every device. The name can be up to 40 digits long and it is entered on the second row. Use the left and right arrows to move the cursor. The symbols (small and capital letters and characters) are set with the up and down arrows. Confirm the entered name with "ENTER". See also the APPENDIX B.

Two special buttons are implemented in the setup menus of the SensoIRIS addressable devices:

• **Button ON/ OFF TURN** – Using this button the installer can manually to turn on the LED of a device (or the sound for sounders WSOU, WSOU IS, BSOU and BSOU IS) when checking its place of installation or checking for double addresses in the system. When setting **ON** state, the LED of the device lights on permanently in red (sounders WSOU, WSOU IS, BSOU and BSOU IS are activated). After exiting the device setup menu, the button turns automatically **OFF** and the device's LED is off too.

*Note: SensoIRIS devices MC-D, MINP, WSOU, WSOU IS, BSOU and BSOU IS have no LED indication.*

• **Button ON/ OFF LED BLINK** – Using this button the installer can enable or disable the LED indication showing the communication between the panel and the respective device. When setting **ON** state, the LED of the device starts blinking at every 10 seconds in normal operation mode.

*Note: SensoIRIS devices MC-D, MINP, WSOU, WSOU IS, BSOU and BSOU IS have no LED indication for showing the communication with the panel.*

In the setup menu of every device is introduced a **system ID field** with a unique 10-digit number – the ID number of the device for identification in the system configuration.

Use the functional digit buttons to enter the respective submenus according the type of the selected device.

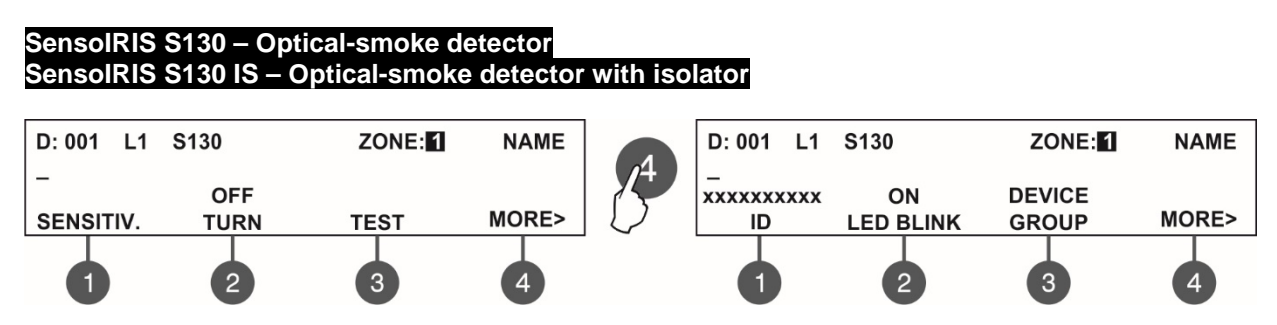

Use the functional buttons to set the following specialized parameters:

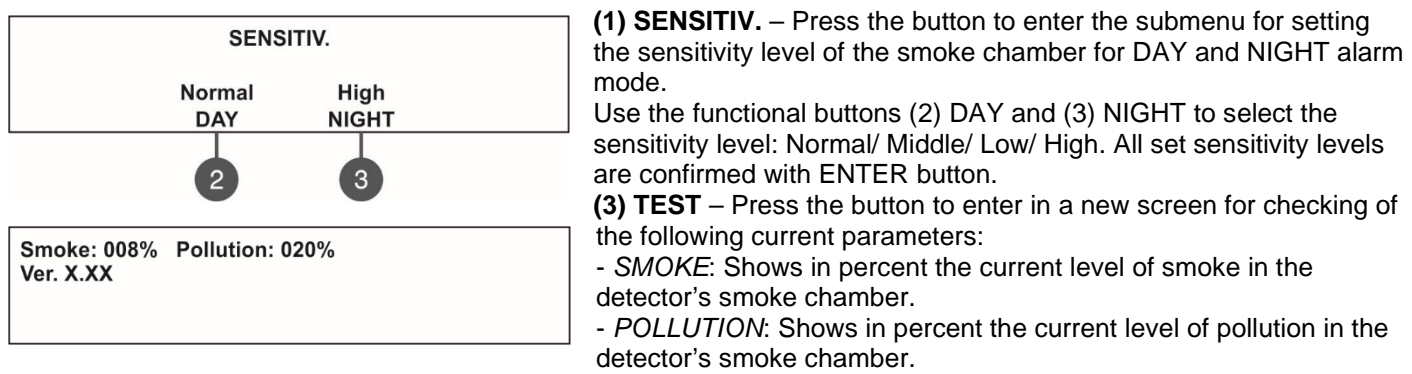

- *Ver.:* Shows the software revision of the detector.

Press button (4) MORE to access to other specialized parameters.

**(3) DEVICE GROUP** – Press the button to enter to a submenu for setting a DEVICE GROUP for controlling a LED remote indicator. In a device group can be included one or more other detectors for controlling a single remote indicator. This option is called RI control.

The RI control option gives the installer possibility to use one LED remote indicator for up to 100 separate detectors without using additional cabling. The installer has to set a group number for the detector with the physical connection to

#### *SIMPO Addressable Fire Alarm Panel – Installation and Programming Manual*

the remote indicator (RI) and then to associate to that same group other detectors from the loop. Thus, every detector associated to the group in case of fire alarm condition can activate the remote indicator although it is not physically connected with it.

*Note: The RI Output is the terminal "4" on the SensoIRIS B124 standard fire base used for installation of SensoIRIS fire alarm detectors. For details on hardware connection and installation refer to the installation manuals of SensoIRIS B124 standard base and the SensoIRIS detectors series.* 

In the DEVICE GROUP submenu, use button (4) RI OUT to set a group number (from 1 to 100) for a detector with connected RI.

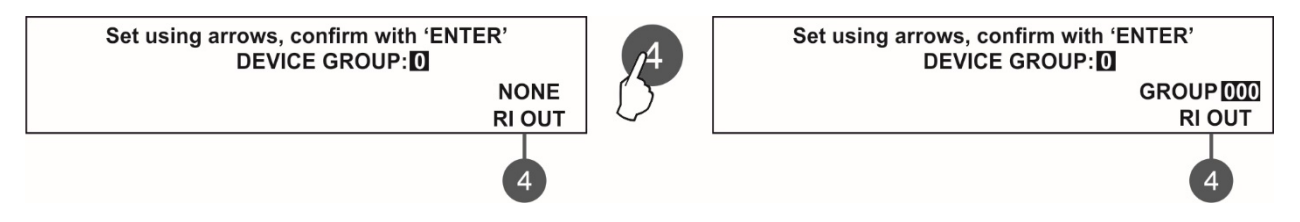

**(4) RI OUT** – Every pressing of the button will alternatively change the status:

- **NONE**  The operation of the RI Output of the detector is not controlled (activated) from the set Device Group. That means, if a remote indicator is connected to the detector's output, then it will operate individually – it will be activated only from the detector(s) to which is physically connected. Use that setting and for those cases when there is no RI connected to the detector's output.
- **GROUP** Set a group number for a detector with physically connected RI to its standard base. The field for entering a group number starts blinking together with the numeric field for DEVICE GROUP. Use the "Up" and "Down" arrow buttons to set a group number. The digits in the both numeric fields are changing at the same time displaying one and same group number. When the RI OUT option is enabled the field DEVICE GROUP is not editable.

**DEVICE GROUP** – This is a field for entering a group number (from 1 to 100) for the detector. In case of a fire alarm, the detector will activate the RI for that group number. Set "0" if no device group for RI control is applicable or required for the detector.

All settings are confirmed with ENTER button. The exit to the main screen is with pressing the CANCEL button.

*Example: Rooms 10 and 11 are separate apartments in a hotel. All detectors installed in Room 10 are associated to Device Group 10 and all of them can activate the Remote Indicator physically connected only to Detector 1. All detectors installed in Room 11 are associated to Device Group 11 and all of them can activate the Remote Indicator physically connected only to Detector 6.* 

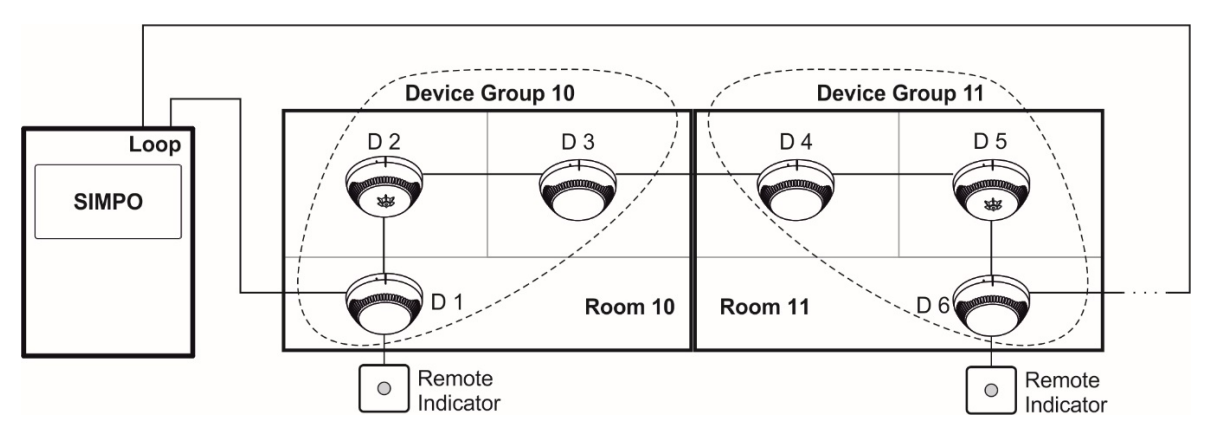

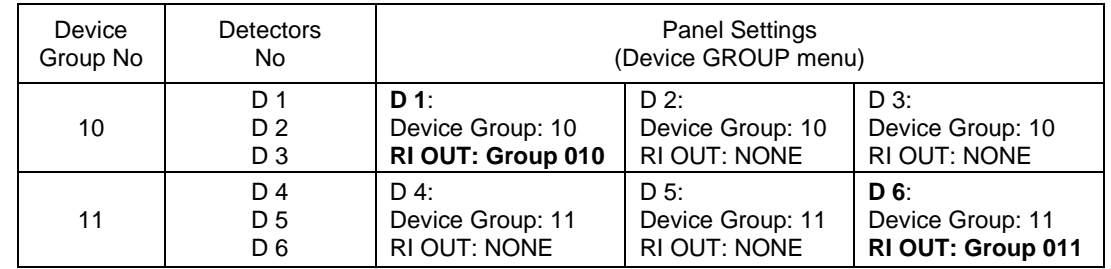

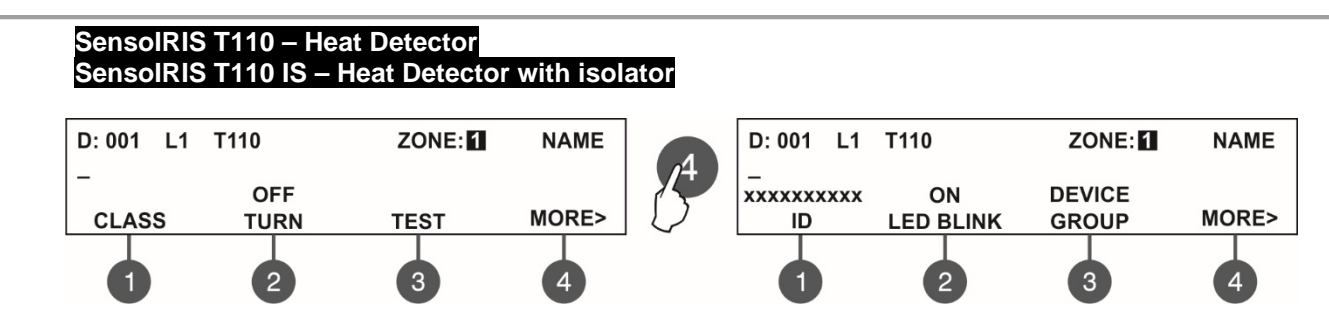

Use the functional buttons to set the following specialized parameters:

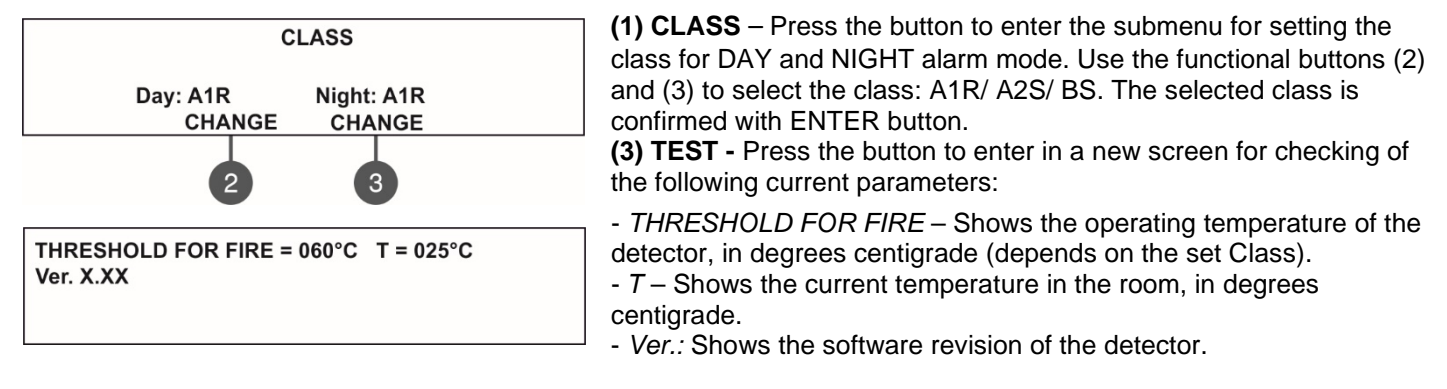

Press button (4) MORE to access to other specialized parameters. Press button (3) DEVICE GROUP if you want to set group number and for RI control. The RI control option is described in details in menus for SensoIRIS S130. The exit to the main screen is with pressing the CANCEL button.

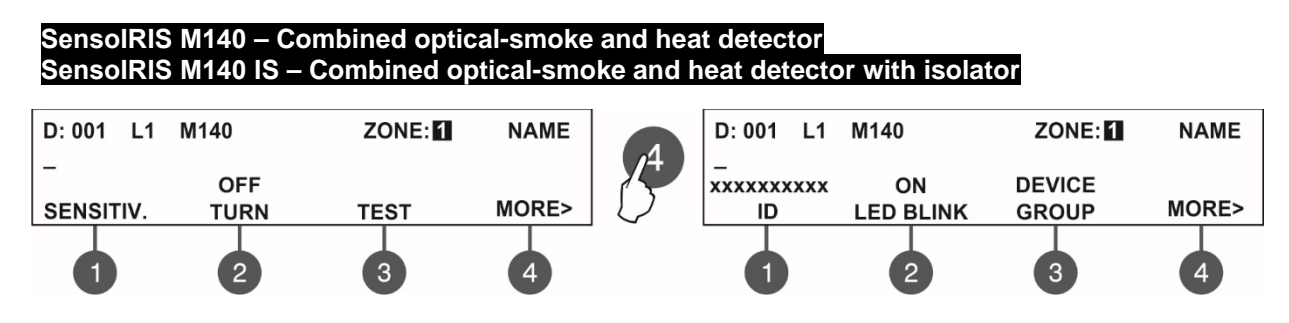

Use the functional buttons to set the following specialized parameters:

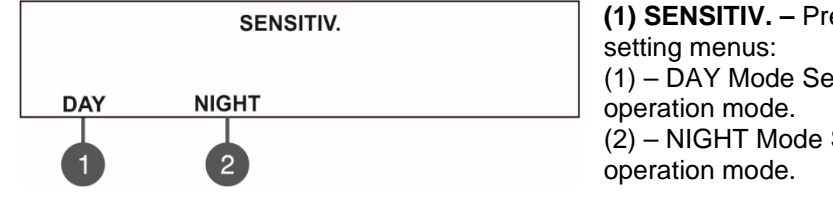

**(1) SENSITIV. –** Press the button to access the following additional (1) – DAY Mode Settings. Enter to set the parameters for DAY (2) – NIGHT Mode Settings. Enter to set the parameters for NIGHT

The settings in submenus for DAY and NIGHT operation modes are the same.

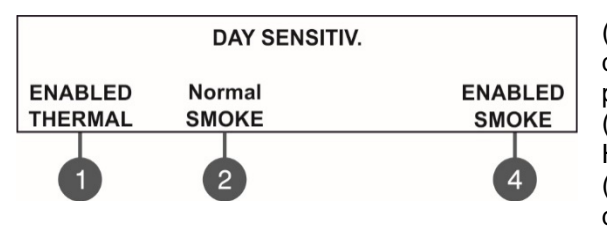

(1) – Enabling/ Disabling the operation of the thermal part of the detector. Every pressing of the button changes alternatively the parameter.

(2) – Setting the sensitivity of the smoke part: Normal/ Middle/ Low/ High. Press the button until reaching the desired sensitivity level. (4) - Enabling/ Disabling the operation of the smoke part of the detector. Every pressing of the button changes alternatively the parameter.

To save the settings press ENTER button. Then to exit to the main settings window for SensoIRIS M140 press ENTER or CANCEL button.

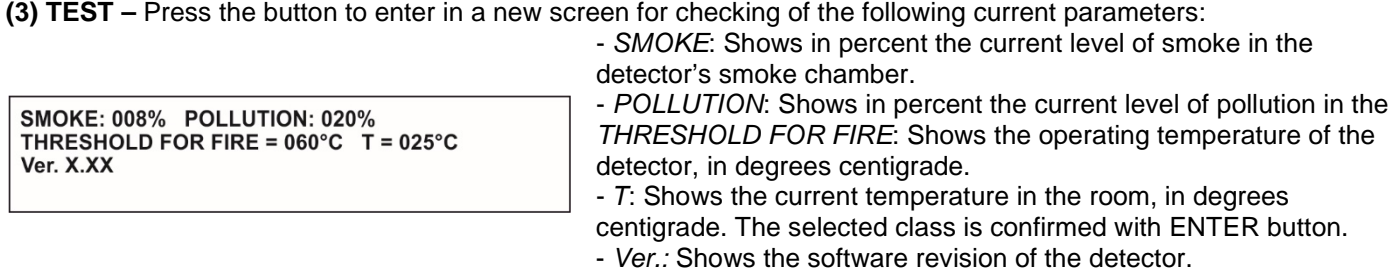

#### **Note: The class for SensoIRIS M140 is fixed to A1R and could not be changed.**

Press button (4) MORE to access to other specialized parameters. Press button (3) DEVICE GROUP if you want to set group number and for RI control. The RI control option is described in details in menus for SensoIRIS S130.

The exit to the main screen is with pressing the CANCEL button.

#### **SensoIRIS МCP150 – Manual call point**

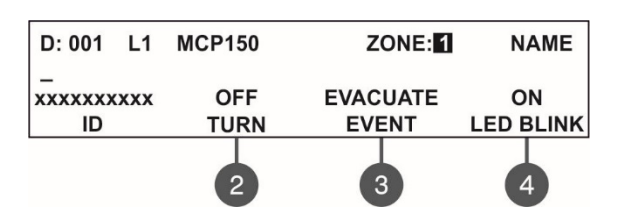

Use the functional buttons to set the following specialized parameters:

**(3) EVENT EVACUATION/ ALARM –** Every pressing of the button alternatively changes the type of the event generated with activation of the manual call point:

- *Event EVACUATION* – The sounders will be activated immediately, as the set time delays Т1 and Т2 are ignored.

- *Event ALARM* – The set time delays Т1 and Т2 are active and the manual call point operated as an automatic detector.

*Note: This programming menus refer also to addressable manual call points: SensoIRIS MCP150 IP67 (outdoor installation), SensoIRIS MCP150 MR (metal box, red), SensoIRIS MCP150 PR (plastic box, red), SensoIRIS MCP150 PB (plastic box, blue, "HAUSALARM").*

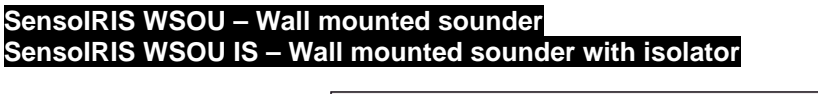

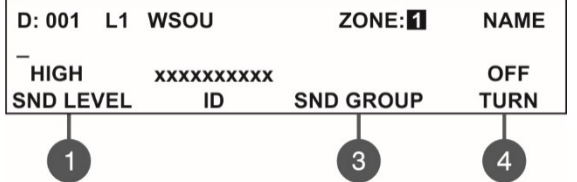

Use the functional buttons to set the following specialized parameters:

**(1) SND LEVEL –** Every pressing of the button alternatively changes the sound level between HIGH/ LOW – as this depends on the number of the connected sounders to the loop:

- *HIGH* – Set in those cases when *the number of the connected sounders\* to the loop is up to 30.*

- *LOW* – Set in those cases when *the number of the connected sounders\* to the loop is up to 60*. *\* Sounders WSOU, WSST, WSOU IS and WSST IS.*

**(3) SND GROUP –** Enter into the submenu and enter a SND GROUP number to which the sounder is associated. Set a number from 1 to 48 according system configuration. If the sounder is not included into group leave "0". See also the example in item 7.2.7

**(4) ON/ OFF TURN –** Press to switch on/ off the sound of the sounder when checking for double addresses or finding the place of installation.

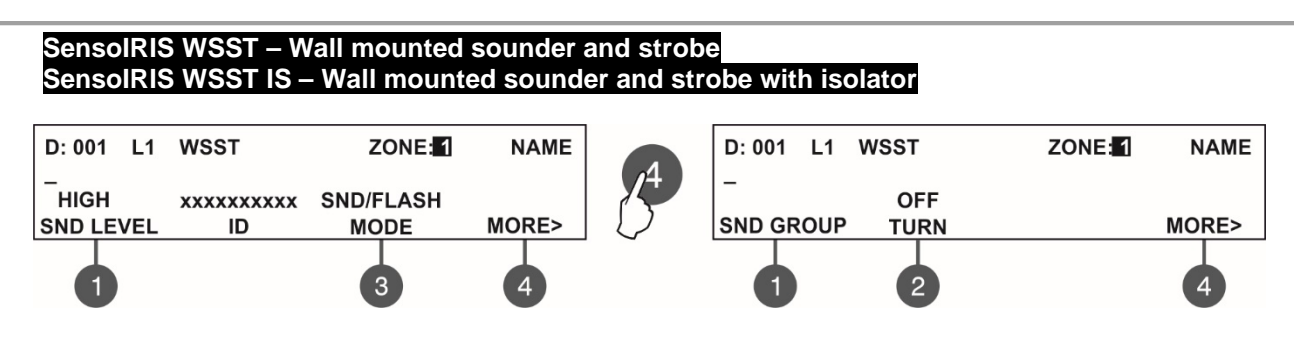

Use the functional buttons to set the following specialized parameters:

**(1) SND LEVEL –** Every pressing of the button alternatively changes the sound level between HIGH/ LOW – as this depends on the number of the connected sounders to the loop:

- *HIGH* Set in those cases when *the number of the connected sounders\* to the loop is up to 30.*
- *LOW* Set in those cases when *the number of the connected sounders\* to the loop is up to 60*. *\* Sounders WSOU, WSST, WSOU IS and WSST IS.*

**(3) MODE –** Press to choose the operation mode of the sounder:

- SND Sounder activation only in FIRE mode;
- FLASH Flash indication only in FIRE mode;
- SND/ FLASH Both sounder and flash indication are active in FIRE mode.

Press button (4) MORE to access to other specialized parameters.

**(1) SND GROUP –** Enter into the submenu and enter a SND GROUP number to which the sounder is associated. Set a number from 1 to 48 according system configuration. If the sounder is not included into group leave "0". See also the example in item 7.2.7

**(2) ON/ OFF TURN –** Press to switch on/ off the sound and LED indication of the sounder when checking for double addresses or finding the place of installation.

**SensoIRIS BSOU – Base with sounder SensoIRIS BSOU IS – Base with sounder with isolator**

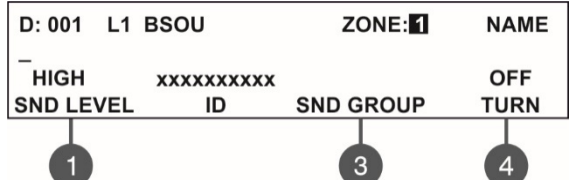

Use the functional buttons to set the following specialized parameters:

**(1) SND LEVEL –** Every pressing of the button alternatively changes the sound level between HIGH/ LOW – as this depends on the number of the connected sounders to the loop:

- *HIGH* – Set in those cases when *the number of the connected sounders\* to the loop is up to 30.*

- *LOW* – Set in those cases when *the number of the connected sounders\* to the loop is up to 100.*

*\* Sounders BSOU, BSST, BSOU IS and BSST IS.*

**(3) SND GROUP –** Enter into the submenu and enter a SND GROUP number to which the sounder is associated. Set a number from 1 to 48 according system configuration. If the sounder is not included into group leave "0". See also the example in item 7.2.7

**(4) ON/ OFF TURN –** Press to switch on/ off the sound of the sounder when checking for double addresses or finding the place of installation.

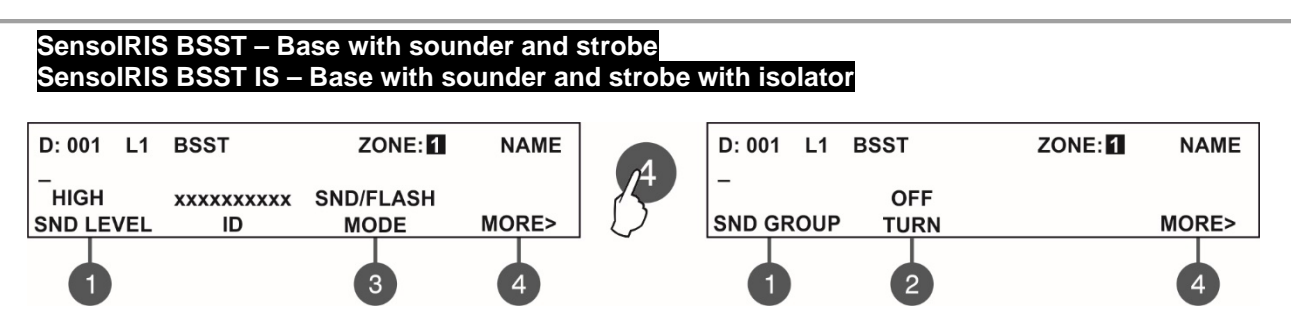

Use the functional buttons to set the following specialized parameters:

**(1) SND LEVEL –** Every pressing of the button alternatively changes the sound level between HIGH/ LOW – as this depends on the number of the connected sounders to the loop:

- *HIGH* Set in those cases when *the number of the connected sounders\* to the loop is up to 30.*
- *LOW* Set in those cases when *the number of the connected sounders\* to the loop is up to 100.*

*\* Sounders BSOU, BSST, BSOU IS and BSST IS.*

**(3) MODE –** Press to choose the operation mode of the sounder:

- SND Sounder activation only in FIRE mode;
- FLASH Flash indication only in FIRE mode;
- SND/ FLASH Both sounder and flash indication are active in FIRE mode.

Press button (4) MORE to access to other specialized parameters.

**(1) SND GROUP –** Enter into the submenu and enter a SND GROUP number to which the sounder is associated. Set a number from 1 to 48 according system configuration. If the sounder is not included into group leave "0". See also the example in item 7.2.7

**(2) ON/ OFF TURN –** Press to switch on/ off the sound and LED indication of the sounder when checking for double addresses or finding the place of installation.

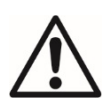

*Attention: It is possible to connect different type of sounders to the loop at the same time, but the total consumption of the sounders in the loop must be up to 300mA!*

*Note: The automatic detectors mounted to bases BSOU, BSOU IS, BSST and BSST IS are assigned at separate addresses in the control panel!*

To calculate the total consumption of the sounders in the loop and to define the proper sound level, you can use the Table a below, as fill in the number of the used sounders according their type.

| <b>Sounder</b>                           | <b>Number</b> | <b>HIGH</b><br><b>Sound Level</b> | <b>LOW</b><br><b>Sound Level</b> | <b>Total consumption, mA</b><br>(HIGH + LOW) |
|------------------------------------------|---------------|-----------------------------------|----------------------------------|----------------------------------------------|
| WS                                       |               | $x$ 16,5mA                        | x 5mA                            |                                              |
| WS IS                                    |               | $x$ 16,5mA                        | x 5mA                            |                                              |
| <b>WSOU</b>                              |               | x 16,5mA                          | x 5mA                            |                                              |
| WSOU IS                                  |               | $\frac{1}{2}$ x 16,5mA            | x 5mA                            |                                              |
| <b>WSST</b>                              |               | x 22mA                            | x 12mA                           |                                              |
| WSST IS                                  |               | x 22mA                            | x 12mA                           |                                              |
| <b>BSOU</b>                              |               | x 10mA                            | x 3mA                            |                                              |
| <b>BSOU IS</b>                           |               | x 10mA                            | x 3mA                            |                                              |
| <b>BSST</b>                              |               | $\frac{1}{2}$ x 10mA              | x 3mA                            |                                              |
| <b>BSST IS</b>                           |               | $x$ 10 $mA$                       | x 3mA                            |                                              |
| Consumption of the sounders in the loop: |               |                                   |                                  |                                              |

*Table 1 for calculation of the total consumption of the sounders in the loop with defined sound level and set ALARM and/or EVACUATE TONE type 27 (see item 7.6.6 Sounders Mode):*

*Table 2 for calculation of the total consumption of the sounders in the loop with defined sound level and set ALARM and/or EVACUATE TONE other type sound (see item 7.6.6 Sounders Mode):*

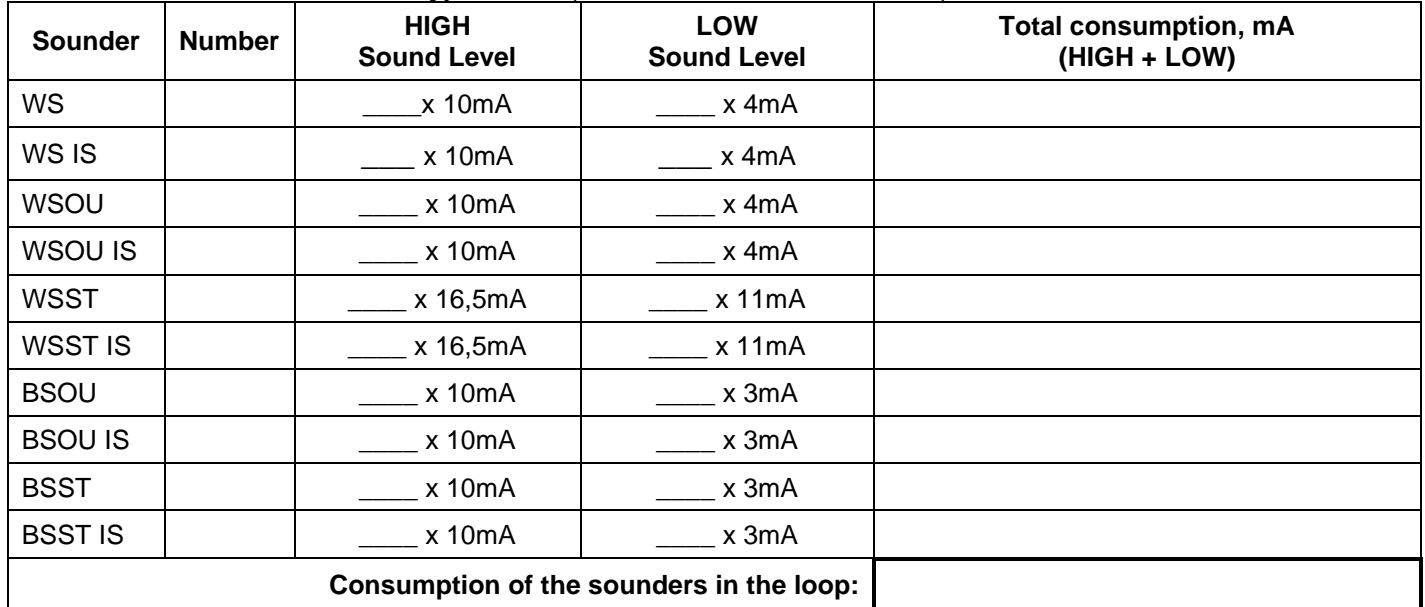

#### **SensoIRIS МINP M – Mini input module**

The SensoIRIS MINP M is a compact mini module with one monitored input. The module monitors and transfers to control panel the state of this input - state ON or state OFF. Devices with different functionality and action can be connected to the input of SensoIRIS MINP M. The mini module is designed for built-in installation in the mounting box of a device.

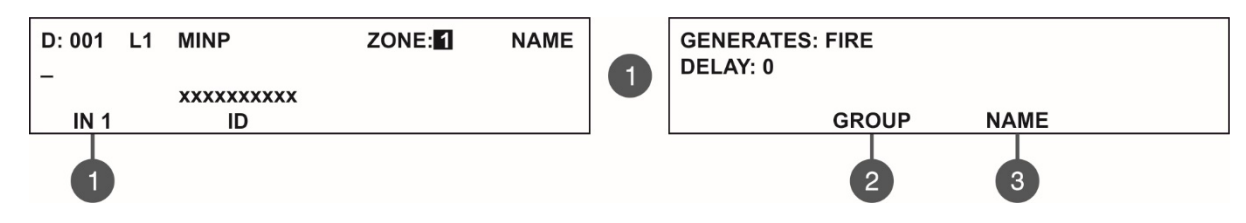

The type of the generated signal (event) at SensoIRIS MINP M input can be programmed according the application. To program the generated event at the input, press button **(1) IN** – in the submenu are active three fields for setting (when a generated event has been selected). Use the left and right arrows to switch over the editable fields.

The generated event at the input is selected into **GENERATES** field. Use the "Up" and "Down" arrow buttons to select an event according the application:

- **FIRE** The input operates as fire detector and generates "FIRE ALARM" event to the panel when is activated.
- **EVACUATE** The input operates as call point or fire detector and generates "EVACUATION" event to the panel when is activated.
- **RESET** The generated event at the input is "RESET" event in the system.
- **MESSAGE ALARM** The generated event at the input is "MESSAGE ALARM" event.
- **MESSAGE FAULT** The generated event at the input is "MESSAGE FAULT" event.
- **MESSAGE WARNING** The generated event at the input is "MESSAGE WARNING" event.
- **SILENCE BUZZER** The generated event at the input will be in case of silencing the buzzer in the system.
- **SILENCE ALARM** The generated event at the input will be in case of silencing the sounders in the system.
- **CLASS CHANGE** To use the class change function, connect the terminals of a switch with normally open contacts to the module terminals. The generated event will be in case of activation of the switch.
- **SILENCE ALARM (STROBE ON)** The generated event at the input is disablement of the sounders in case of evacuation event. This option is applicable, for example, when using the panel together with a separate Voice Evacuation System. The sounders will be silent, but their LED signalization will be active (WSST, WSST IS, BSST and BSST IS) regardless their individual settings.
- **FBF-DIALER FAULT** (Input 3<sup>\*</sup>) This is an input for receiving a signal that there is a trouble with the operation of the dialer. The signal generates a Fault message visible on the panel's log with description of the device address and channel number.
- **FBF-DOOR SWITCH** (Input 1\*) This is an input for receiving a signal that the door of the key safe adapter box is opened. A warning message will be generated.
- **DAY** The generated event at the input is switching to DAY Operation mode.
- **NIGHT** The generated event at the input is switching to NIGHT Operation mode.

*\* See the FAT/FBF Panel Block Diagram, item 2.8.2*

Use the left and right arrows to switch over the GENERATES and DELAY fields.

• **DELAY –** The field is common for all events. Enter time delay 0-600 sec for activation event.

**(2) GROUP** - Press the functional button to enter in a submenu for group selection. In the editing field enter the group number using the "Up" and "Down" arrow buttons.

**(3) NAME –** Press the functional button to enter a specific name for the module's input.

All set parameters are confirmed with ENTER button. The exit to the main screen of DEVICES SETUP menu is with pressing CANCEL button.

#### **SensoIRIS MC-D – Addressable module for conventional detectors SensoMAG series**

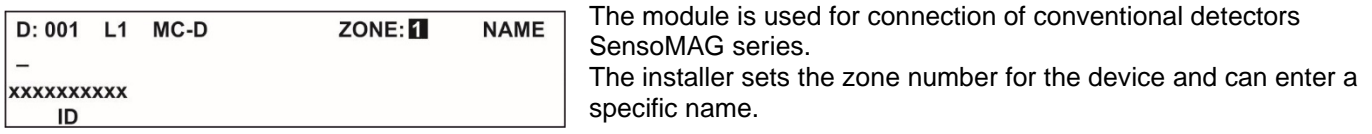

#### **SensoIRIS МIO-04 – Module with 4 outputs**

The programming is same for all of the outputs. Use the functional buttons to select an output number. To program OUT 4 you have to press button (4) MORE >>. To see the ID number and to set SND GROUP of the module press (4) MORE >> button again.

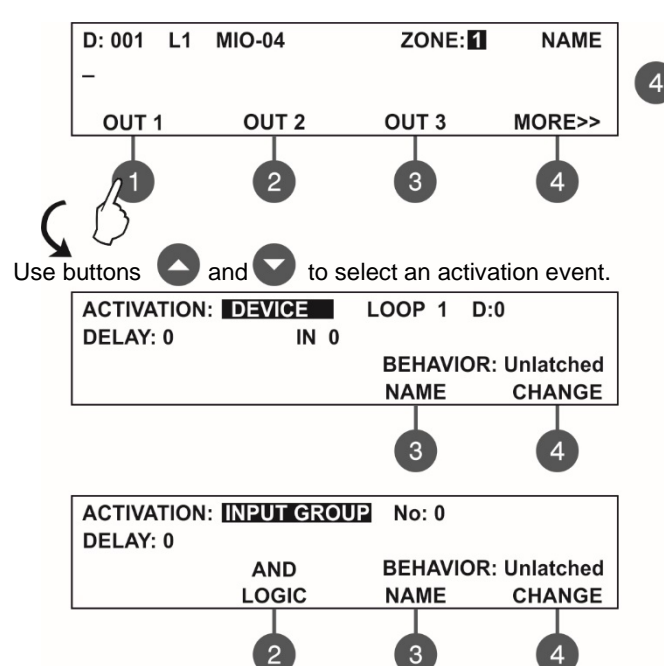

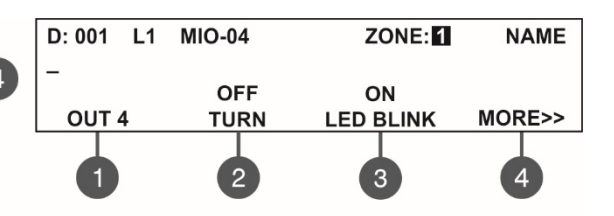

Use buttons  $\bigcirc$  and  $\bigcirc$  to select an activation event. The installer has to choose an activation event using the up and down arrows. Use the left and right arrows to switch over the editable fields.

- **DEVICE** Activation from a device. Set the loop number and device address. The 'INPUT' field refers only to modules with inputs.
- **INPUT GROUP** Activation from a device in group. Set the group number. The functional button (2) switches alternatively between the "AND" and "OR" logic operation.
- **FIRE ZONE** Activation from a zone in fire alarm. Set a zone number.
- **FIRE ZONE GROUP** Activation from a zone in fire alarm included in a group. Set a group number.
- **FIRE** (common) Activation in case of fire alarm event in the system.
- **FAULT ZONE** Activation from a zone in fault. Set a zone number.
- **FAULT ZONE GROUP** Activation from a zone in fault included in a group. Set a group number.
- **FAULT** (common) Activation in case of fault event in the system.
- **FAULT SYSTEM** Activation in case of fault system event in the system.
- **PREALARM** Activation in case of preliminary alarm fire alarm event.
- **DISABLE** (common) Activation in case of disablement in the system.
- **SOUNDER ON\*** Activation in case of sounder activation in the system.
- **RESET** Activation in case of reset in the system.
- **EVACUATE** Activation in case of evacuation event in the system.
- **SILENCE BUZZER** Activation in case of silence buzzer in the system.
- **SILENCE ALARM** Activation in case of silence alarm in the system.
- **TEST** Activation in case of test in the system.
- **EVACUATE ZONE GROUP** Activation in case of "Evacuation" and "Fire Alarm" in the respective group.
- **VOICE CYCLE**  Activation in case starting "EVAC. CYCLE ON" time and deactivation in case starting "EVAC. CYCLE OFF" time (the ON and OFF parameters are set in the EVAC. CYCLE submenu in the EVACUATION SETTINGS menu – see item 7.6.6.
- **SOUNDER ON** (zonal)\* Activation in case of sounder activation in a zone. The number of the zone is entered into the "ZONE" field.
- **FBF-DIALER ON** (Output 2\*\*) This is an output for activation of the dialer and sending a Fire alarm signal to the Fire Brigade site.
- **FBF-DIALER FAULT** (Output 3\*\*) This is an output for activation of the dialer and sending a Panel fault signal to a maintenance service team or a relevant authority.
- FBF-SAFE ON (Output 1<sup>\*\*</sup>) This is an output for sending a signal from SIMPO panel for unlocking the door of the key safe adapter box. The output is programmed to be triggered from an input preserved for receiving a confirmation signal from the fire brigade unit (FBF - DIALER ACK). To program the output, enter in the menu of a module with free for operation outputs, select the respective output number and using the up and down arrow buttons set the Activation event FBF - SAFE ON. On the screen is programmed also the address of a device and a number of its input triggering this output.
- **FBF-SABOTAGE** (Output 4\*\*) This is an output for activation of the dialer and sending a Sabotage alarm signal for unauthorized opening of the key safe adapter box to a maintenance service team or a relevant authority.

*\* The outputs with programmed SOUNDER ON and SOUNDER ON (zonal) activation events will be deactivated during active input events like SILENCE ALARM and SILENCE ALARM (STROBE ON) – see the menus for addressable mini module SensoIRIS MINP M. The typical application is when the panel operates with an autonomous voice evacuation system and the sounders must be silenced during announcing of the voice messages.* 

*\*\* See the FAT/FBF Panel Block Diagram, item 2.8.2*

- **DAY** Activation in case of switching to DAY Operation mode.
- **NIGHT** Activation in case of switching to NIGHT Operation mode.
- **DEVICE GROUP** Activation from a device included into a group. Set a group number.
- **SOUNDER MODE –** Operation as an addressable sounder. This option is useful for applications where a conventional sounder is connected to the output.

In addition, the following fields are accessible for editing:

**DELAY** *(not accessible for SOUNDER MODE activation event)* - The setting is common for all activation types. Enter time delay 0-600 sec. Use the left and right arrows to switch over the ACTIVATION and DELAY fields.

**LOGIC** - Press the functional button (2) to switch over AND - OR logic for operation.

**NAME** - Press the functional button (3) to enter a specific name for this activation output event.

**BEHAVIOR CHANGE** - Press the functional button (4) to set the behaviour Latched or Unlatched.

**ALARMS** *(accessible for FIRE ZONE, FIRE ZONE GROUP and FIRE-common activation events)* - In the field you can enter a number (1-9) of registered fire alarms, when after reaching their count the output will be activated.

The set activation event is confirmed with ENTER button.

The ID number and the setting of SND GROUP are accessible into the last menu screen for SensoIRIS MIO-04 addressable module.

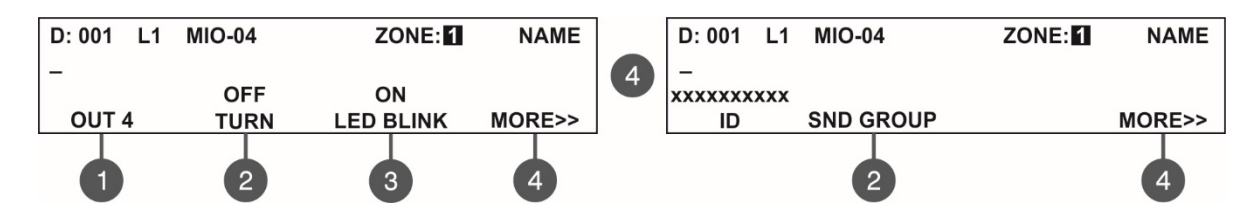

**(2) SND GROUP –** Enter into the submenu and enter a SND GROUP number to which the module is associated. Set a number from 1 to 48 according system configuration. If the module is not included into group leave "0". See also the example in item 7.2.7

Exit to the main screen for device setup is done with CANCEL or (4) MORE>> button.

# **SensoIRIS МIO-22 – Module with 2 inputs and 2 outputs**

The programming is same for all of inputs and outputs. Use the functional buttons to select an input or output number. To program OUT 2 you have to press button MORE >>. To see the ID number and to set SND GROUP of the module press (4) MORE >> button again.

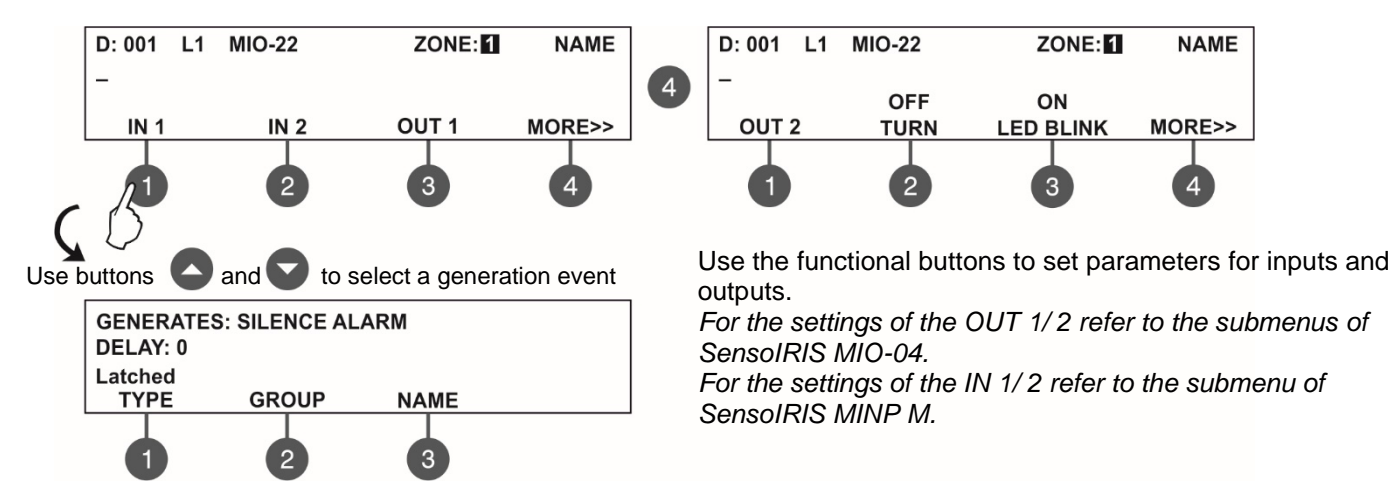

**(1) TYPE** functional button is accessible in the submenus for input settings of the module. Every pressing of the button changes the state with options Latched/Unlatched. The description of the option operation is as follows:

- **Latched** option\*. The input will be activated from a signal with duration up to 2.5 seconds. Typical application is when a pull cord switch module or emergency call buttons are connected to the module's input and a quick respond is needed. The event will stay active until resetting from the panel.

- **Unlatched** option\*. The input will be activated from a signal with duration higher than 10 seconds. The event will stay active until duration of the signal.

*\* Note: The Latched/Unlatched options are irrelevant when FIRE, EVACUATE or MESSAGE ALARM event is set for activation of the input. In this case after the input activation the mentioned above events will stay active until resetting from the panel.*

**(2) GROUP** functional button – use to associate IN 1/ 2 for operation in a group, press button in the screen of the respective input number. In the editing field enter the group number using the up/ down arrow buttons. **(3) NAME** functional button to enter a specific name for the module's input. The set generated event is confirmed with ENTER button.

The ID number and the setting of SND GROUP are accessible into the last menu screen for SensoIRIS MIO-22 addressable module.

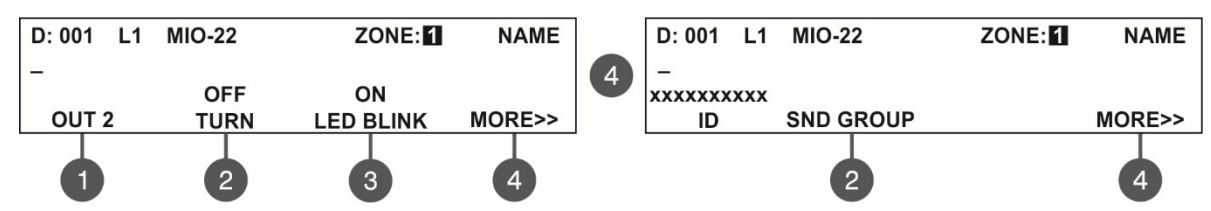

**(2) SND GROUP –** Enter into the submenu and enter a SND GROUP number to which the module is associated. Set a number from 1 to 48 according system configuration. If the module is not included into group leave "0". See also the example in item 7.2.7

Exit to the main screen for device setup is done with CANCEL or (4) MORE>> button.

## **SensoIRIS МIO-22M – Module with 2 inputs and 2 monitored outputs**

Every of the outputs of SensoIRIS MIO-22M addressable module can be set to operate as monitored or non-monitored type, as the setting is via jumpers on the module's PCB. When an output is set to operate as Monitored this is shown on the screen with an icon above its name.

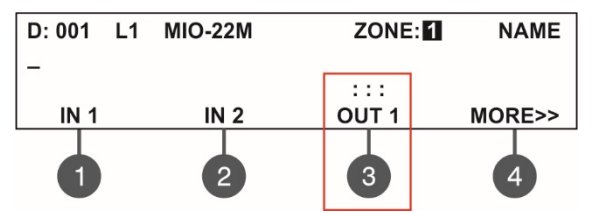

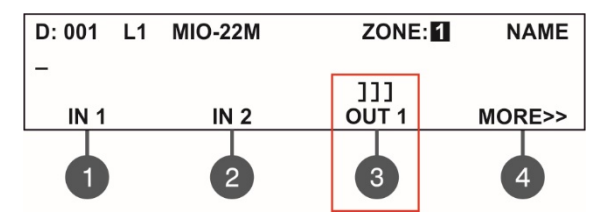

 *The Output 1 of the module is Non-monitored. The Output 1 of the module is Monitored.*

When an output is set to operate as Monitored, it must be powered on from an external power supply unit (18-30VDC) – see also for details the installation manual of SensoIRIS MIO22M.

The programming is same for all of the inputs and outputs. Use the functional buttons to select an input or output number. To program OUT 2 you have to press button MORE >>. To see the ID number and to set SND GROUP of the module press (4) MORE >> button again.

The active state (POLARITY) of the monitored outputs can be programmed for operation in Normal or Inverted mode with configuration in the module's menu:

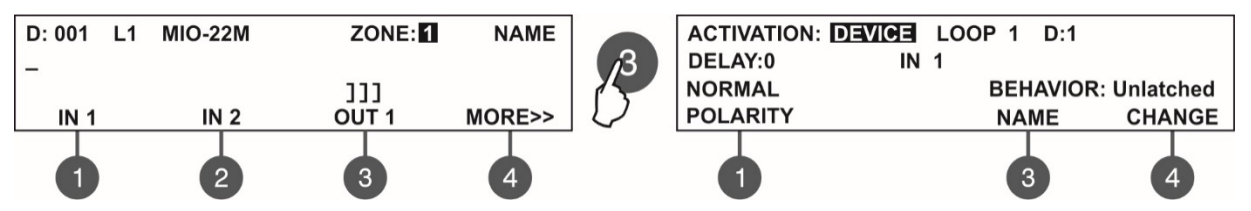

Use the **(1) POLARITY** button to set the operation of the output - every pressing of the button will change alternatively the polarity type:

- *NORMAL POLARITY* - The module's output relay will switch on when receiving of activation signal (event) and will switch off when the signal is lost.

- *INVERTED POLARITY* - The module's output relay will switch on when the signal is lost and will switch off when receiving of activation signal (event).

Two type of special messages for troubles with the outputs can be displayed for SensoIRIS MIO22M:

- *Type Error* - Wrong type of the output is detected. That means a jumper is set or removed when the powers supply of the module is ON. The fault will be cleared with switching off the power supply of the module, including the external power supply unit, and switching it on again.

- *Power Supply fault* - Missing or low external power supply.

**Attention: The jumpers for setting of Monitored operation type must be set or removed ONLY with power supply OFF of the module, including the external power supply! If the jumper is set or removed with power supply on, a fault message "Type Error" will be active in the FAULTS menu on the main panel screen! The** 

#### **error messages will be cleared automatically when the fault is restored and the module is returned to normal operation mode.**

The generated events for Inputs and activation events for Outputs are programmed in the same way as those described above for SensoIRIS MIO22 module.

#### **SensoIRIS МIO-40 – Module with 4 inputs**

The programming is same for all of the inputs. Use the functional buttons to select an input number. To program IN 4 you have to press button MORE >>. To see the ID number of the module press (4) MORE >> button again.

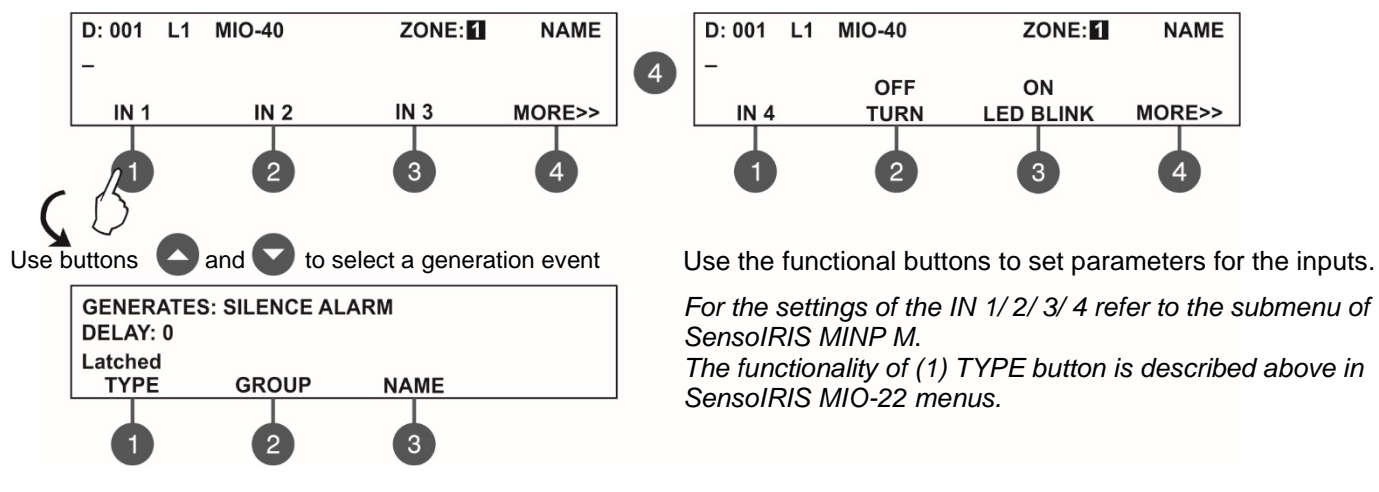

#### **SensoIRIS MOUT – Module potential output**

The module is used for connection of conventional sounders, providing interface connection between a zone with conventional sounders and SIMPO fire alarm panel. Use the functional buttons to set the following specialized parameters:

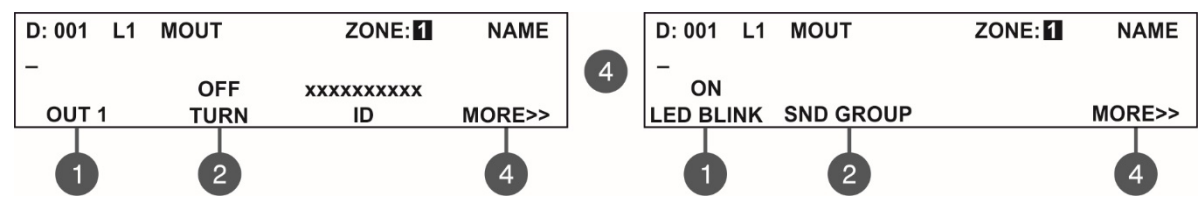

**(1) OUT 1 –** Set the parameters for the output – see the description of module SensoIRIS MIO-04. The installer has to choose an activation event using the up and down arrows.

In the output submenu is set also the active state (POLARITY) for operation.

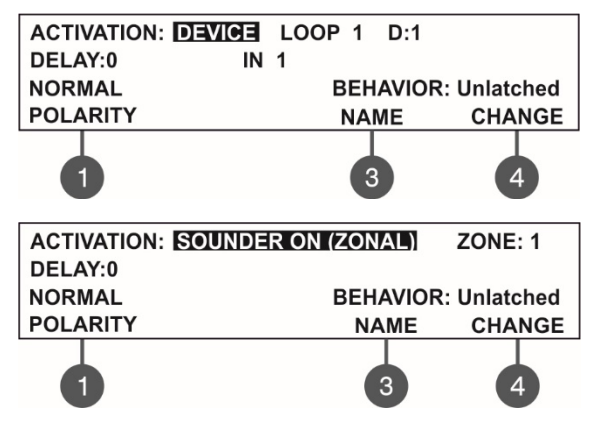

**(1) POLARITY** - Use this button to set the type of operation of the module's relay. Every pressing of the button will change alternatively the polarity type:

- *NORMAL POLARITY* - The module's relay will switch on when receiving of activation signal and will switch off when the signal is lost.

- *INVERTED POLARITY* - The module's relay will switch on when the signal is lost and will switch off when receiving of activation signal.

**Attention:** The event "SOUNDER ON (Zonal)" is used for zonal activation of the conventional sounders connected to the module. The output active state during evacuation cycle running is as follows:

**NAME** - Press the functional button (3) to enter a specific name for this activation output event. **BEHAVIOR CHANGE** - Press the functional button (4) to set the behaviour Latched or Unlatched. All set parameters are confirmed with ENTER button. The exit to the main screen of DEVICES SETUP menu is with pressing CANCEL button.

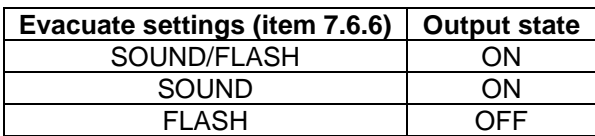

# **SensoIRIS MOUT-240 – Module for 240V interface with 1 relay output** Relay module with 1 output supporting interface for 240 VAC. Use the functional buttons to set the following specialized parameters:

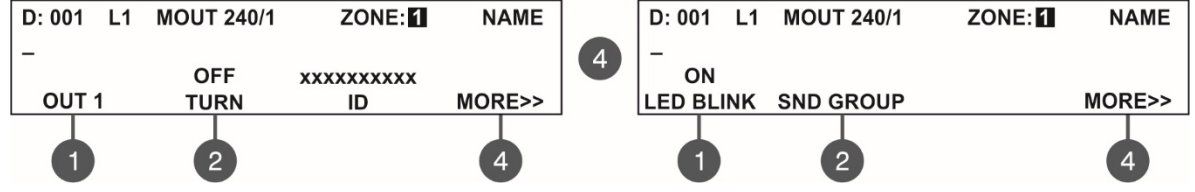

**(1) OUT 1** – Set the parameters for the output – see the description of module SensoIRIS MIO-04. The installer has to choose an activation event using the up and down arrows.

The settings for LED BLINK and SND GROUP are available after pressing the MORE button.

All set parameters are confirmed with ENTER button. The exit to the main screen of DEVICES SETUP menu is with pressing CANCEL button.

## **SensoIRIS MC-Z – Module conventional zone**

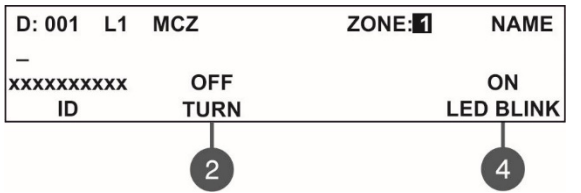

This is a conventional zone module for connecting up to 32 conventional detectors. The module monitors and sends warning messages for the following fault events: fire alarm, short-circuit, removed detector from its base and breaking off the loop line (when operating with SensoMAG conventional detectors is a must to connect an EOL module at the end of the line).

All set parameters are confirmed with ENTER button. The exit to the main screen of DEVICES SETUP menu is with pressing CANCEL button.

# **SensoIRIS GAS – GAS Detector**

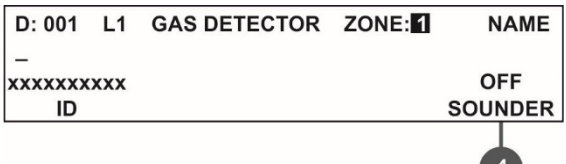

SensoIRIS GAS is a gas detector designed for application in addressable fire alarm systems built with SIMPO and IRIS addressable fire alarm panels.

SensoIRIS GAS is designed for detection of leaking natural gas and LPG. The detector is equipped with alarm output for management of

manipulator or electromagnetic valve (optional accessories).

Use the functional buttons to set the following parameters:

**(4) ON/ OFF SOUNDER –** If OFF option is set, the sounders in the system will not be activated in case of activation of the gas detector. If ON option is set, the sounders in the system will be activated in case of activation of the gas detector. OFF option is set by default.

All set parameters are confirmed with ENTER button. The exit to the main screen of DEVICES SETUP menu is with pressing CANCEL button.

# *Table 3. Activation types – Parameters Setting:*

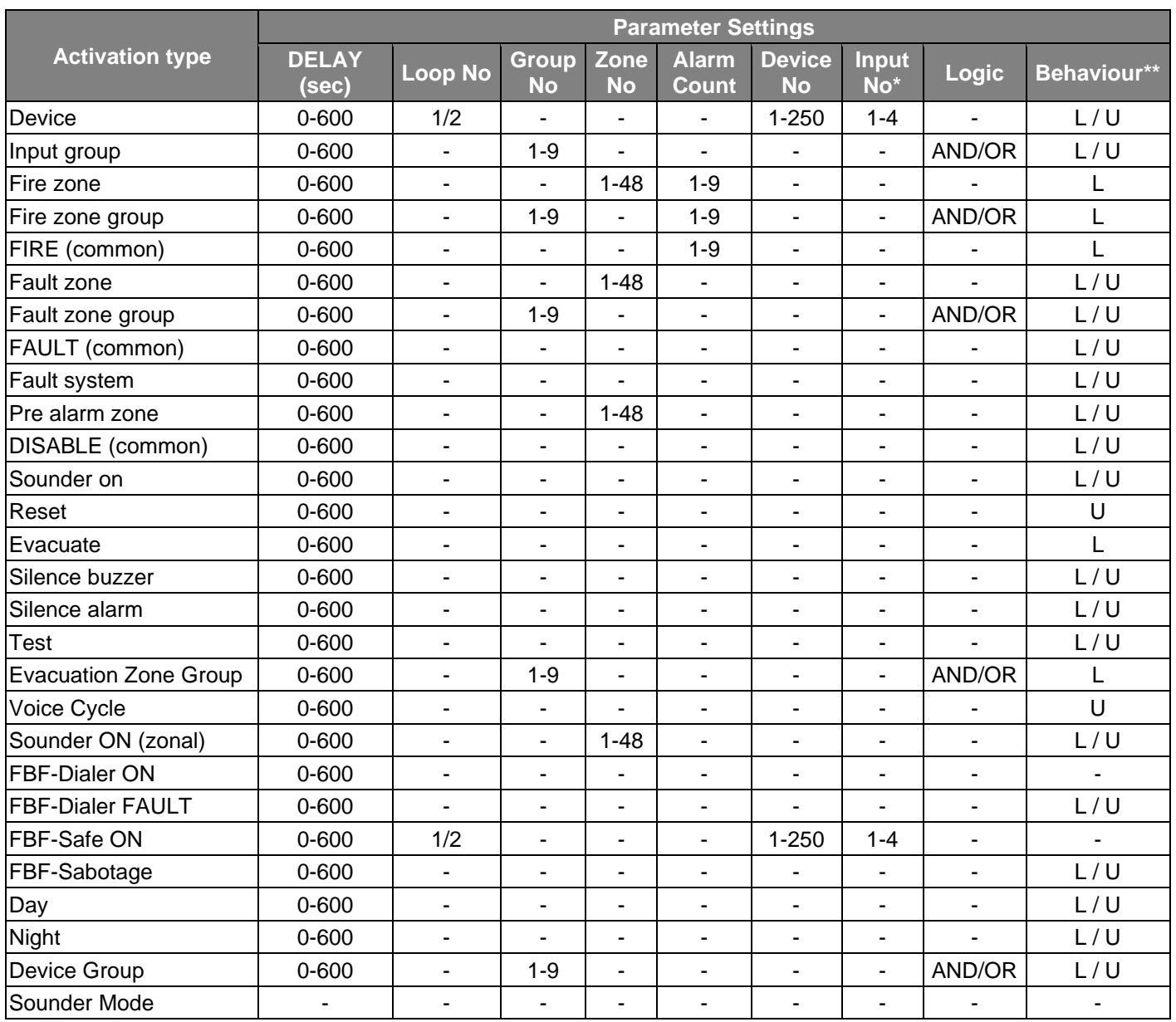

*\* For input/ output module only.*

*\*\* Behaviour: L – Latched; U - Unlatched*

#### <span id="page-50-0"></span>**7.4. Addressing Menus Attention: The addressing menus are available only from access level 3!**

This menu allows the installer to set or change the device address or to perform self-addressing or auto-addressing procedure. The type of addressing depends on the installer's preferences and the system capacity and configuration.

The installer can use the following approaches for adding devices to the system configuration:

• The devices are directly connected to the panel Loop 1 and/ or Loop 2. The panel will recognize them and gives automatically addresses according the order of the devices in the line. The panel will start with the first free address in the system configuration. The installer can SAVE the new devices one-by-one or all at the time from the Menu 3. DEVICES SETUP.

• **SELF ADDRESSING**. The new devices are prepared for connection to the system configuration - the loop line is ready but the devices are not installed (the detectors and sounders are not mounted to the bases; the call points and modules are not connected to the loop). The installer enters 4. Addressing - 4.3. Self addressing menu. The panel shows the first free address for every of the loops. Now the installer can start mounting detectors and modules one byone. The panel will set the displayed address number to the mounted device and automatically proceeds with next free address in the system.

• **AUTO ADDRESSING**. The auto addressing feature of SIMPO panel has the purpose to make the installation of the addressable systems easier. By using it the installer could mount all devices without setting address and then do it automatically by a single click in the panel. There are two main ways for auto addressing: by ID number of the devices, and by isolators.

- *Auto Addressing by ID Numbers*. The addressing procedure follows the order of the ID numbers of the devices connected to the line. The order is according the device type starting with fire detectors, sounders, call points and modules at the end.

- *Auto Addressing by Isolators*. This way requires all of the devices connected to the line to have a built-in or connected to the loop isolator module. The panel starts automatically setting address to the devices in increasing order from 1 to 250 by following the sequence of their position on the line.

The direction of auto-addressing procedure, according the positive and negative lines of the SIMPO TTE Loop expander, is shown on the next connection diagram:

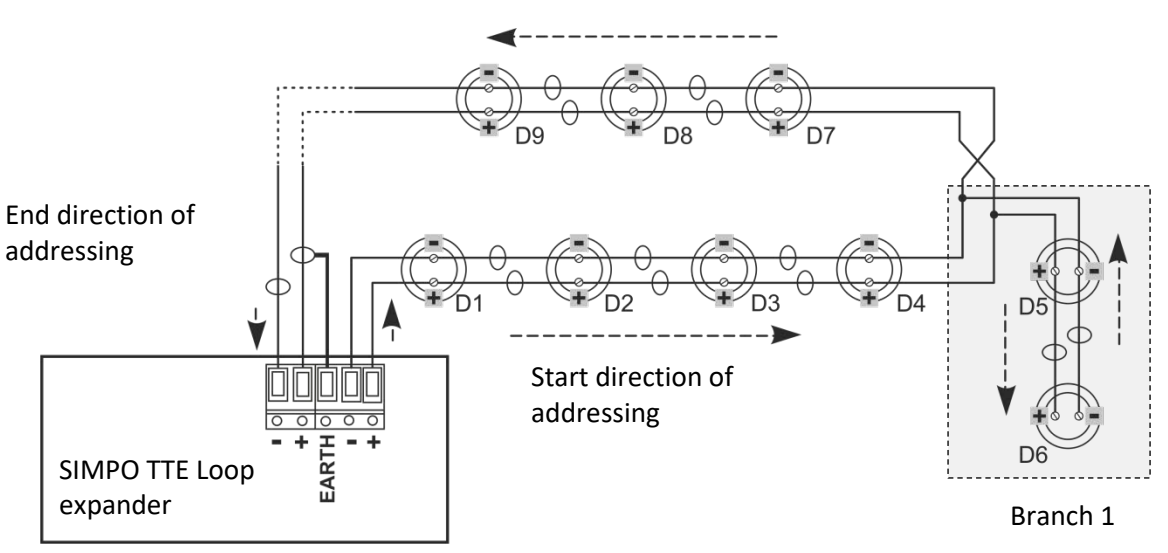

During the auto-addressing procedure the panel begins to address the devices in the loop one-by-one starting from right positive and negative lines of SIMPO TTE Loop following the direction to the right. The addresses in the possible branches on the loop continue the address numbers from the main line to the end of the branch. Then the address numbering continues on the main line and so on.

#### *7.4.1 Set Address*

<span id="page-51-0"></span>In this submenu the installer can directly set addresses to new devices in the system. The procedure is same with that for self addressing. It is suitable when the installer needs to add single devices to the system configuration at free addresses. The detectors and sounders must not be mounted to the bases; the call points and modules must not be connected to the loop.

To set address to a device, enter in the installer's menu - 4. ADDRESSING - 4.1. SET ADDRESS. The device must be prepared for connection to the panel (loop 1 or loop 2).

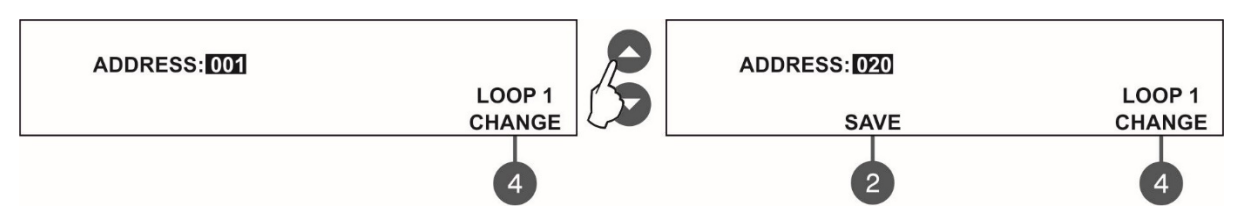

The system automatically shows the first address in the system. Use the button 'CHANGE' to switch to loop 2 if present in the system**. The address is free if 'SAVE' button is active.**

To find a free address use the up and down arrows to scroll over the address numbers.

The free address in the system configuration is recognized with active 'SAVE' functional button (2) in the last row of the screen. Take the new device and connect it to the system - mount the detector or siren to the base or connect the module to the loop. Press the 'SAVE' button and wait for a couple of seconds. If the addressing is successful the message 'SUCCESSFUL' starts blinking on the screen. If the message is 'ERROR' then there is a problem - the device is not properly connected; there is no communication with the panel. You can proceed with setting the next address or escape with 'CANCEL' button.

# *7.4.2 Change Address*

<span id="page-51-1"></span>In this submenu the installer can change the address number of a device. To change address of a device, enter in the installer's menu - 4. ADDRESSING - 4.2. CHANGE ADDRESS.

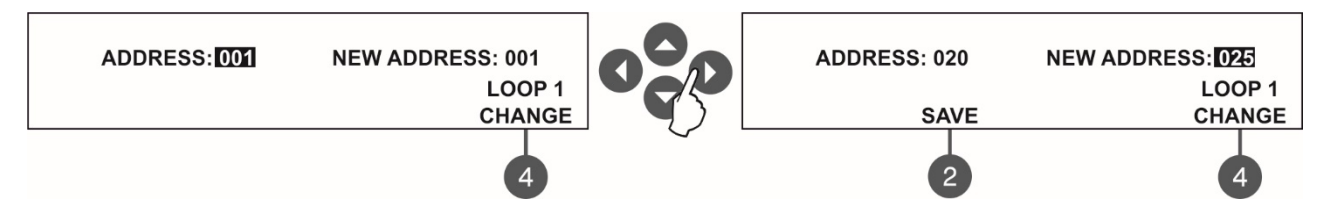

The system automatically shows the first address in the system. Use the up and down arrows to select the address of the device you want to change.

Use the button 'CHANGE' to switch to loop 2 if present in the system.

Press the right arrow button to switch to 'NEW ADDRESS' field.

Use again the up and down arrows to find a free address in the system configuration - the active 'SAVE' functional button (2) in the last row of the screen will appear. Press the 'SAVE' button and wait for a couple of seconds. If the address changing is successful the message 'SUCCESSFUL' starts blinking on the screen.

**Attention: You can change the address only of devices in Normal Operation Mode!**

You can proceed with changing other address or escape with 'CANCEL' button.

# *7.4.3 Self-Addressing*

<span id="page-51-2"></span>In this submenu the installer can perform self addressing procedure of devices to the system configuration. The self addressing procedure is suitable when there is а great amount of devices to be connected to the panel. The new devices are prepared for connection to the system configuration - the loop line is ready but the devices are not installed (the detectors and sounders are not mounted to the bases; the call points and modules are not connected to the loop).

To perform self addressing, enter in the installer's menu - 4. ADDRESSING - 4.3. SELF ADDRESSING. The panel shows the first free address for every of the loops. Now the installer can start mounting detectors and modules one byone. The panel will set the displayed address number to the mounted device and automatically proceeds with next free address in the system.

#### *SIMPO Addressable Fire Alarm Panel – Installation and Programming Manual*

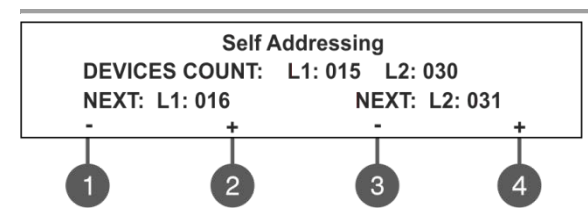

The self-addressing menu shows information about the total number of devices connected to every loop.

On the third row the panel shows the first free address for every of the loops. The panel skips all already set address numbers and will jump to the next free address number.

The installer also can set manually the next address using the functional buttons from 1 to 4. The '-' will decrease the address

number and the '+' will increase it. If by mistake the set address is not free, during the self-addressing procedure the panel will skip it and will jump to the next free address number.

In self-addressing mode the panel waits for connecting the device to the loop, automatically sets the current address to the device and moves to the next free address number. With every one added device to the system configuration the address count will increasing to show the total number of devices connected to the respective loop. The exit of the menu is with pressing the 'CANCEL' button.

#### **IMPORTANT NOTES!**

**1. During the self addressing procedure leave minimum 10 sec time interval between connecting the next device to the loop.** 

**2. NEVER connect devices to both loops at the same time. Connect all devices to loop 1 first and after that proceed with loop 2.** 

**3. After completing the self addressing procedure test the devices with LED indication on.**

#### *7.4.4 Auto-Addressing*

<span id="page-52-0"></span>The auto-addressing is a convenient and fast method for addressing devices during the initial startup or in case of full reconfiguration of the whole system.

All devices should be connected to the loop controllers of the panel. **In case of using the procedure of addressing by isolator, is obligatory to use detectors and sounders with built-in isolator, and all other devices – modules and call points – with connected isolator to the loop.**

#### *Note: The modules SensoIRIS MC-D and SensoIRIS MINP M, and SensoIRIS GAS Detector have no built-in isolator! If they are included in the loop configuration the installer should use auto-addressing by ID numbers procedure!*

To start the auto-addressing procedure, choose in sequence - menu 4. ADDRESSING – submenu 4.4. AUTOADDRESSING. After entering the menu, the installer can choose the method of addressing and the loop number.

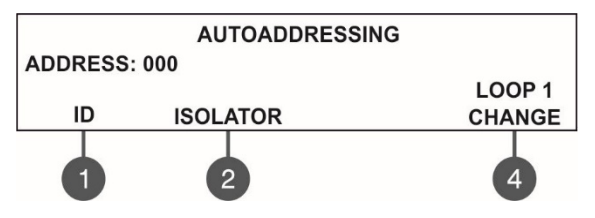

Use the functional buttons to choose the method for auto-addressing: **(1) ID –** The addressing procedure follows the order of the ID numbers of the devices connected to the line. The order is according the device type starting with fire detectors, sounders, call points and modules at the end.

**(2) Isolator -** This way requires all of the devices connected to the line to have a built-in or connected to the loop isolator module. The

panel starts automatically setting address to the devices in increasing order from 1 to 250 by following the sequence of their position on the line. During the auto-addressing procedure the panel begins to address the devices in the loop one-by-one starting from right positive and negative lines of SIMPO TTE Loop following the direction to the right. **(4) CHANGE** – Use the button the select the loop number where the selected auto-addressing procedure is applied.

## *7.4.5 Zero Address (Test)*

<span id="page-53-0"></span>This is a special menu for quick finding of devices with set "0" (Zero) address. The "0" address is invalid and must be changed with other valid address in the addressable system configuration. This is a rare situation but it is possible to happen during addressing a big amount of devices or other reasons.

If a "0" address is detected for a device the panel will announce that with a fault message "Loop Zero Address". The "General Fault" LED is lighting on.

To find the devices with "0" address, the installer has to enter in INSTALLER ACCESS MENU – 4. ADDRESSING – 4.5. ZERO AADDRESS (TEST).

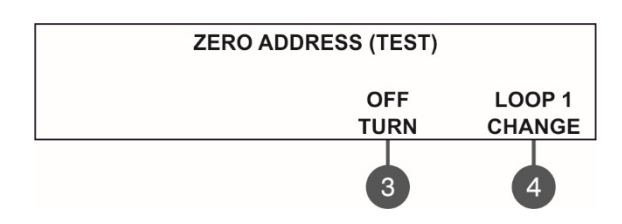

Use the functional buttons to change the tested loop and to start/end the test:

**(3) OFF/ON TURN –** To start the test press the button to ON state. The LEDs of all devices with invalid "0" address will light on permanently. The sounders without LED indication (WSOU, WSOU IS, BSOU, BSOU IS) will be activated. In this way the installer can find the actual location of the devices and to program a real address in the system configuration according the exact application. To end the test, press the button to "OFF" position or press 'CANCEL' button.

*Note, the mini module SensoIRIS MINP M has no LED or sound indication to test for "0" address presence.*

**(4) LOOP Change –** Use the button to select the loop number in the panel. Every pressing will change the loop number. The Zero Address Test will be performed to the loop number which is currently selected on the screen.

To exit the menu press 'CANCEL' button.

# <span id="page-53-1"></span>**7.5. Panel Outputs Menus**

This menu allows the installer to disable/ enable and to set time delay for some of the outputs of the control panel:

- Sounder Outputs (SND 1, SND 2)
- Extinguish Output (EXT)
- Fire Output (FIRE)
- Fault Output (FAULT)
- Four Relay Outputs

The menu is accessible from access levels 2 and 3.

To set outputs parameters, enter in the installer's menu - 5. PANEL OUTPUTS. The submenus are allocated in two screens.

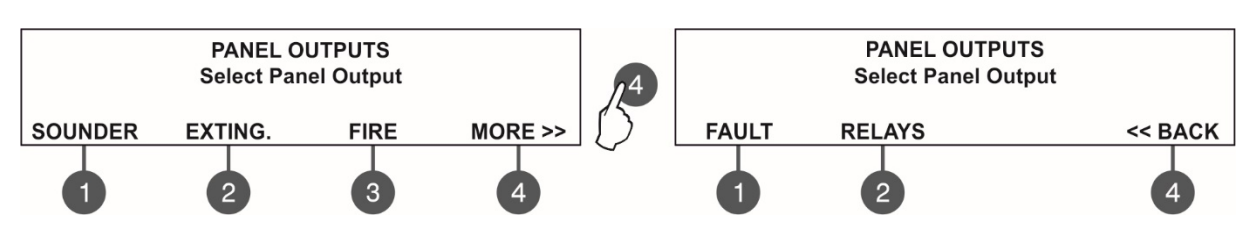

#### *7.5.1 Sounders Outputs*

<span id="page-54-0"></span>In this submenu the installer can disable/ enable the sounders activation and the time delay operation. To access the SOUNDER submenu, enter in the installer's menu - 5. PANEL OUTPUTS - SOUNDER (1).

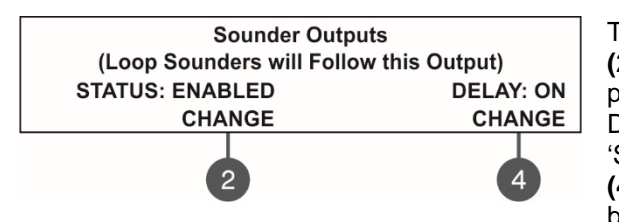

The functional buttons have the following action: **(2)** - Press to change the status of the sounder outputs. Every pressing of the button changes alternatively the ENABLED - DISABLED status. When the sounder outputs are disabled the LEDs 'Sounder Output Fault/ Disable' and 'Disable' light on permanently. **(4)** - Press to set the time delay operation. Every pressing of the button changes the 'Delay' setting:

• **ON** - The delay of sounder outputs will be active when DAY operation mode is set - see the description for menu 6.3 DAY/ NIGHT operation modes.

• **OFF** - No delay of sounder outputs activation. The sounder outputs are activated immediately.

• **SCHEDULE** - The delay of sounder outputs will be active on schedule - see the description for menu 6.3 DAY/ NIGHT operation modes.

All set parameters are confirmed with ENTER button.

#### *7.5.2 Extinguishing Output*

<span id="page-54-1"></span>In this submenu the installer can disable/ enable the extinguish output activation. To access the EXTINGUISH submenu, enter in the installer's menu - 5. PANEL OUTPUTS – EXITING. (2).

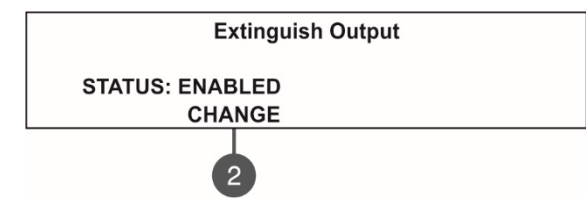

The functional button has the following action: **(2)** - Press to change the status of the extinguish output. Every pressing of the button changes alternatively the ENABLED - DISABLED status. When the extinguish output is disabled the LED ''Disable' light on permanently.

All set parameters are confirmed with ENTER button.

#### *7.5.3 Fire Output*

<span id="page-54-2"></span>In this submenu the installer can disable/ enable the fire output activation and the time delay operation. To access the FIRE submenu, enter in the installer's menu - 5. PANEL OUTPUTS - FIRE (3).

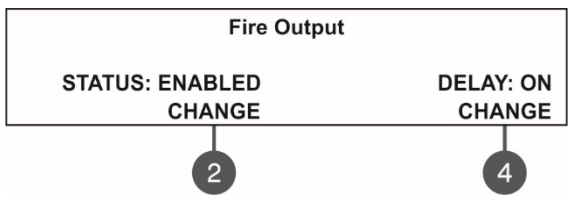

The functional buttons have the following action:

**(2)** - Press to change the status of the fire output. Every pressing of the button changes alternatively the ENABLED - DISABLED status. When the fire output is disabled the LEDs 'Fire Output Fault/ Disable' and 'Disable' light on permanently.

**(4)** - Press to set the time delay operation. Every pressing of the button changes the 'Delay' setting:

• **ON** - The delay of fire output will be active when DAY operation mode is set - see the description for menu 6.3 DAY/ NIGHT operation modes.

• **OFF** - No delay of fire output activation. The fire output is activated immediately.

• **SCHEDULE** - The delay of fire output will be active on schedule - see the description for menu 6.3 DAY/ NIGHT operation modes.

All set parameters are confirmed with ENTER button.

#### *7.5.4 Fault Output*

<span id="page-54-3"></span>In this submenu the installer can disable/ enable the fault output activation.

To access the FAULT submenu, enter in the installer's menu - 5. PANEL OUTPUTS – MORE> (4) – FAULT (1).

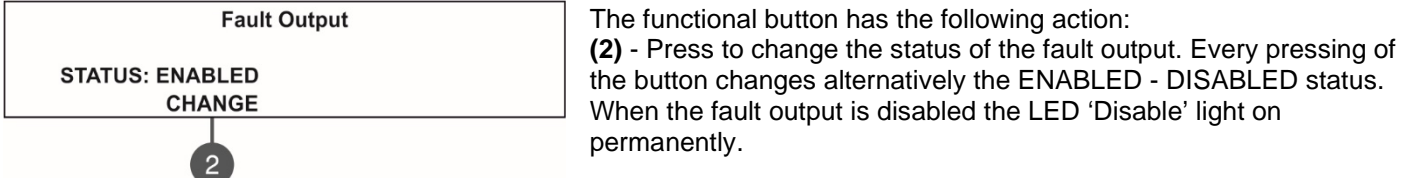

All set parameters are confirmed with ENTER button.

# *7.5.5 Relay Outputs*

#### <span id="page-55-0"></span>**Attention: The relay outputs are available for setting parameters only from access level 3!**

In this submenu the installer can the set parameters of the relay outputs on the control panel PCB. To access the RELAY OUTS submenu, enter in the installer's menu - 5. PANEL OUTPUTS - MORE>> -(2) RELAYS.

#### **Attention! The order of the relay numbers follows that on the control panel PCB!**

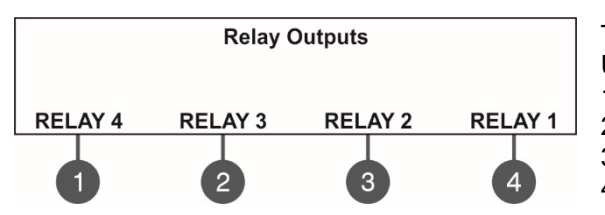

The programming of the relay outputs is analogical. Use the functional buttons to set parameters for: 1 - Press to set parameters for RELAY 4 2 - Press to set parameters for RELAY 3 3 - Press to set parameters for RELAY 2 4 - Press to set parameters for RELAY 1

For the settings of the relay outputs refer to the description of the menus for SensoIRIS MIO-04.

All set parameters are confirmed with ENTER button.

The exit to the main screen of PANEL OUTPUTS is with pressing the CANCEL button.

# <span id="page-56-0"></span>**7.6. General Settings Menu**

This menu allows the installer to make some common settings for the fire panel.

The menu is accessible from access levels 2 and 3, as for the level to are introduced some restrictions.

A list with submenus is displayed after entering the installer's menu - 6. GENERAL SETTING. The currently selected submenu is blinking. To enter into a submenu press 'ENTER'.

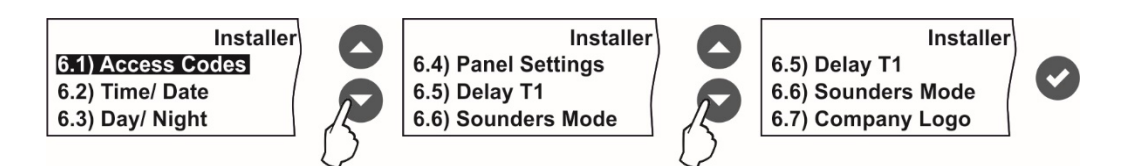

# *7.6.1 Access Codes*

<span id="page-56-1"></span>**Attention: The access codes can be changed only from access level 3!**

In this submenu the installer can change the code combinations for access to INSTALLER and MAINTENANCE levels. To access the ACCESS CODES submenu, enter in the installer's menu - 6. GENERAL SETTING - 6.1) ACCESS CODES.

The screen displays the supported submenus and the current set access code for the INSTALLER and MAINTENANCE programming menus:

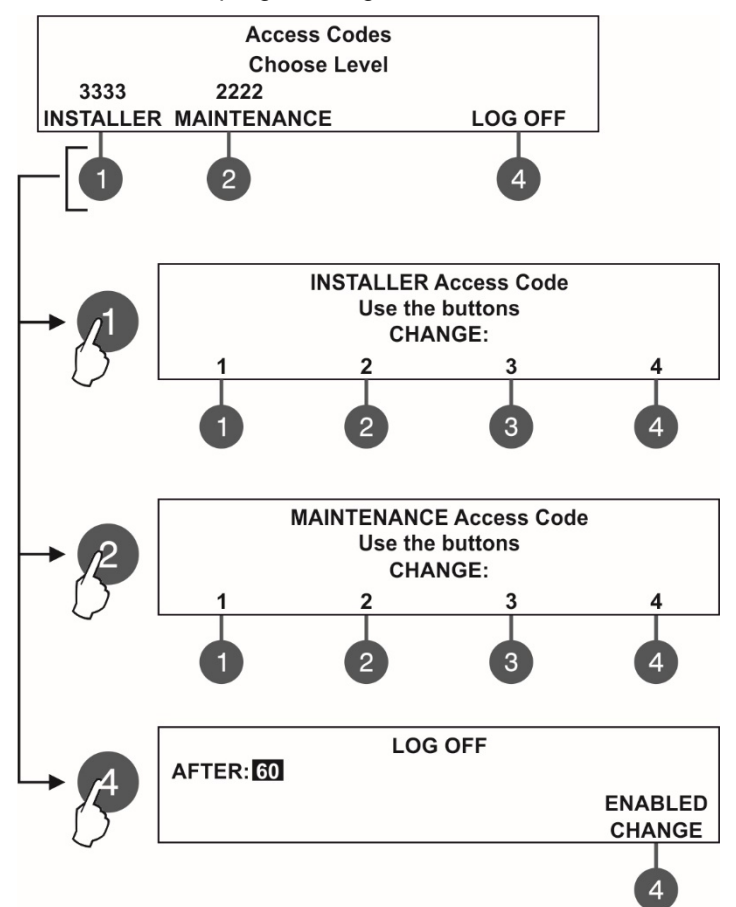

The settings are analogical for both levels.

Use the functional buttons to set access code for:

**(1)** - Press to change INSTALLER CODE

**(2)** - Press to change MAINTENANCE CODE

**(3)** - Press to enter a submenu for setting time for automatic exit from the INSTALLER and MAINTENANCE menus.

Use the functional buttons to enter new 4-digit INSTALLER code combination. The system will ask to confirm the change. The exit is automatic to Access Level main screen.

**The default INSTALLER code is 3333.**

Use the functional buttons to enter new 4-digit MAINTENANCE code combination. The system will ask to confirm the change. The exit is automatic to Access Level main screen.

**The default MAINTENANCE code is 2222.**

In "AFTER" field, enter time from 0 up to 60 minutes for automatic exit from the INSTALLER and MAINTENANCE programming menus.

Use button (4) CHANGE to set the status:

- *ENABLED –* The automatic exit is enabled.
- *DISABLED –* The automatic exit is disabled.

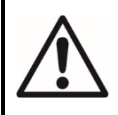

**If the installer's access code is changed and obscured you have to perform a hardware reset of the panel settings!**

#### *7.6.2 Setting the Date and Time*

<span id="page-57-0"></span>In this submenu the installer can set the current time and date for the panel. To access the TIME/ DATE submenu, enter in the installer's menu - 6. GENERAL SETTING - 6.2) TIME/ DATE. The

screen displays:

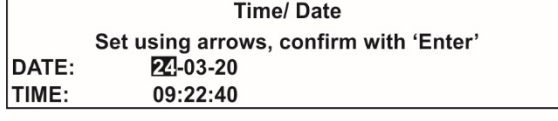

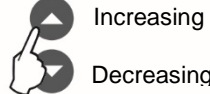

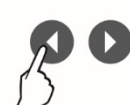

Increasing Switching between the editable fields

The editable field is blinking. Use the up and down arrows to set the date and time. Use the left and right arrows to switch over the editable fields.

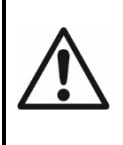

#### **IMPORTANT NOTES!**

**The SIMPO panel is equipped with built-in battery for saving the set time and date in case of main or back-up power supply lost.** 

**Put a jumper on JP7 terminals on the control panel PCB to enable the built-in battery and saving the set time and date.**

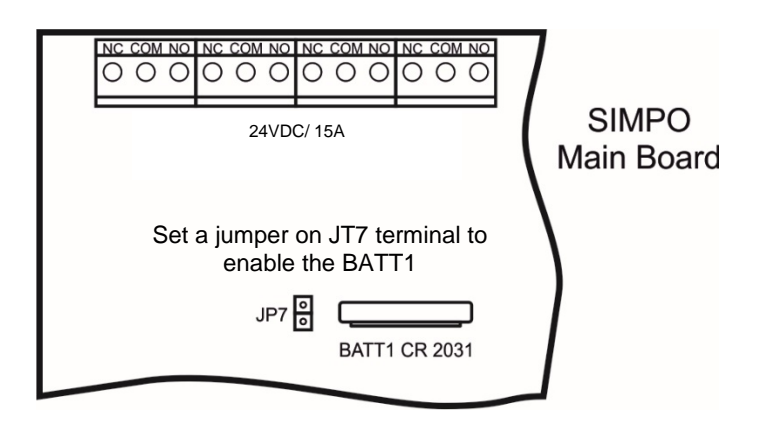

#### *7.6.3 Setting Day/ Night Alarm Modes*

<span id="page-57-1"></span>In this submenu the Installer (Access Level 3) can set the operation alarm mode of the panel. With Maintenance code (Access Level 2) has only right to review the set Day/Night Schedule and change the day of the week when the Schedule is applied.

To access the DAY/ NIGHT submenu, enter in the installer's menu - 6. GENERAL SETTING - 6.3) DAY/ NIGHT. The screen displays:

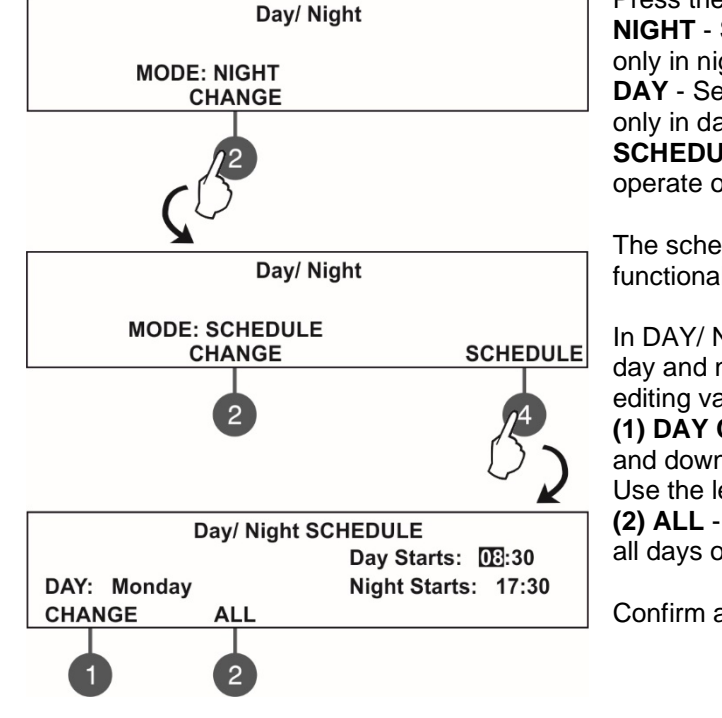

Press the functional button (2) to select the preferred alarm mode: **NIGHT** - Select to set nighttime alarm mode. The devices will operate only in night alarm mode. **DAY** - Select to set daytime alarm level. The devices will operate only in day alarm mode. **SCHEDULE** - Select to set operation on a schedule. The devices will

operate on the programmed schedule.

The schedule is set in DAY/ NIGHT SCHEDULE submenu - press functional button (4).

In DAY/ NIGHT SCHEDULE submenu the installer can define the day and night time intervals for all days of the week. The current editing value is blinking.

**(1) DAY CHANGE** - Press to change the day of the week. Use the up and down arrows to set the day and night time intervals for the day. Use the left and right arrows to switch over the editable fields. **(2) ALL** - Press to set the current set day and night time intervals for all days of the week.

Confirm all settings with pressing ENTER button.

Battery Fault Indication. When the Accumulator Battery Fault Indication is enabled the panel will monitor the internal battery resistance Ri. In normal operation Ri<0.3Ω. If Ri>0.3 $\Omega$ , the panel will alert for Battery fault with message in Faults menu 'Battery High Resistance'. The installer has

**(4) MORE >>** - Press to switch to the options for trouble indication from inputs In PC, In FP and In AmC on the

**(1) In PC** - Press to enable/ disable the indication for

**(2) In FP** - Press to enable/ disable the indication for

**(4) BACK >>** - Press to return to the main screen of

**(3) In AmC** - Press to enable/ disable the indication for

to change the accumulator battery with new. **(3) BUZZER** - Press to enable/ disable the buzzer

signalization.

panel's PCB.

trouble at In PC input.

trouble at In FP input.

trouble at In AmC input.

## *7.6.4 Panel General Settings*

<span id="page-58-0"></span>In this submenu the installer can make some adjustments for the panel performance. To access the PANEL SETTINGS submenu, enter in the installer's menu - 6. GENERAL SETTING - 6.4) PANEL SETTINGS. The screen displays:

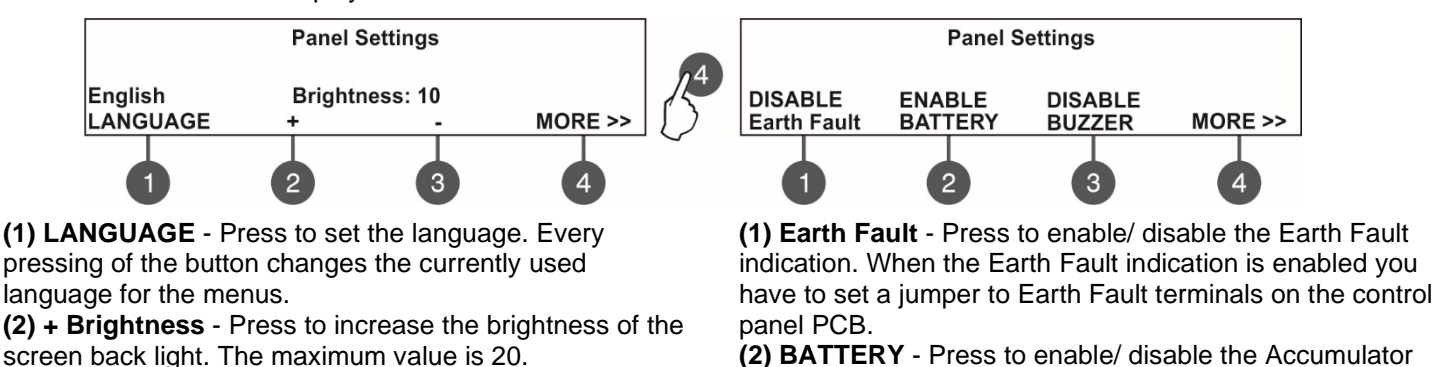

**(3) - Brightness** - Press to decrease the brightness of the screen back light. The minimum value is 0.

**(4) MORE >>** - Press to switch to the options for indication of Earth Fault, Battery and Buzzer troubles.

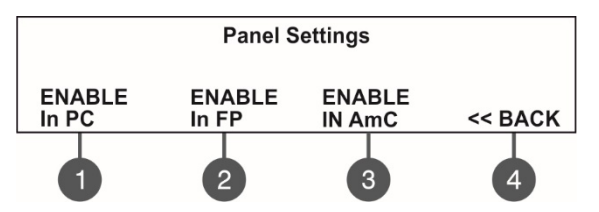

(see the description of the hardware inputs in item 2.2.3)

# *7.6.5 Delay Т1*

<span id="page-58-1"></span>In this submenu the installer sets the time to Delay T1. T1 is the time delay needed for reaction of the security personnel on the protected site. T1 provides a time delay for the personnel to go to the zone in fire alarm and to check the situation. The operation of time delays T1 and T2 are described with the algorithm presented in Appendix D. To access the DELAY T1 submenu, enter in the installer's menu - 6. GENERAL SETTING - 6.5) DELAY T1. The screen displays:

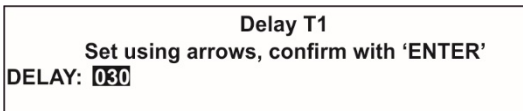

Use the up and down arrows to set the delay T1. The time interval is in range 0 - 60 sec. Confirm the settings with 'ENTER' button.

#### *7.6.6 Sounders Mode*

<span id="page-58-2"></span>In this submenu the installer sets the sounders operation mode.

To access the SOUNDERS MODE submenu, enter in the installer's menu - 6. GENERAL SETTING - 6.6) SOUNDERS MODE. The screen displays:

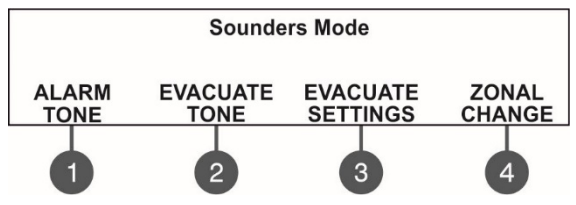

Use the functional buttons to set:

**(1) ALARM TONE\*** – Set the alarm type sound. Enter the submenu and use the up/ down arrow buttons to select a number from 1 to 32 for the alarm sound – the reference parameters for the selected sound are listed on the last row of the screen.

**(2) EVACUATE TONE\*** – Set the evacuation type sound. Enter the submenu and use the up/ down arrow buttons to select a number

from 1 to 32 for the evacuation sound – the reference parameters for the selected sound are listed on the last row of the screen.

*\* Note: The main tone type for SensoIRIS sounders is 27 with main sound frequency 2500Hz.*

**(3) EVACUATE SETTINGS** – Press it to make the following evacuation settings for sounders operation.

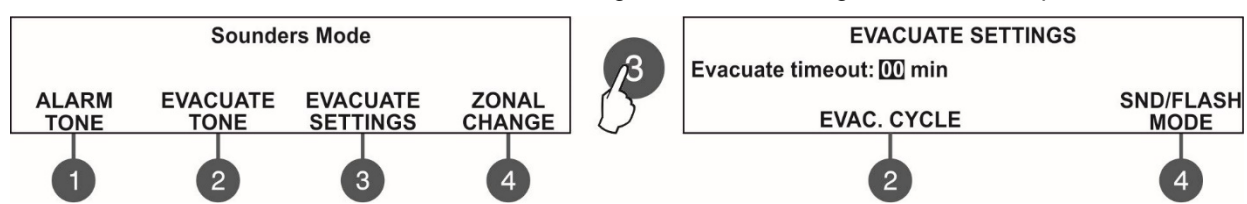

Press the **(3) EVACUATE SETTINGS** button to enter into the menu for setting a time delay - *EVACUATE TIMEOUT.*  When introduced, in case of event, this time delay starts running until the real evacuation of the site, i.e. this is a prealarm operation mode. Use the up/ down arrow buttons\* to set the EVACUATE TIMEOUT delay from 0 to 10 minutes. In a fire situation only the sounder of the zone(s) with alarm condition will be activated.

Use the **(2) EVAC.CYCLE** button to set a cycle sounding of the sounders in evacuation mode.

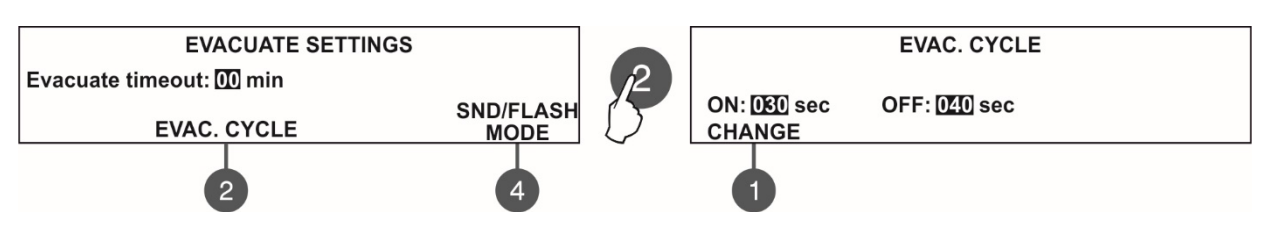

The function requires setting of two special times defining time intervals for sounders operation as follows:

- *ON –* Set this time interval from 1 to 600 seconds\*. During evacuation mode the sounders will operate with the setting of (4) MODE button described below – for example when SND/FLASH option is set the sounders will be sounding and flashing at the same time (for the models available).

- *OFF -* Set this time interval from 1 to 600 seconds\*. During evacuation mode the sounders will operate only in FLASH mode (for the models available).

Use the (1) CHANGE button to switch over the ON and OFF times and to choose which of them will start first in the evacuation cycle.

*\* Use the up and down arrow buttons to set the parameter value; use the left and right arrow buttons to switch between the two parameters.*

#### **ATTENTION: The EVAC. CYCLE function is active only when the ON and OFF times are set different from 0.** If one or both times are set to 0 the function is inactive.

*For example: The MODE is set to SND/FLASH and the EVAC. CYCLE TIMES are set ON: 030 sec and OFF: 040 sec. When Evacuation is in process on the protected site, the operation of the system according the EVACUATION SETTINGS will be the following: The sounders will sound (Evacuation tone) and flash for 30 seconds and then will only*  flash for 40 seconds. (You can switch over the ON/OFF times with CHANGE button and then the cycle will begin with *40 sec. flashing following with 30 sec. sounding and flashing of the sounders.) The cycle will repeat until resetting of the system or pressing the Silence Alarm button.*

After the set evacuation timeout delay is over the sounders in the whole site are activated also, according the settings of the **(4) MODE** button in this menu:

Use the (4) MODE button to set the action of the sounders:

- *SND/FLASH* – The addressable sounders are activated with sound and LED indication. The sounder outputs on the panel PCB are activated also.

- *SND* – The addressable sounders are activated with sound indication only. The sounder outputs on the panel PCB are activated also.

- *FLASH* - The addressable sounders are activated with LED indication only. The sounder outputs on the panel PCB are not activated.

The last functional button in 6.6) SOUNDERS MODE is used for choosing the sounders operation mode. **(4) ZONAL CHANGE** – Press to change the sounders operation mode.

• **Common** - All sounders will be activated with no sense of zone to which they are connected.

• **Zonal** - Only the sounder of the zones with alarm condition will be activated.

## *7.6.7 Company Logo*

<span id="page-60-0"></span>Enter company name and site description using the arrow buttons as described in APPENDIX B. The description can be entered on 2 rows with up to 40 symbols (including spaces) each. To enter symbols and letters use the buttons with up and down arrows. The cursor is moved with the left and right arrow buttons. After entering the full system name and information for the site, press "ENTER" button to save it. See also APPENDIX B.

# <span id="page-60-1"></span>**7.7. Save Configuration Menu**

#### **Attention: Saving the system configuration is available only from access level 3!**

In this menu the installer performs saving of the new found devices in the system configuration. The panel will ask for confirmation of the action. The screen displays.

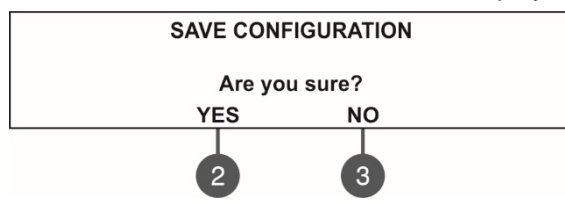

Use the functional buttons to confirm or reject the save configuration. You can also escape from this menu with 'CANCEL' button.

# <span id="page-60-2"></span>**7.8. Restore Defaults Menu**

#### **Attention: The restore defaults menu is available only from access level 3!**

In this menu the installer performs reset to default settings of the system configuration. The panel will ask for confirmation of the action. The screen displays.

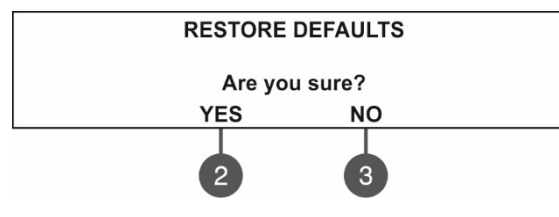

Use the functional buttons to confirm or reject the restore defaults settings. You can also escape from this menu with 'CANCEL' button.

# <span id="page-60-3"></span>**7.9. Software Revision**

In this menu the installer can review the software versions of the main board and used loop modules and also has possibility for firmware update of the main processor unit. The screen displays:

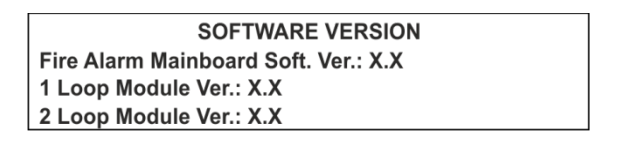

# <span id="page-60-4"></span>**7.10. Network**

#### **(supported for Soft. Revision 2.8 and higher)**

In this menu the installer can make the settings for the redundant network between fire panels.

#### *7.10.1 Network Settings*

<span id="page-60-5"></span>To access the NETWORK settings, enter in the installer's menu - 10. NETWORK – 10.1) SETTINGS. The screen displays:

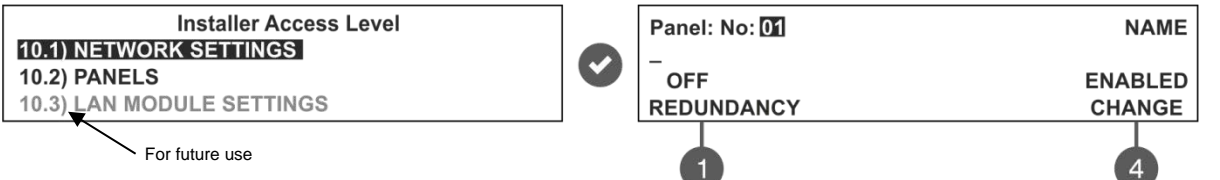

In this submenu the installer enters a number, name and sets the status of the panel in the redundant network. Use the up/ down arrow buttons to set the panel number. Move on the second row with right arrow button and enter a specific name up to 40 symbols, including intervals.

**(1) – REDUNDANCY** - Use the button to set an option for ignoring a fault message for broken connection in the redundant network. Set OFF if you do not want to monitor the status of the connection in the redundant network; set ON if you want to monitor the continuity of the redundant network.

#### *SIMPO Addressable Fire Alarm Panel – Installation and Programming Manual*

**(4) – CHANGE -** Use the button to set the status of the panel in the redundant network - ENABLED (the panel is enabled for operation in the network) / DISABLED (the panel is disabled for operation in the network). When the panel is DISABLED from the network it will not receive messages from other panels and will be visualized as FAULT. Confirm the setting with 'ENTER' button. You can also escape from this menu with 'CANCEL' button.

#### *7.10.2 Panels Settings*

<span id="page-61-0"></span>To access the PANELS settings, enter in the installer's menu - 10. NETWORK – 10.2) PANELS.

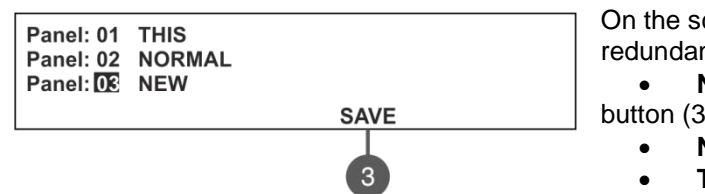

On the screen are listed the panels with their current state in the redundant network:

**NEW** – The panel is new in the system. To save it press button (3) SAVE.

- **NORMAL** The redundant network for the panel is enabled.
- **THIS** The panel from which the redundant network is reviewed.
- **FAULT** The panel is DISABLED or there is problem with the redundant network.
- **NONE**  No panel connected to the redundant network.

All new panels connected to the redundant network can be saved with (3) SAVE button. The panels with current state NORMAL, THIS and FAULT can be deleted from the network with (3) REMOVE button.

If a new panel enabled in the network is with number already set for another panel the "GENERAL FAULT" LED will light on and a message for fault event "Double Panel number" is generated. The installer should change the doubled panel number for proper operation in the redundant network.

For every panel the installer can set individually the panel's activity to Receive/ Send messages and/ or commands.

The settings for sending commands can be done only for THIS panel (current panel).

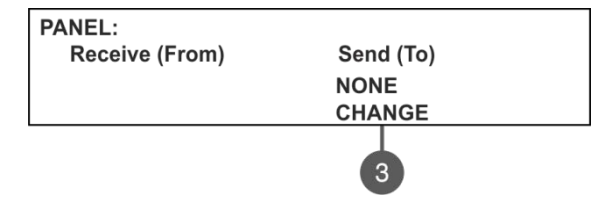

Use the (3) CHANGE button to set the options:

• **NONE** – The panel cannot send any commands to other panels in the redundant network.

• **COMMANDS** – The panel can send commands to other panels in the redundant network.

The settings for receiving commands can be done for ALL OTHER panels.

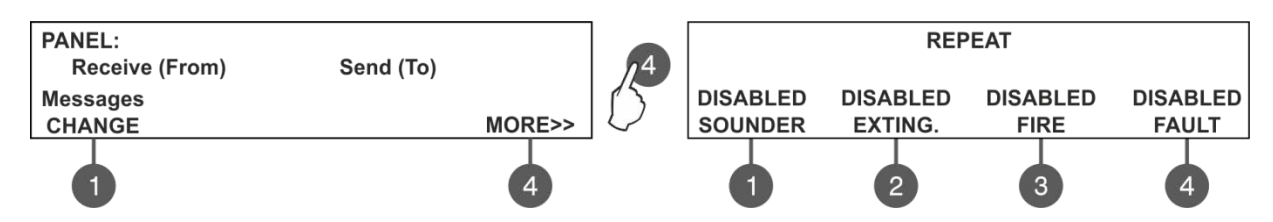

Use the (1) CHANGE button to set the options:

- **NONE** The panel will not receive any data from the other panels in the redundant network.
- **MESSAGES**  The panel will receive only messages from other panels in the redundant network.
- **COMMANDS** The panel will receive only commands from other panels in the redundant network.
- **MESSAGES & COMMANDS**  The panel will receive commands and messages from other panels in the redundant network.

Use the (4) MORE button to choose the activation of the outputs of the panel – for those cases when the alarm event is reported from a panel connected to the network. In the REPEAT screen enable the outputs of the panel for repeating. The repeating of the output is enabled/disabled with pressing the button. All of the outputs are disabled for repeating by default. At the end press "ENTER" button to save the settings.

# <span id="page-62-0"></span>**7.11. Active Isolators Menu**

This is an information menu for reviewing the active isolators (built-in isolator in SensoIRIS devices). The active isolators in the system are displayed as device addresses in the fields "L1" and "L2" for SIMPO loops.

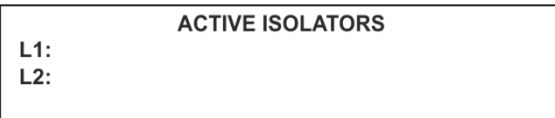

# <span id="page-62-1"></span>**7.12. Access Level 1**

Exit from Access Levels 2 and 3 to Access Level 1.

After choosing the menu with button ENTER, the panel automatically returns to Access Level 1. To enter in Access Level 2 (Maintenance) and Access Level 3 (Installer) again, the user has to enter a valid code for the respective access level.

<span id="page-63-0"></span>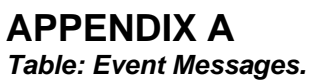

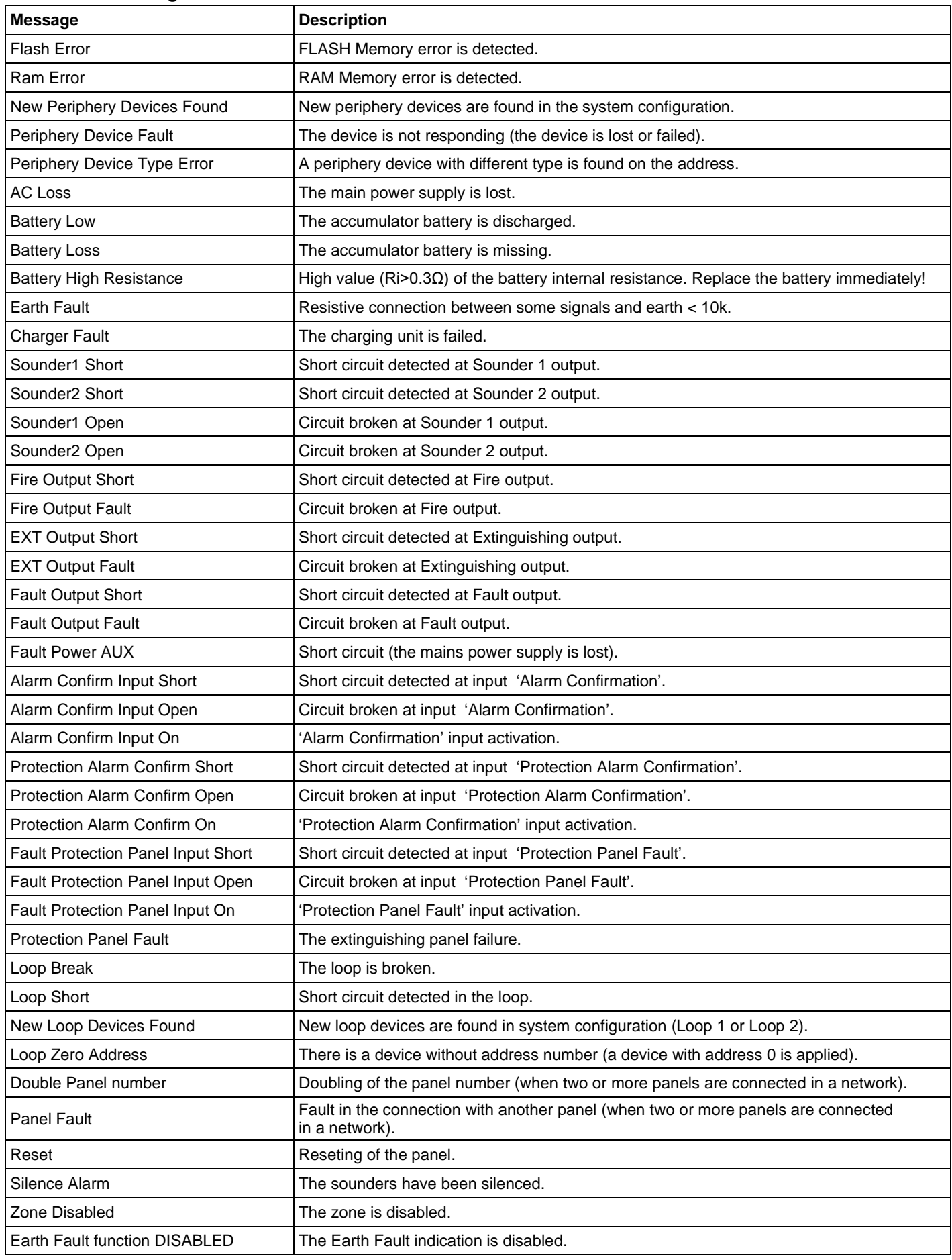

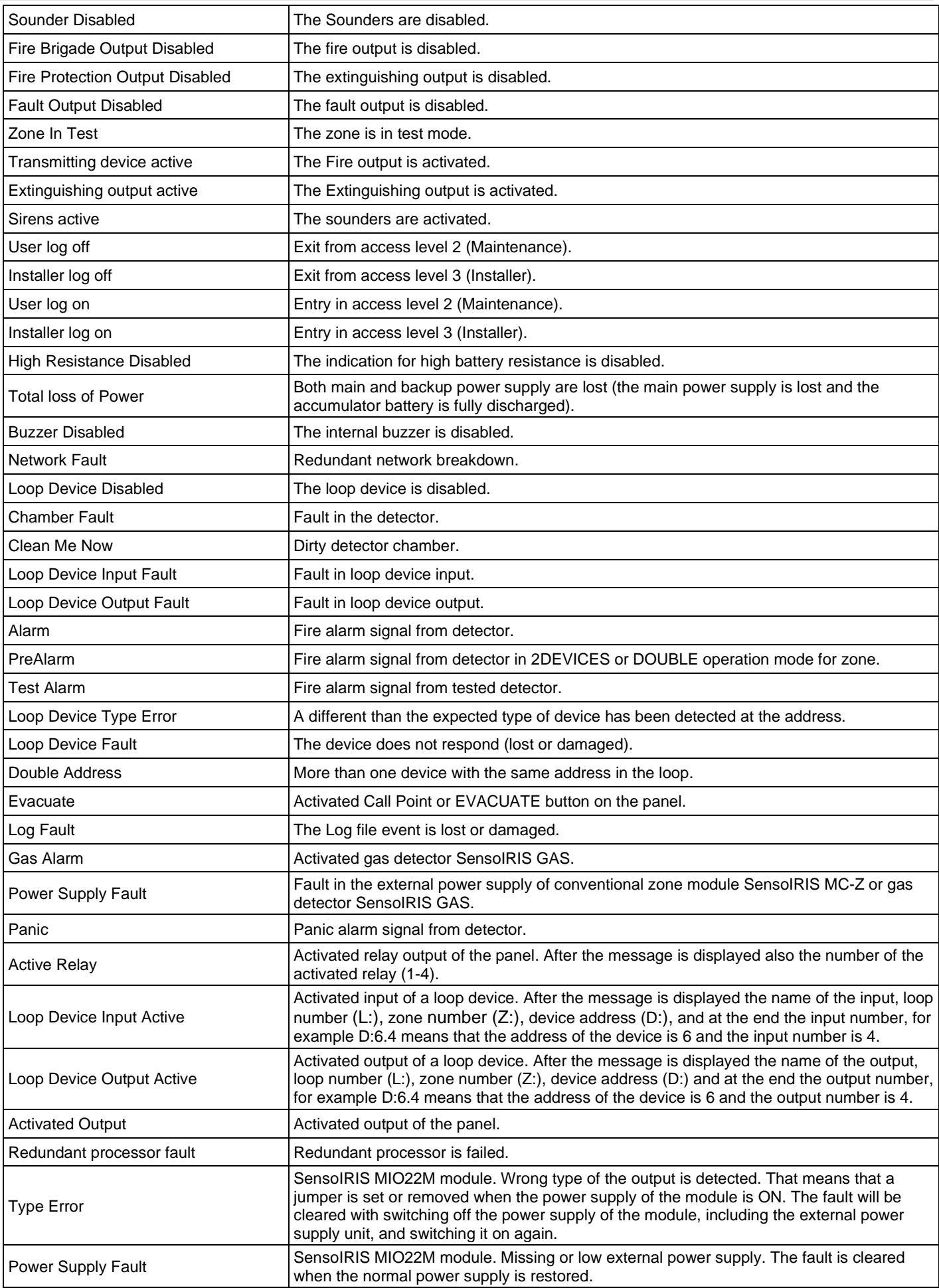

# <span id="page-65-0"></span>**APPENDIX B**

# *Table: Text and symbols for introducing device and zone names.*

In device or zone name entering mode every pressing of up/ down arrow button changes the entered letter or symbol. When moving to the next new position the entering starts from the begging of the table.

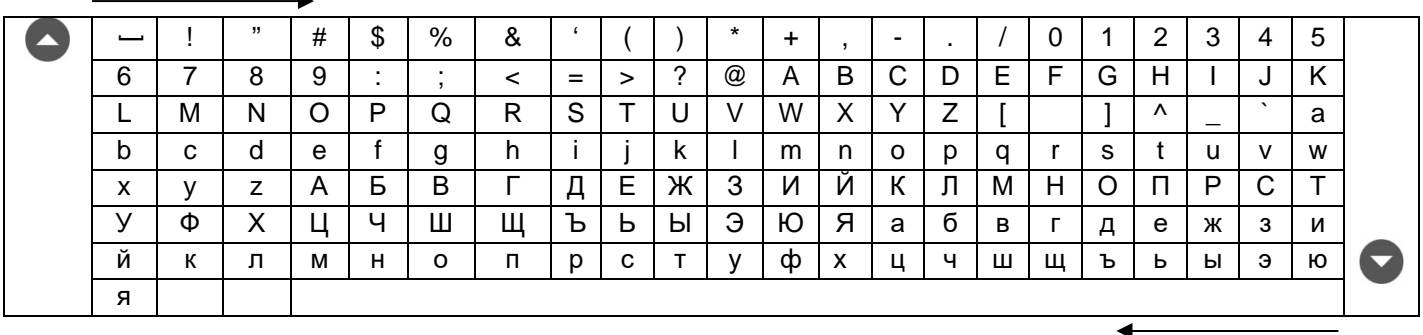

# <span id="page-65-1"></span>**APPENDIX C**

*Initial power up of the system.*

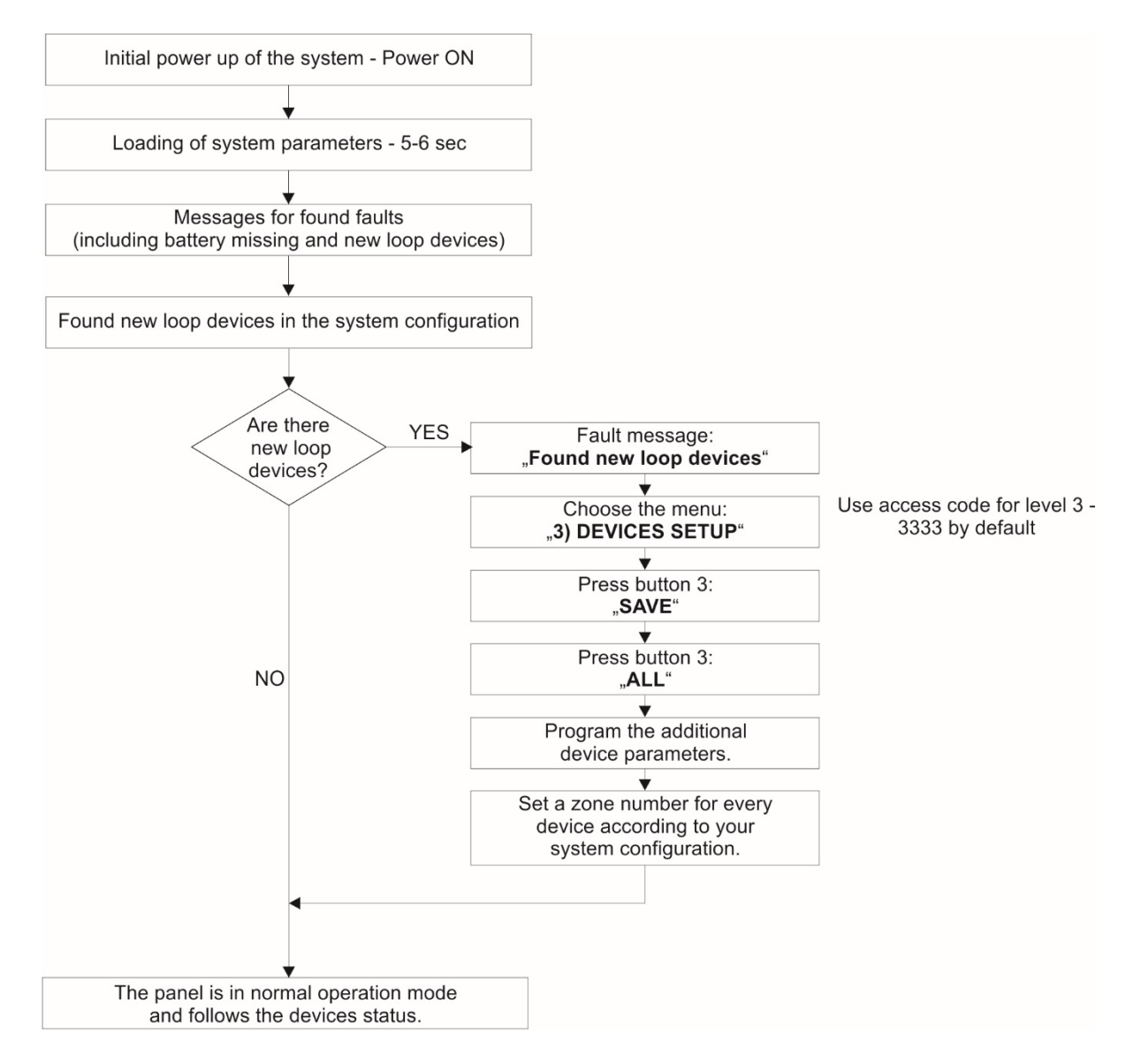

# <span id="page-66-0"></span>**APPENDIX D**

*Two steps of alarming Algorithm.*

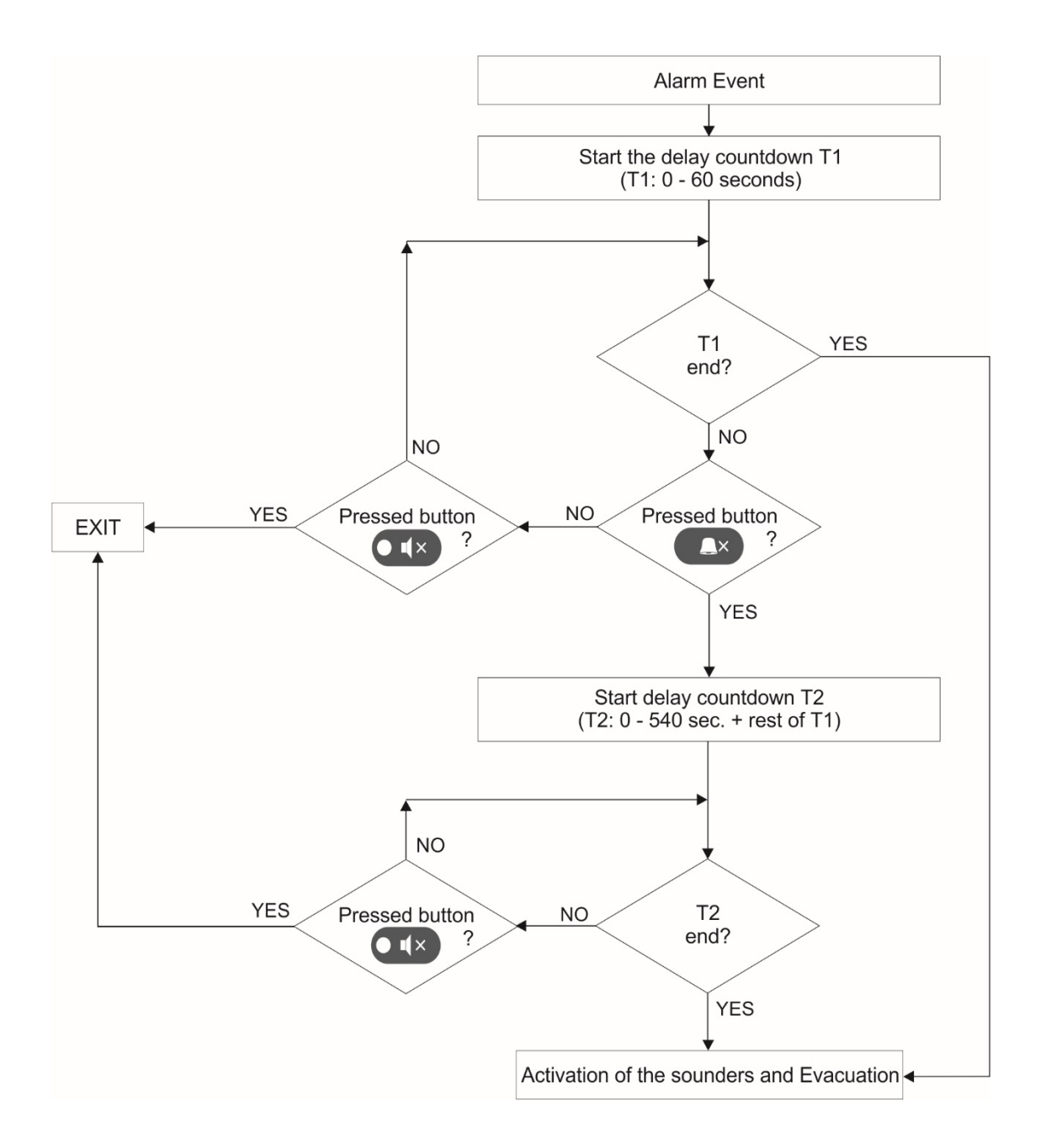

# <span id="page-67-0"></span>**APPENDIX E**

# *Tree structure of the programming menus.*

The presented tree structure describes the full access to the programming menus from level 3 – Installer. From access level 2 – Maintenance, some of the programming menus are not displayed or the operation with them is partially limited – see also the Table on page 21.

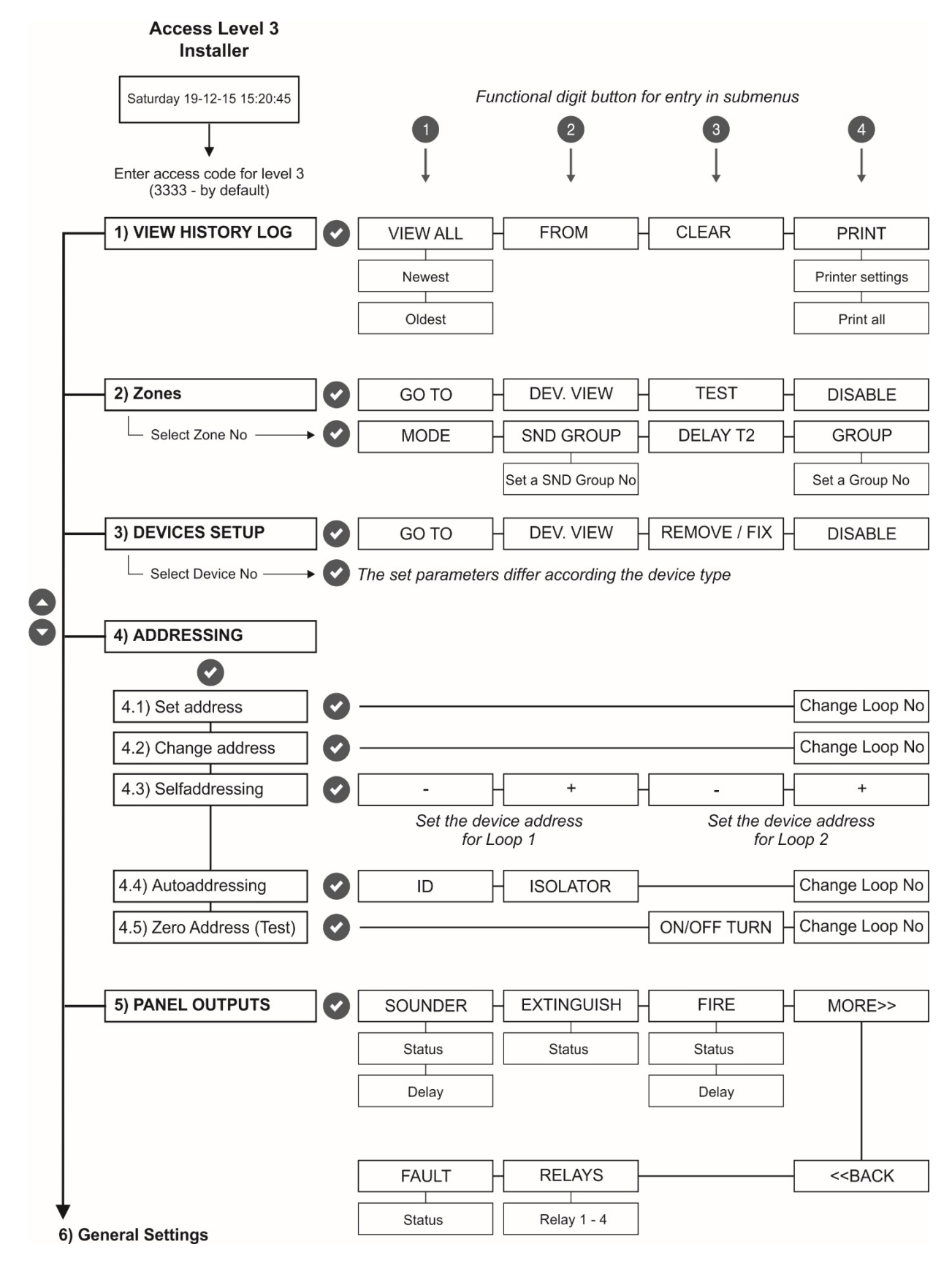

#### Tree structure of the menus – continue.

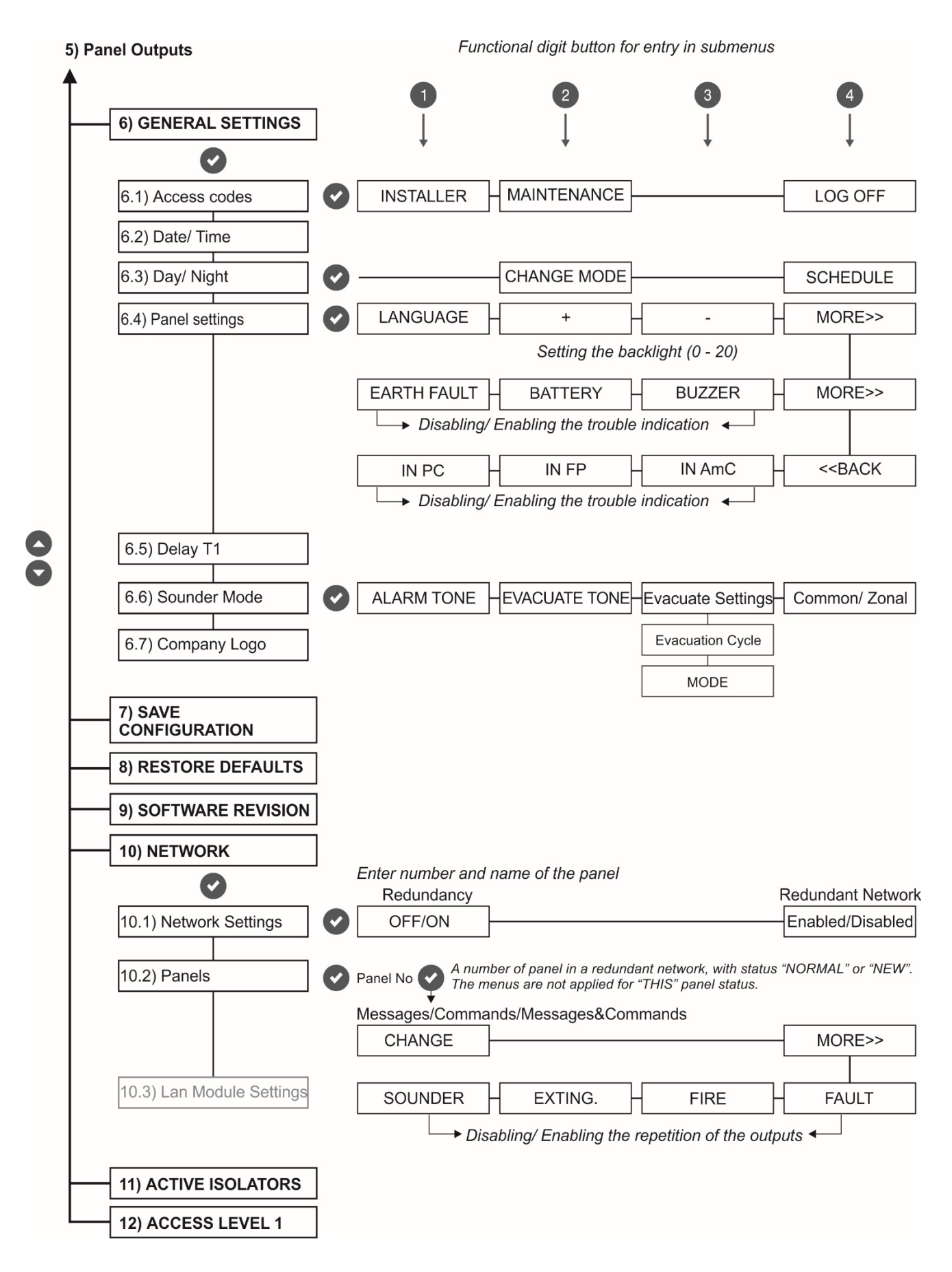

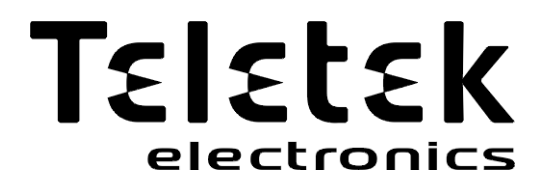

[www.teletek-electronics.com](http://www.teletek-electronics.com/)

Address: Bulgaria, 1407 Sofia, 14А Srebarna Str. Tel.: +359 2 9694 800, Fax: +359 2 962 52 13 e-mail: info@teletek-electronics.bg

18020101, RevG, 09/ 2020